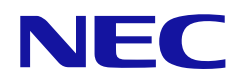

# **Manual del usuario**

## **Televisor LCD**

MODELO: E328 E438 E498 E558 E658

# Índice

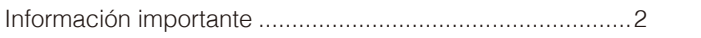

#### **Instalación** Capítulo 1

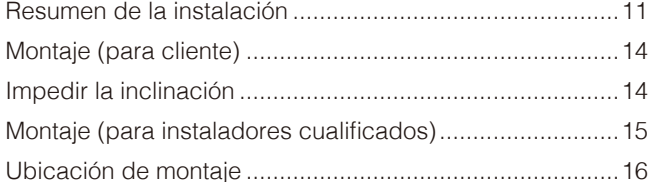

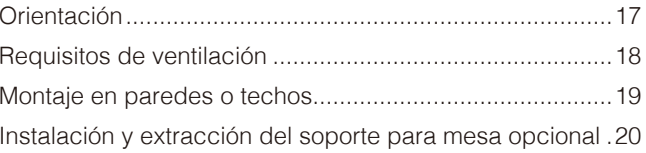

#### Denominación de las piezas y funciones **Capítulo 2**

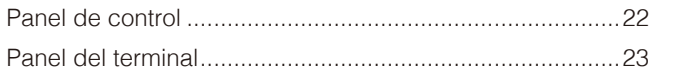

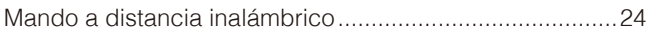

#### **Conexiones Capítulo 3**

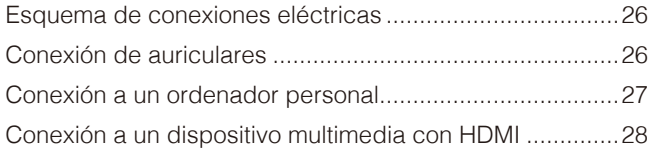

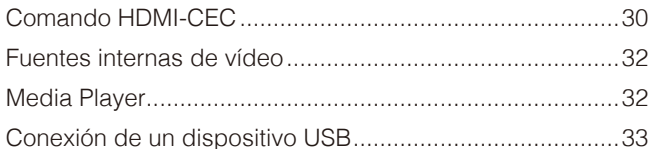

#### **Funcionamiento básico Capítulo 4**

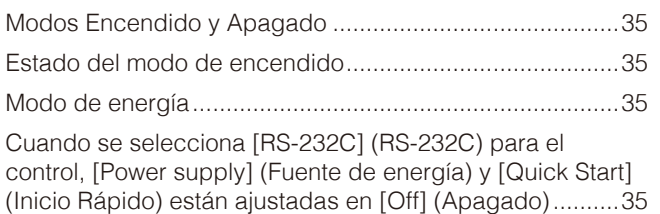

Cuando se selecciona [LAN] (LAN) para el control, [Power supply] (Fuente de energía) y [Quick Start] (Inicio Rápido) están ajustadas en [Off] (Apagado)........................36

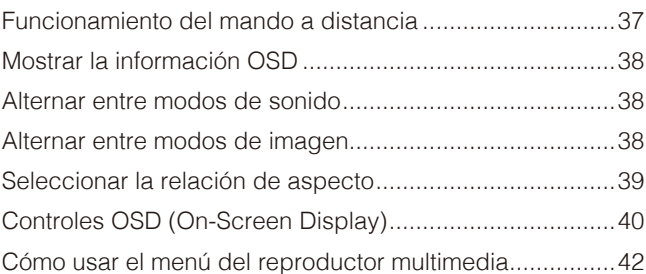

#### **Operaciones avanzadas Capítulo 5**

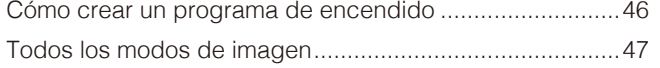

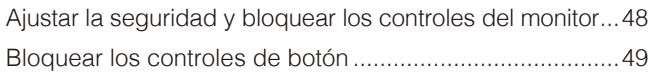

#### **Control externo Capítulo 6**

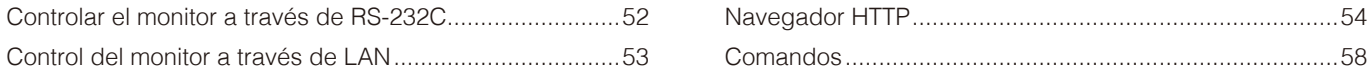

#### Solución de problemas **Capítulo 7**

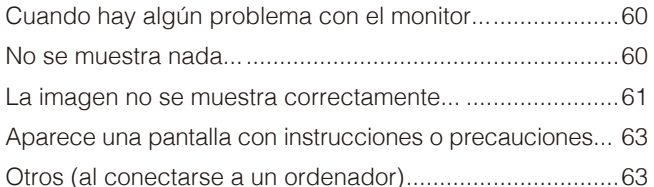

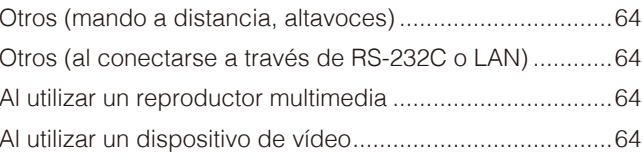

#### **Especificaciones Capítulo 8**

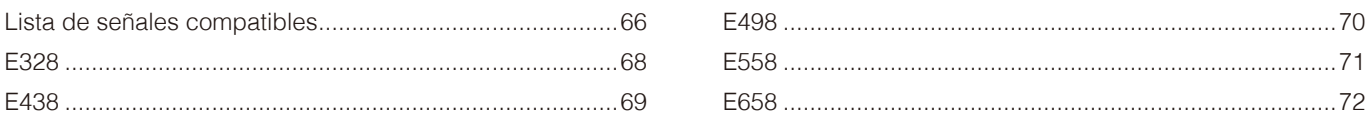

#### Marca comercial y licencia de software **Apéndice A**

#### **Recursos externos Apéndice B**

#### Lista de controles de OSD **Apéndice C**

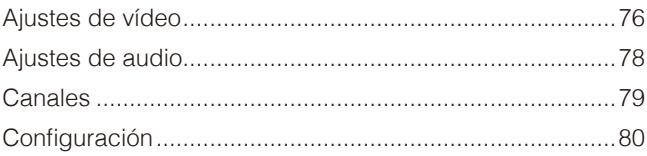

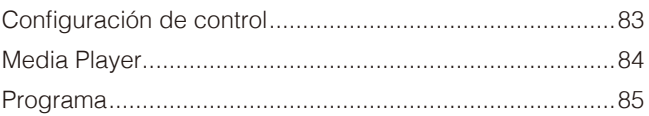

#### Información del fabricante sobre reciclaje y **Apéndice D** energía

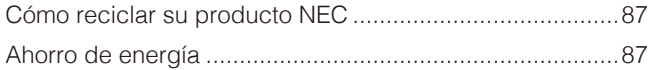

Acerca de los cables de conversión utilizados con el 

#### **Información de la FCC**

#### **A PRECAUCIÓN:**

Para asegurar la conformidad continua y prevenir la posible interferencia no deseada, se pueden usar núcleos de ferrita al conectar este televisor LCD a un equipo de vídeo; y mantenga un espacio al menos 400mm con otros dispositivos periféricos.

Utilice los cables específicos que se suministran con E658 / E558 / E498 / E438 / E328 del televisor LCD para no provocar interferencias en la recepción de radio y televisor.

- (1) Utilice el cable de alimentación suministrado.
- (2) Utilice el cable blindado de señal HDMI suministrado.
- (3) Para AV, utilice un cable blindado de señal.
- (4) Para mini D-Sub de 15 patillas y USB, utilice un cable blindado de señal con núcleo de ferrita.
- (5) Para D-Sub de 9 patillas y coaxial, utilice un cable blindado de señal.
- (6) Las conexiones a este dispositivo deben realizarse con cables blindados con cubierta metálica RF / EMI para capuchas de conector para cumplir con la Normativa de la FCC.

#### **ADVERTENCIA:**

La Comisión Federal de Comunicaciones no permite realizar modificaciones ni cambios a la unidad EXCEPTO los especificados por NEC Display Solutions of America, Inc. en este manual. El incumplimiento de esta ley gubernamental puede anular su derecho a utilizar este equipo.

Este equipo ha sido probado y cumple con los límites para un dispositivo digital de Clase B, de conformidad con el apartado 15 de la Normativa de la FCC. Estos límites están diseñados para proporcionar una protección razonable contra las interferencias perjudiciales en una instalación residencial. Este equipo genera, utiliza y puede irradiar energía de radiofrecuencia y, si no se instala y utiliza de acuerdo con las instrucciones, puede causar interferencias perjudiciales en las comunicaciones de radio.

Sin embargo, no hay garantía de que no se produzcan interferencias en una instalación en particular.

Si este equipo causa interferencias perjudiciales en la recepción de radio o televisión, lo cual puede determinarse apagándolo y encendiéndolo, se recomienda al usuario que intente corregir la interferencia mediante una o más de las medidas siguientes:

- Reoriente o reubique la antena de recepción.
- Aumente la separación entre el equipo y el receptor.
- Conecte el equipo a una toma de corriente en un circuito diferente de aquel al que esté conectado el receptor.
- Pida ayuda a su distribuidor o a un técnico de radio y televisión cualificado.

#### **Declaración de conformidad del distribuidor**

Este dispositivo cumple con el Apartado 15 de la Normativa FCC. Su funcionamiento está sujeto a las siguientes dos condiciones. (1) Este dispositivo no debe causar interferencias perjudiciales, y (2) este dispositivo debe aceptar cualquier interferencia recibida, incluidas las interferencias que puedan causar un funcionamiento no deseado.

**Responsable EE. UU.: NEC Display Solutions of America, Inc. Dirección: 3250 Lacey Rd, Ste 500 Downers Grove, IL 60515**

Tipo de producto: Televisor LCD Clasificación de equipo: Periférico Clase B

**Tel.: (630) 467-3000** Modelo: E658 E558 E498 E438 E328

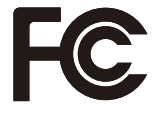

#### **Aviso para Canadá**

Receptores de televisión analógica y digital compatibles con cable — Appareil de réception de télévision analogique et numérique câblocompatible, Canada BETS-7 / NTMR-7.

- **NOTA:** (1) El contenido de este manual del usuario no puede reimprimirse ni en parte o ni su totalidad sin permiso.
	- (2) El contenido de este manual del usuario está sujeto a cambios sin previo aviso.
	- (3) Se ha tenido mucho cuidado en la preparación de este manual del usuario; sin embargo, si observa algún aspecto cuestionable, errores u omisiones, póngase en contacto con nosotros.
	- (4) La imagen que aparece en este manual del usuario es solo de muestra. Si la imagen no coincide con el producto real, este último prevalece.
	- (5) No obstante los artículos (3) y (4), NEC no será responsable de ninguna reclamación por pérdida de beneficios u otros asuntos derivados del uso de este dispositivo.
	- (6) Este manual normalmente se entrega en todas las regiones, por lo que puede contener descripciones que correspondan a otros países.

## <span id="page-4-1"></span><span id="page-4-0"></span>**Información importante**

#### **Medidas de seguridad y mantenimiento**

#### PARA GARANTIZAR EL RENDIMIENTO ÓPTIMO DEL PRODUCTO, TENGA EN CUENTA LAS SIGUIENTES INSTRUCCIONES AL CONFIGURAR Y UTILIZAR EL TELEVISOR LCD:

#### **Acerca de los símbolos**

Para garantizar un uso seguro y apropiado del producto, en este manual se utiliza una serie de símbolos que ayudan a evitar lesiones personales y daños materiales. Los símbolos y sus significados están descritos a continuación. Asegúrese de que los comprende en su totalidad antes de leer este manual.

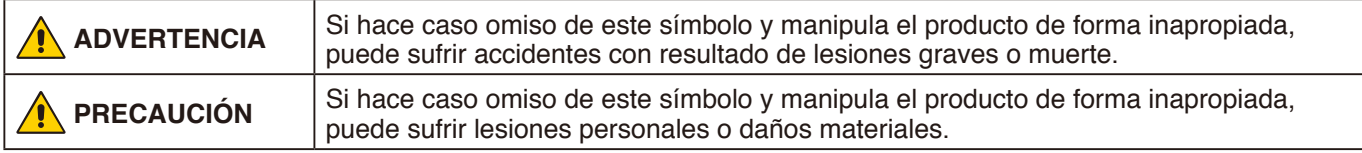

#### **Ejemplos de símbolos**

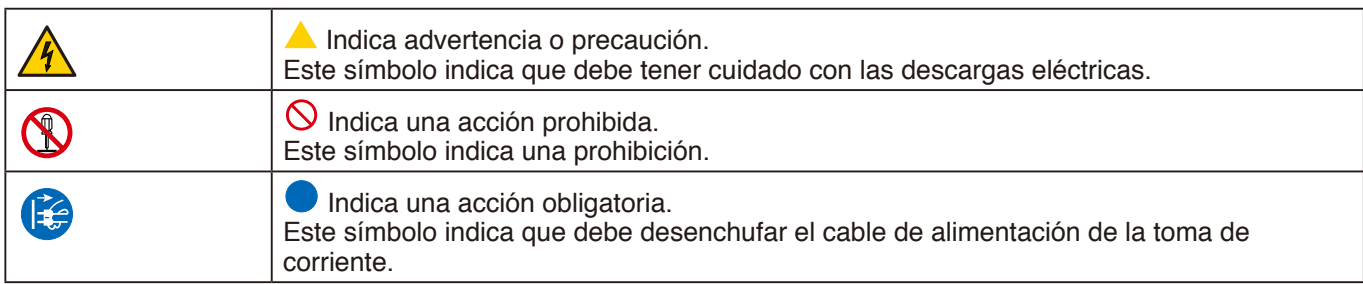

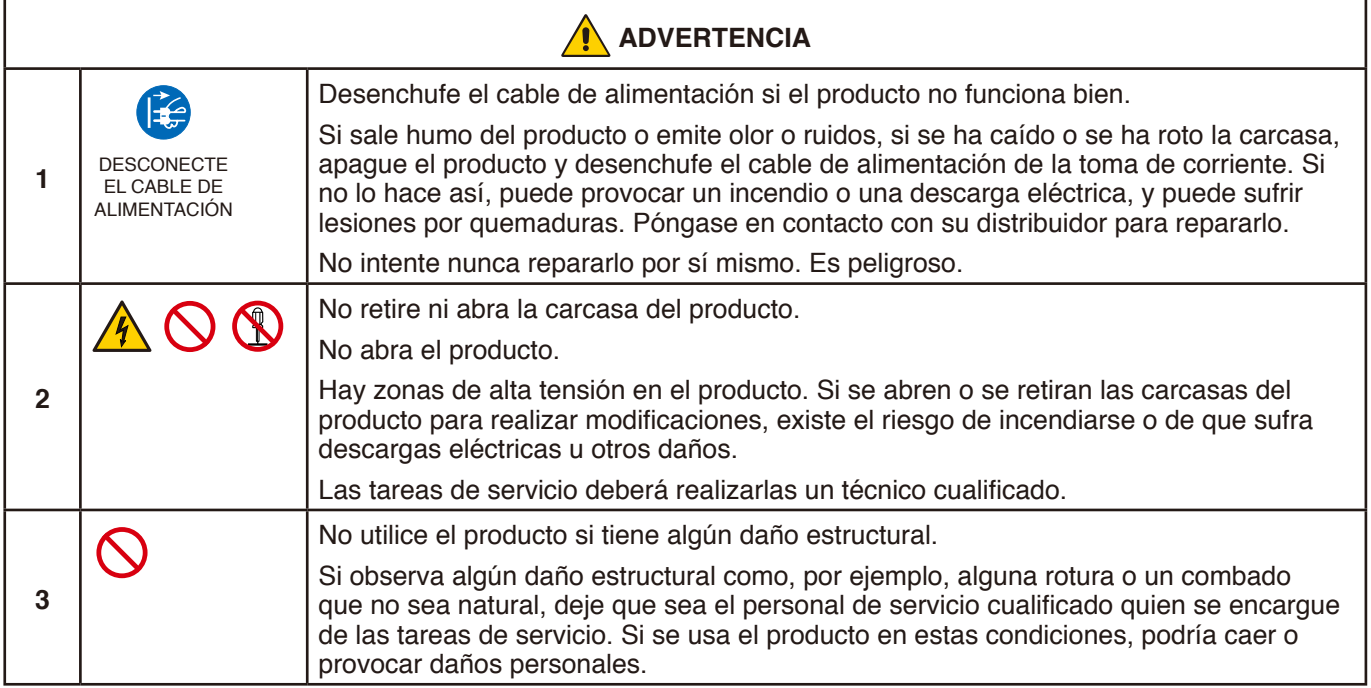

<span id="page-5-4"></span><span id="page-5-3"></span><span id="page-5-2"></span><span id="page-5-1"></span><span id="page-5-0"></span>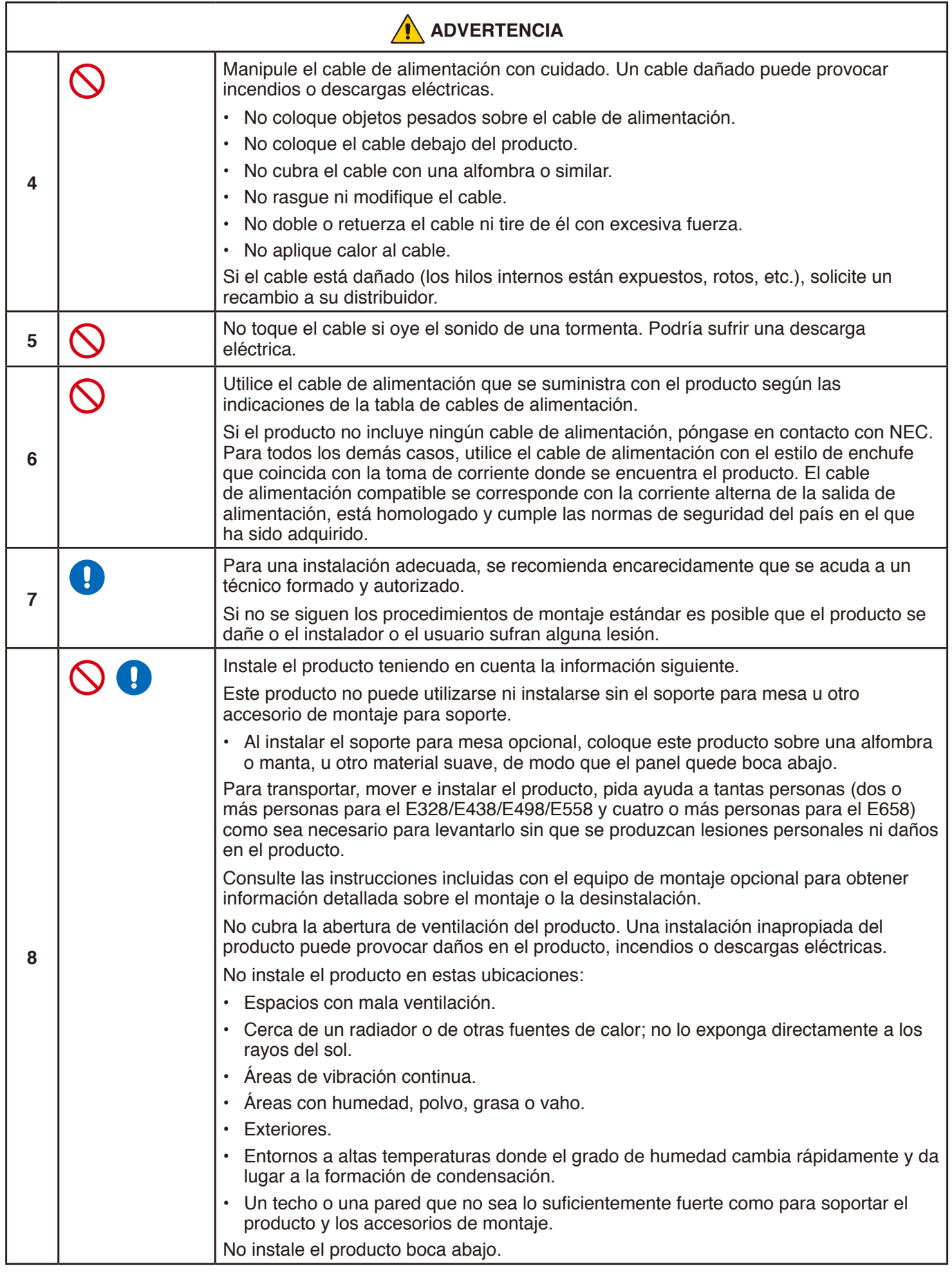

<span id="page-6-0"></span>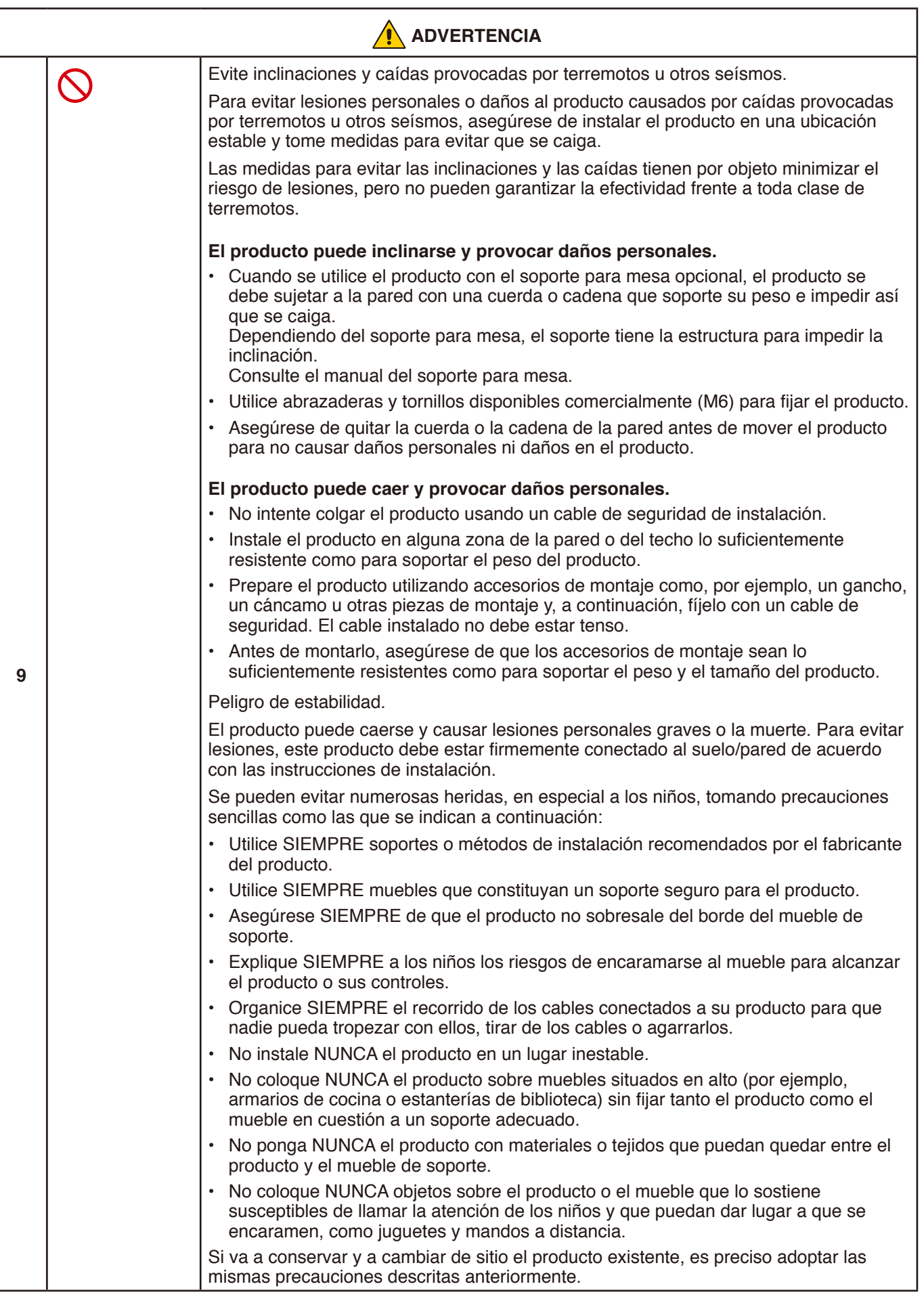

<span id="page-7-0"></span>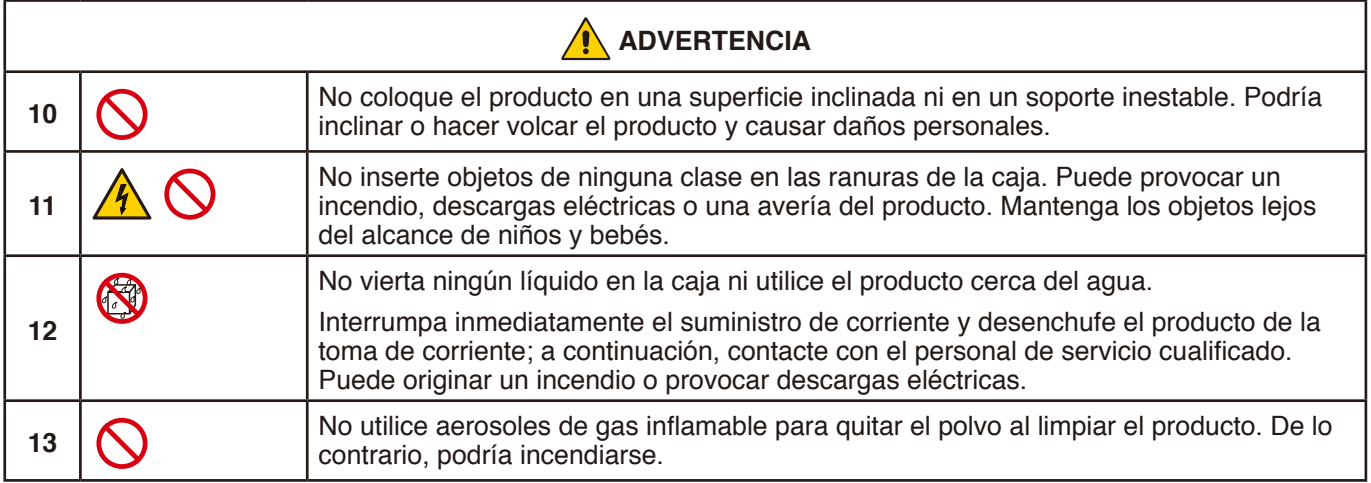

<span id="page-7-1"></span>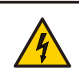

#### **ADVERTENCIA**

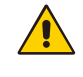

PARA EVITAR INCENDIOS O DESCARGAS ELÉCTRICAS, NO EXPONGA ESTA UNIDAD A LA LLUVIA O LA HUMEDAD. TAMPOCO UTILICE EL ENCHUFE POLARIZADO DE ESTE PRODUCTO CON UN RECEPTÁCULO DEL CABLE DE EXTENSIÓN U OTRAS TOMAS A MENOS QUE LAS PROLONGACIONES SE PUEDAN INSERTAR COMPLETAMENTE. NO ABRA LA CARCASA, YA QUE HAY COMPONENTES DE ALTO VOLTAJE EN EL INTERIOR. CONSULTE AL PERSONAL DE SERVICIO CUALIFICADO.

<span id="page-8-3"></span><span id="page-8-2"></span><span id="page-8-1"></span><span id="page-8-0"></span>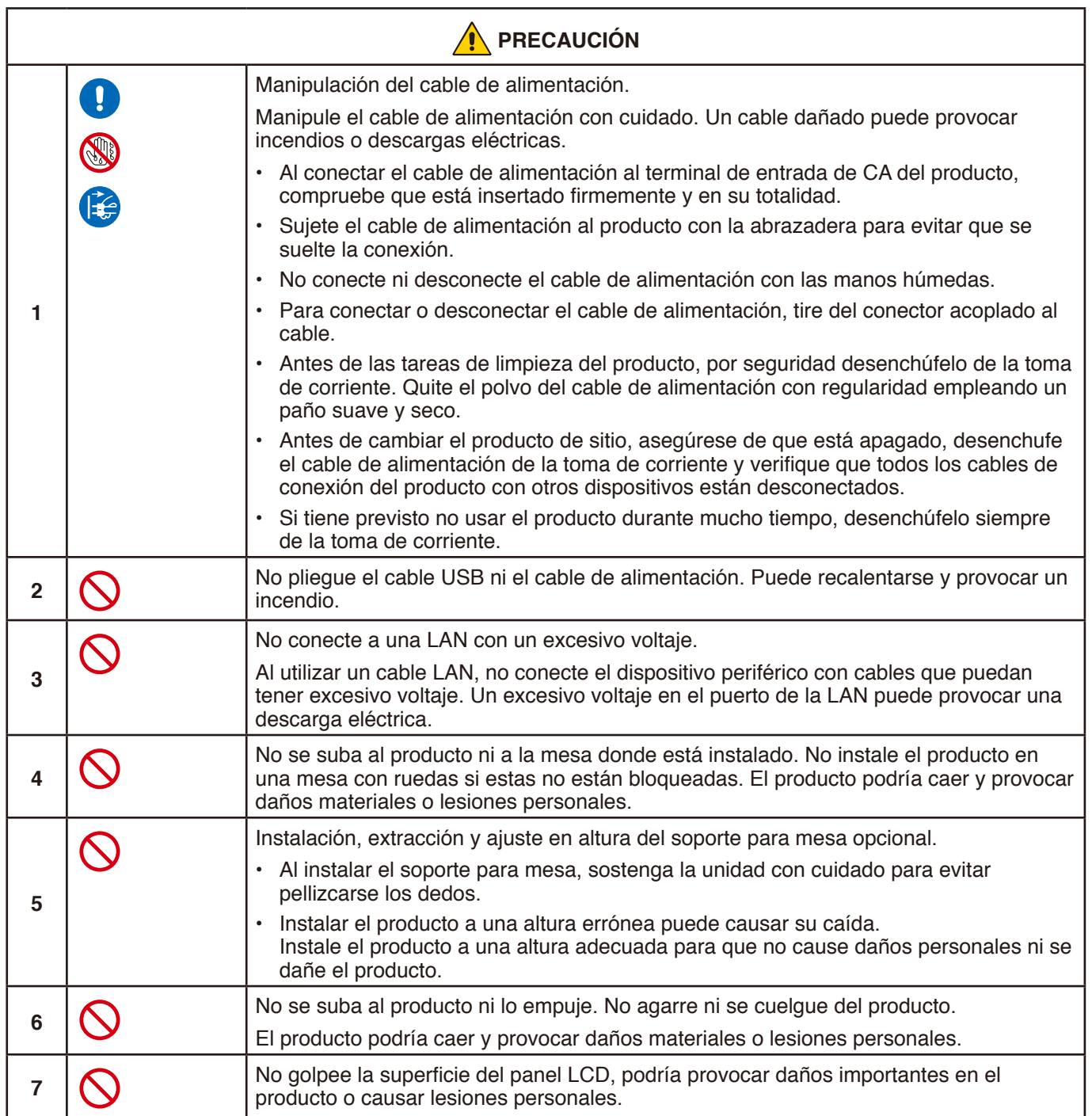

<span id="page-9-0"></span>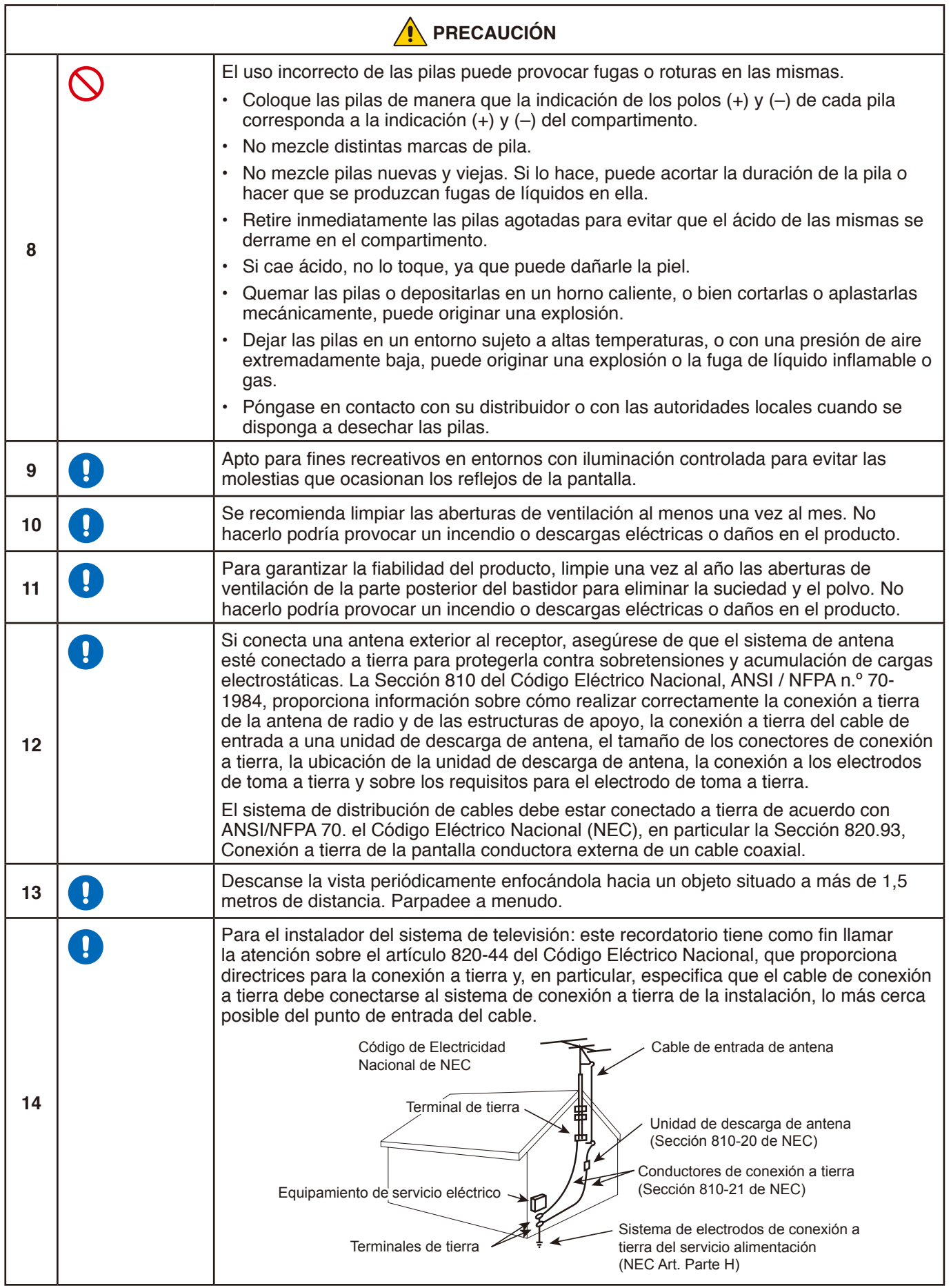

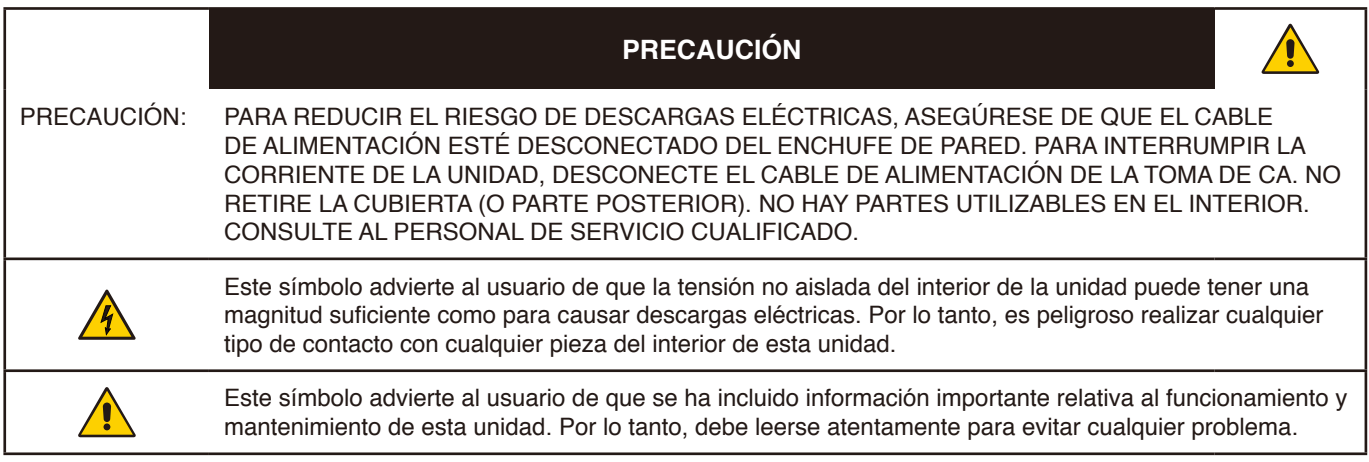

**PRECAUCIÓN:** Utilice el cable de alimentación suministrado con el televisor de acuerdo con la siguiente tabla. Si el cable de alimentación no se incluye con este equipo, póngase en contacto con su proveedor.

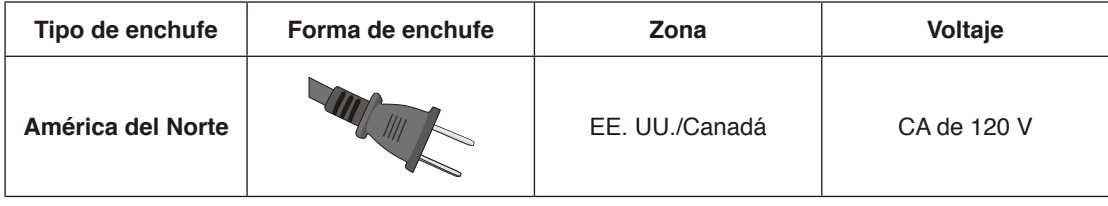

#### **Fuente de alimentación**

Este televisor LCD funciona con una corriente de CA de 120 voltios y 60 Hz. Conecte el cable de alimentación a una toma de 120 voltios y 60 Hz. El enchufe principal se utiliza como dispositivo de desconexión y debe funcionar en todo momento.

Para evitar una descarga eléctrica del televisor, no lo utilice con un cable de extensión, receptáculo u otra toma de corriente, a menos que las clavijas y terminales de conexión a tierra puedan insertarse completamente para evitar su exposición.

No conecte nunca el televisor LCD a una corriente directa de 50 Hz o a otra que no sea del voltaje especificado.

## <span id="page-11-0"></span>**Uso y mantenimiento recomendados**

#### **Uso recomendado**

#### **Ergonomía**

Para conseguir las máximas ventajas ergonómicas, recomendamos que:

- Para garantizar el rendimiento óptimo del monitor, déjelo en marcha durante 20 minutos para que se caliente. Evite reproducir patrones fijos en el monitor durante largos períodos de tiempo. De ese modo, evitará la persistencia de la imagen (efectos post-imagen).
- Descanse la vista periódicamente enfocándola hacia un objeto situado a 1,5 metros como mínimo. Parpadee a menudo.
- Coloque el monitor en un ángulo de 90° respecto a las ventanas u otras fuentes de luz para evitar al máximo los brillos y reflejos.
- Ajuste los controles de brillo, contraste y nitidez del monitor para mejorar la legibilidad.
- Revise su vista con regularidad.
- Utilice los controles de tamaño y posición predefinidos con señales de entrada estándar.
- Utilice la configuración de color predefinida.
- Utilice señales no entrelazadas.
- No visualice el color primario azul sobre un fondo oscuro. Es difícil de ver y puede causar fatiga ocular debido al bajo contraste.

#### **Mantenimiento**

#### **Cómo limpiar la pantalla LCD**

- Cuando la pantalla LCD esté sucia, límpiela cuidadosamente con un paño suave.
- Limpie la superficie del monitor LCD con un paño que no suelte pelusa y no abrasivo. No utilice líquidos limpiadores ni limpiacristales.
- No frote la pantalla LCD con materiales duros o abrasivos.
- No presione la superficie de la pantalla LCD.
- No utilice productos de limpieza con ácidos orgánicos, ya que la superficie de la pantalla LCD se puede deteriorar o incluso cambiar de color.

#### **Cómo limpiar la carcasa**

- Desconecte el cable de alimentación.
- Limpie con cuidado la carcasa utilizando un paño suave.
- Para limpiar la carcasa, humedezca el paño con detergente neutro y agua, páselo por la carcasa y repáselo con otro paño seco.
- **NOTA:**NO la limpie con benceno, diluyente, detergente alcalino, detergente con componentes alcohólicos, limpiacristales, cera, abrillantador, jabón en polvo ni insecticida. La carcasa no debe estar en contacto con goma o vinilo durante un largo período de tiempo. Estos tipos de líquidos y de materiales pueden hacer que la pintura se deteriore, se resquebraje o se despegue.

#### **NOTA:**Garantía y tiempo de funcionamiento continuo. Este producto está diseñado para un uso máximo diario de 16 horas. La garantía no cubre el uso continuo que exceda de las 16 horas diarias.

# <span id="page-12-0"></span>Capítulo 1 Instalación

#### **Este capítulo incluye:**

- > ["Resumen de la instalación" en la página](#page-13-1) 11
- > ["Montaje \(para cliente\)" en la página](#page-16-1) 14
- > ["Impedir la inclinación" en la página](#page-16-2) 14
- > ["Montaje \(para instaladores cualificados\)" en la página](#page-17-1) 15
- > ["Ubicación de montaje" en la página](#page-18-1) 16
- > ["Orientación" en la página](#page-19-1) 17
- > ["Requisitos de ventilación" en la página](#page-20-1) 18
- > ["Montaje en paredes o techos" en la página](#page-21-1) 19
- > ["Instalación y extracción del soporte para mesa opcional" en la página](#page-22-1) 20

#### **NOTA:**

Para el contenido de la caja, consulte el Manual de instalación.

La garantía del producto no cubre los daños causados por una instalación incorrecta.

## <span id="page-13-1"></span><span id="page-13-0"></span>**Resumen de la instalación**

#### 1. Determine la ubicación de la instalación

#### **ADVERTENCIA:** Vea ["ADVERTENCIA](#page-5-0) 7", ["ADVERTENCIA](#page-5-1) 8", ["ADVERTENCIA](#page-6-0) 9", ["ADVERTENCIA](#page-7-0) 10" y ["ADVERTENCIA](#page-7-1) 12".

 **NOTA:** Cuando instale el soporte de monitor o los accesorios de montaje, para evitar rayar el panel LCD, coloque siempre sobre la mesa un paño suave, como una manta que sea más grande que el área de la pantalla del monitor, antes de colocar el monitor boca abajo.

#### 2. Instale las pilas del mando a distancia

El mando a distancia funciona con dos pilas AAA de 1,5 V. Para colocar las pilas o cambiarlas:

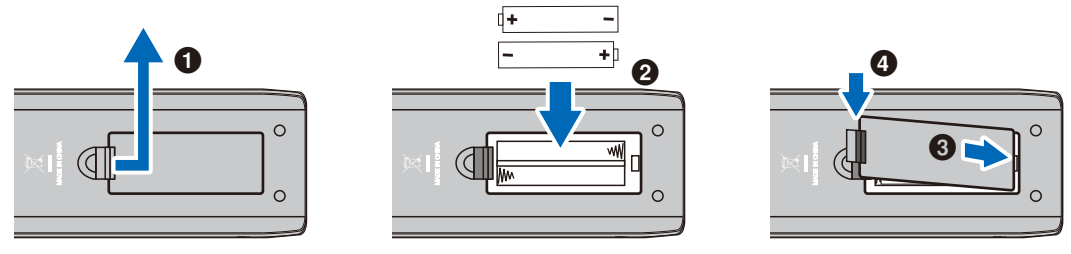

**PRECAUCIÓN:** Vea ["PRECAUCIÓN](#page-9-0) 8".

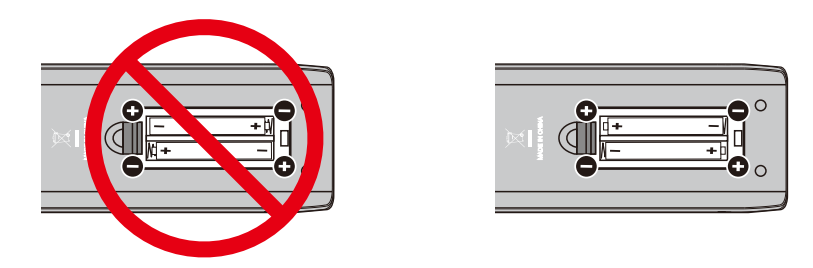

- **NOTA:** Las pilas incluidas con el mando a distancia pueden vaciarse con rapidez en función de su estado. Por tanto, reemplácelas por otras pilas nuevas pronto.
	- **•** Si no va a utilizar el mando a distancia durante un periodo de tiempo prolongado, retire las pilas.

#### 3. Conecte el equipo externo

- Para proteger el equipo externo, desconecte el cable de alimentación del monitor antes de realizar las conexiones.
- Si desea obtener más información, consulte el manual del usuario del equipo.
- **NOTA:** No conecte ni desconecte cables cuando el interruptor principal del monitor o de cualquier otro equipo externo esté encendido.

#### 4. Conecte el cable de alimentación que se suministra con el producto

- **NOTA:** Asegúrese de que el monitor recibe alimentación suficiente. Consulte "Suministro de alimentación" en las especificaciones.
	- **•** Conecte el cable de alimentación al monitor antes de enchufarlo a la toma de corriente.
- 1. Conecte un extremo del cable de alimentación al terminal de entrada de alimentación del monitor. Insértelo conectándolo por completo.

#### **PRECAUCIÓN:** Vea ["PRECAUCIÓN](#page-8-0) 1"y ["PRECAUCIÓN](#page-8-1) 2".

2. Conecte el cable a una toma de corriente de CA.

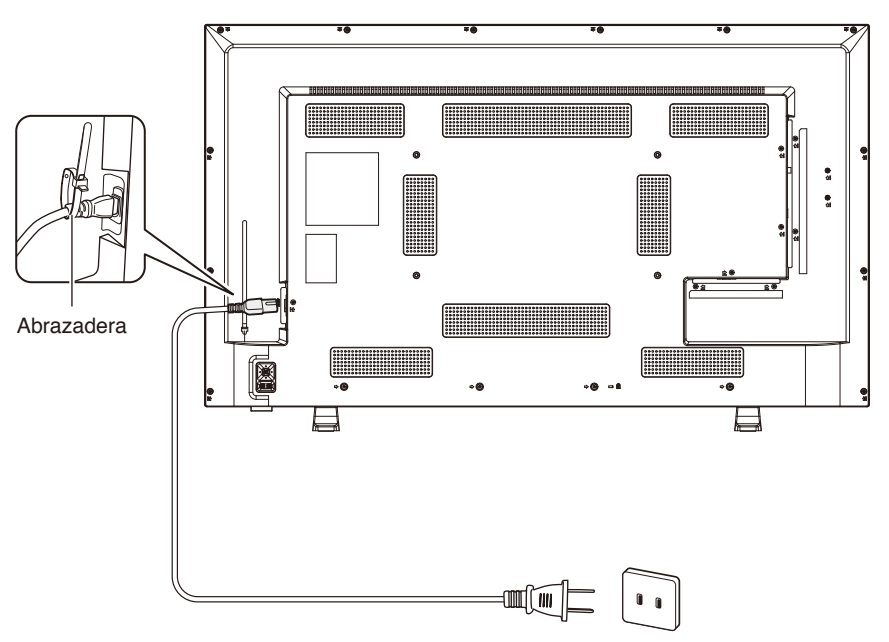

#### **ADVERTENCIA:** Vea ["ADVERTENCIA](#page-5-2) 4", ["ADVERTENCIA](#page-5-3) 5", ["ADVERTENCIA](#page-5-4) 6" y ["ADVERTENCIA](#page-5-0) 7".

 **NOTA:** El monitor debería estar instalado cerca de un enchufe de fácil acceso.

#### 5. Información del cable

**PRECAUCIÓN:** Utilice los cables específicos que se suministran con este producto para no provocar interferencias en la recepción de radio y televisión.

- Para mini D-Sub de 15 clavijas y USB, utilice cables de señal apantallados con núcleo de ferrita.
- Para los cables HDMI y AV, utilice un cable de señal blindado.
- Si utiliza otro tipo de cables y adaptadores, puede causar problemas en la recepción.

#### 6. Encienda el monitor

Encienda el monitor antes de encender el ordenador o el equipo externo.

#### 7. Funcionamiento del equipo externo

Seleccione la fuente de entrada del monitor para ver el vídeo desde el equipo externo en la pantalla.

#### 8. Ajuste el sonido

Realice los ajustes de volumen necesarios.

#### 9. Ajuste la configuración de la imagen

- Si utiliza terminales de entrada de vídeo (HDMI1, HDMI2, HDMI3, Media Player), el ajuste no es necesario.
- Si utiliza un terminal de entrada HDMI, seleccione el ajuste adecuado entre [Mode 0] (Modo 0), [Mode 1] (Modo 1) y [Mode 2] (Modo 2) en [EDID] (EDID) en [HDMI Settings] (Ajustes de HDMI) en el menú [Setup] (Configuración) de la OSD.

#### 10. Uso prolongado

La luz de fondo de este monitor tiene una duración limitada y su brillo disminuye con el uso y el paso del tiempo.

Asimismo, si se muestra la misma imagen durante un periodo de tiempo prolongado, puede producirse una "persistencia de la imagen". La "persistencia de la imagen" es un fenómeno en el que la imagen del LCD permanece visible después de que la imagen haya cambiado.

Este efecto se elimina gradualmente cambiando de pantalla, pero si la imagen se ha estado mostrando durante mucho tiempo, no desaparecerá.

Para evitar acortar la vida útil de este monitor, tenga en cuenta lo siguiente:

- Apague la alimentación principal del monitor cuando no lo utilice.
- Use el botón  $\circlearrowleft$  de la unidad principal o el botón  $\circlearrowleft$  del mando a distancia para poner la unidad en modo de espera.
- Si cubre la superficie del panel de la unidad principal con una tapa protectora acrílica o de cristal, dicha superficie quedará sellada y aumentará la temperatura interna. Para evitar el aumento de temperatura, utilice la función de gestión de la alimentación del ordenador o reduzca el brillo del monitor.
- Utilice [Schedule] (Programa) en el menú de la OSD para encender automáticamente la alimentación del monitor o para ponerlo en modo de espera en cualquier momento.
- **NOTA:** Al utilizar la función de programación, asegúrese de establecer [Current Time settings] (Configuración de Hora actual) en el menú [Schedule] (Programa) de la OSD.

#### 11. Sensor del mando a distancia

Procure no dañar el sensor del mando a distancia durante la instalación.

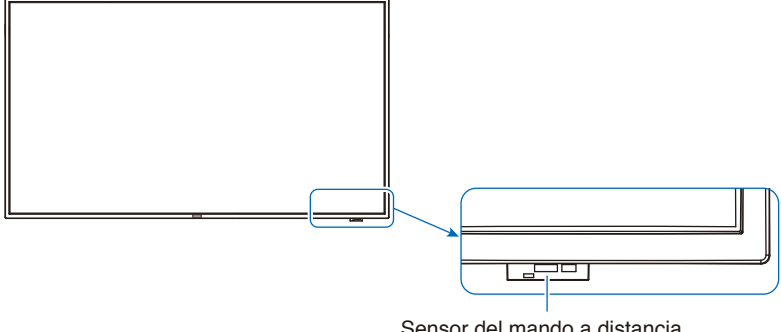

Sensor del mando a distancia

# <span id="page-16-1"></span><span id="page-16-0"></span>**Montaje (para cliente)**

#### **ADVERTENCIA:** Vea ["ADVERTENCIA](#page-5-0) 7", ["ADVERTENCIA](#page-5-1) 8", ["ADVERTENCIA](#page-6-0) 9", ["ADVERTENCIA](#page-7-0) 10" y ["ADVERTENCIA](#page-7-1) 12".

Póngase en contacto con su proveedor, que puede proporcionarle una lista de instaladores profesionales cualificados. El montaje del producto en una pared o techo y la contratación de un técnico es responsabilidad del cliente.

#### **Mantenimiento**

- Compruebe periódicamente si hay tornillos sueltos, huecos, distorsiones u otros problemas que puedan ocurrir en el equipo de montaje. En caso de que se detecte un problema, consulte a personal cualificado o al proveedor para obtener asistencia.
- En función del entorno, la ubicación de montaje podría debilitarse a causa de la degradación natural. Solicite al personal cualificado que inspeccione la ubicación de montaje y que realice mantenimiento.

NEC Display Solutions no asume ninguna responsabilidad en relación con daños que puedan producirse por una instalación incorrecta, un mal uso, modificación del producto, desastres naturales u otros casos.

Al solicitar la instalación al personal cualificado, infórmeles de las precauciones descritas en "Montaje (para instaladores cualificados)".

### <span id="page-16-2"></span>**Impedir la inclinación**

 **ADVERTENCIA:** Vea ["ADVERTENCIA](#page-5-0) 7", ["ADVERTENCIA](#page-6-0) 9" y ["ADVERTENCIA](#page-7-0) 10".

#### **E658/E558**

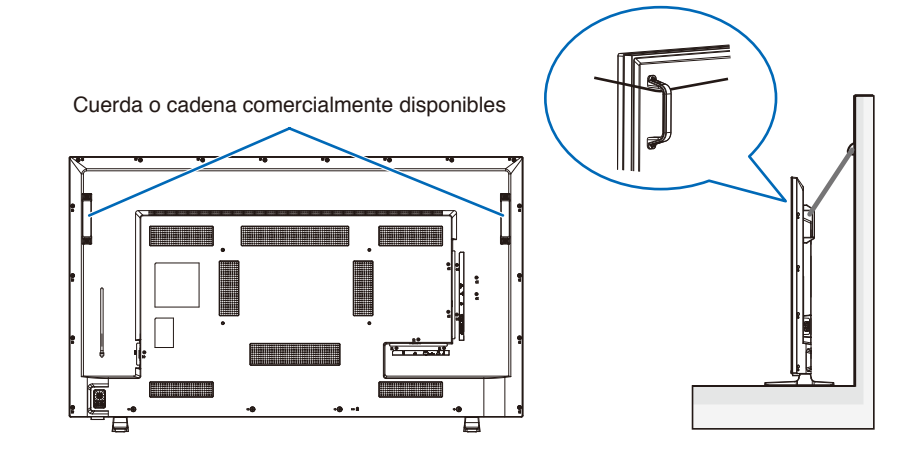

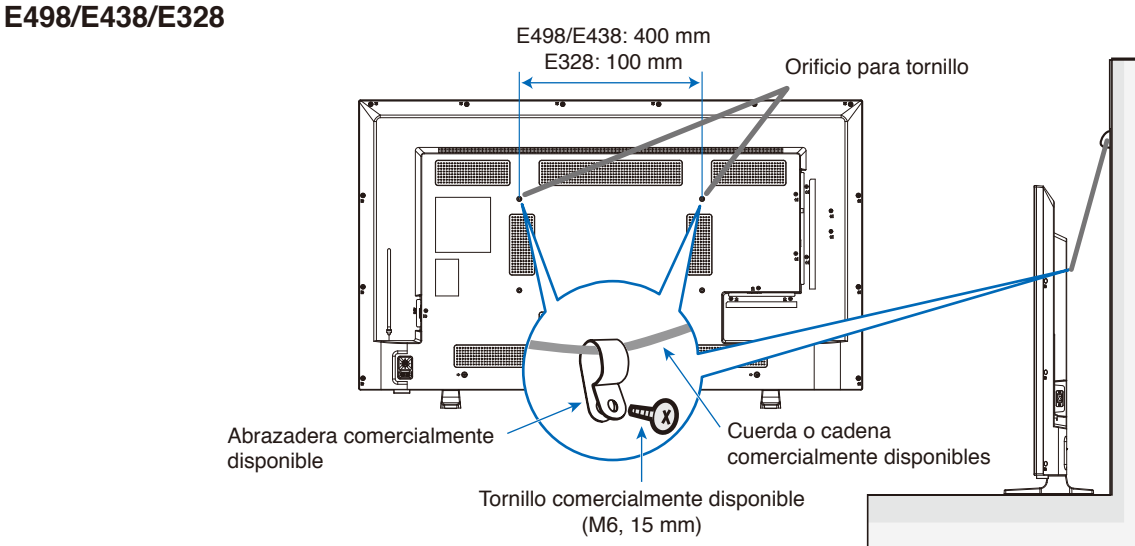

# <span id="page-17-1"></span><span id="page-17-0"></span>**Montaje (para instaladores cualificados)**

Inspeccione atentamente la ubicación donde se va a montar la unidad. No todas las paredes o techos pueden soportar el peso del monitor.

El peso del monitor está indicado en las especificaciones.

La garantía del producto no cubre los daños causados por una instalación incorrecta, una remodelación o desastres naturales.

La garantía podría quedar anulada en el caso de no seguir estas recomendaciones.

Tenga cuidado de no obstaculizar los orificios de ventilación con las escuadras de montaje.

#### **Escuadra de montaje**

**ADVERTENCIA:** Consulte la sección ["Información importante"](#page-4-1).

- Al utilizar escuadras de montaje disponibles en comercios, asegúrese de que cumplen con el estándar Interfaz de Montaje de Dispositivo Plano (FDMI) de la VESA.
- Compruebe que la superficie en la que se van a instalar las escuadras es lo suficientemente fuerte.
- Elija escuadras de montaje disponibles en comercios lo suficientemente fuertes para aguantar el peso del monitor.
- Antes de proceder al montaje, inspeccione la ubicación de instalación con el fin de comprobar que esta es lo suficientemente fuerte para garantizar la seguridad.
- Tenga cuidado de no obstaculizar parte de los orificios de ventilación del monitor con las escuadras.
- Consulte las instrucciones incluidas con el equipo de montaje para obtener información detallada.
- Hay 4 orificios de instalación en la parte trasera. Monte el monitor de manera uniforme en las cuatro ubicaciones. (Consulte "Montaje en paredes o techos" para ver ejemplos de instalación recomendada).

Tornillo (A)

Grosor de escuadra y arandelas

**Arandelas** 

Escuadra de montaje

Espacio

Monitor

Sin rosca (D)

 $(B)$ 

Diámetro (C)

• Utilice tornillos de los tamaños siguientes para fijar las escuadras al monitor. Apriete bien los tornillos.

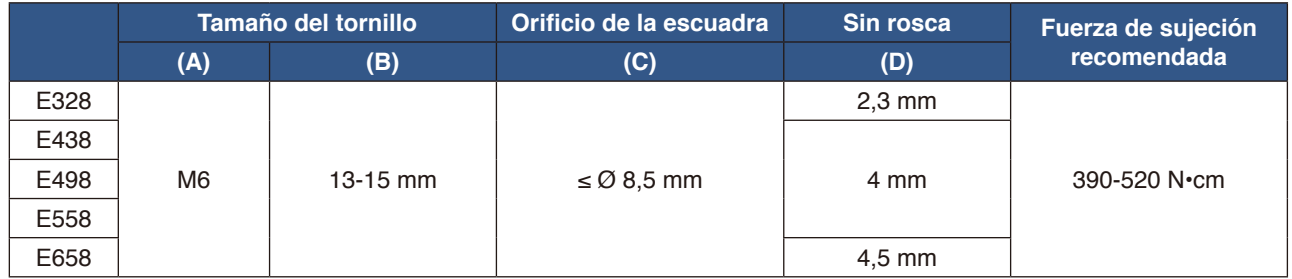

 **NOTA:** En caso de utilizar la configuración de video wall durante un tiempo prolongado, puede producirse una ligera expansión de los monitores debida a los cambios de temperatura. Se recomienda mantener un espacio de separación de más de un milímetro entre los bordes de los monitores adyacentes.

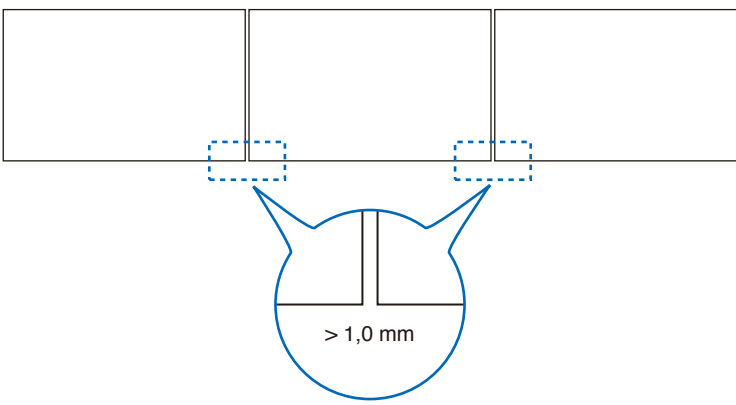

#### <span id="page-18-0"></span>**Instalación de un cable de seguridad**

Al instalar el monitor en una pared o en un techo, utilice escuadras de montaje de pared o techo disponibles en comercios, así como también un cable de seguridad.

- **ADVERTENCIA:** Vea ["ADVERTENCIA](#page-6-0) 9".
- **PRECAUCIÓN:** Vea ["PRECAUCIÓN](#page-8-2) 7".

Al conectar el cable de seguridad al asa del monitor, utilice las ubicaciones del asa que se muestran en la siguiente figura. (Fuerza de sujeción: 120 - 190 N•cm)

#### **Posibles ubicaciones para las asas utilizadas para conectar el cable de seguridad**

Conecte el cable de seguridad a las asas mostradas en la siguiente figura.

#### **E658/E558**

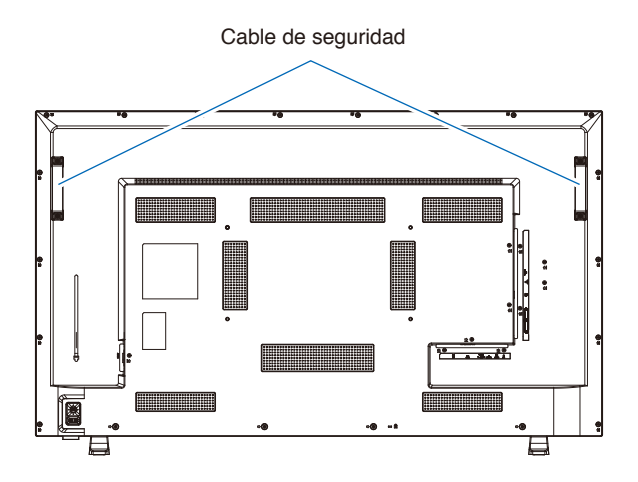

### <span id="page-18-1"></span>**Ubicación de montaje**

 **ADVERTENCIA:** Vea ["ADVERTENCIA](#page-5-1) 8".

 **NOTA:** Permita que haya una ventilación adecuada o aire acondicionado alrededor del monitor, de tal forma que el calor se pueda disipar adecuadamente del monitor y los equipos adicionales.

## <span id="page-19-1"></span><span id="page-19-0"></span>**Orientación**

El monitor no puede utilizarse en orientación vertical.

 **ADVERTENCIA:** No lo instale en orientación vertical. Si lo hace, puede provocar un mal funcionamiento.

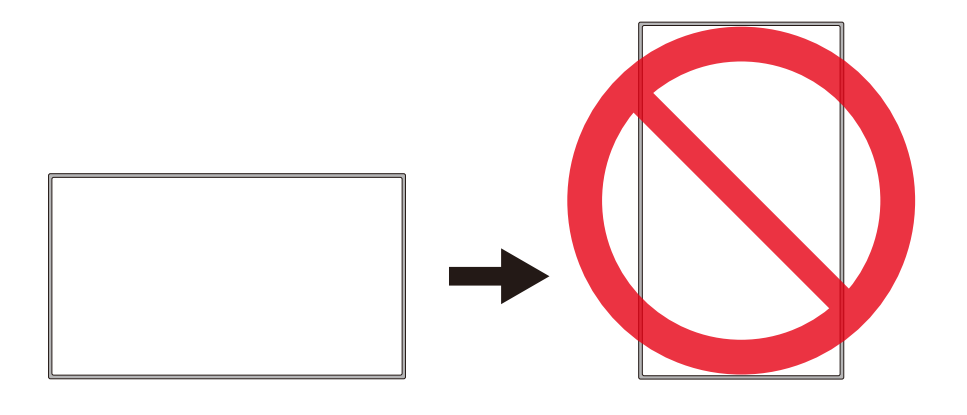

 **ADVERTENCIA:** No instale el monitor boca abajo.

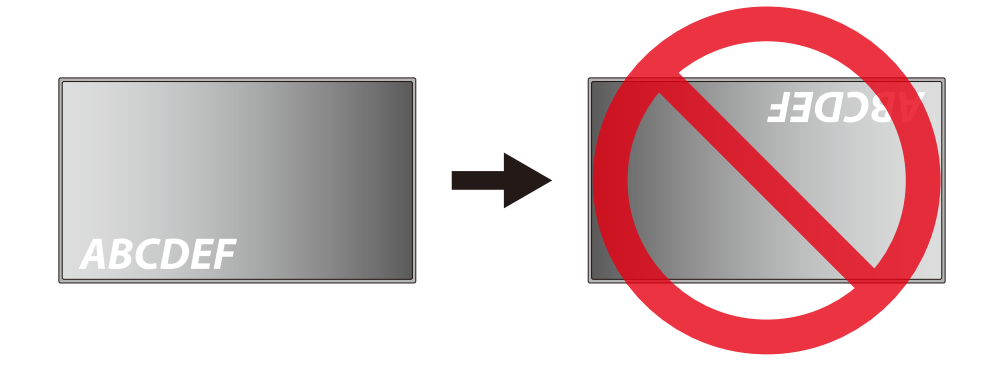

El monitor no puede utilizarse con una inclinación de 10° o más.

 **ADVERTENCIA:** Si instala el monitor con un ángulo de 10° o más podría provocar un mal funcionamiento.

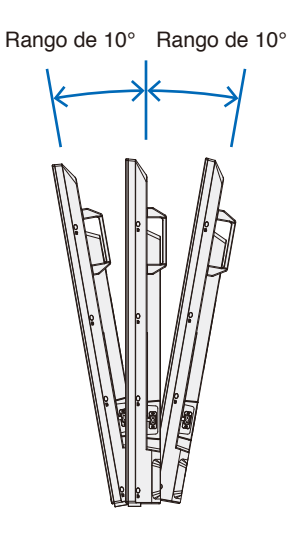

## <span id="page-20-1"></span><span id="page-20-0"></span>**Requisitos de ventilación**

Cuando el montaje del monitor se haga en un espacio cerrado o empotrado, deje la suficiente separación entre el monitor y la pared para asegurar que el calor se dispersa, como se muestra abajo.

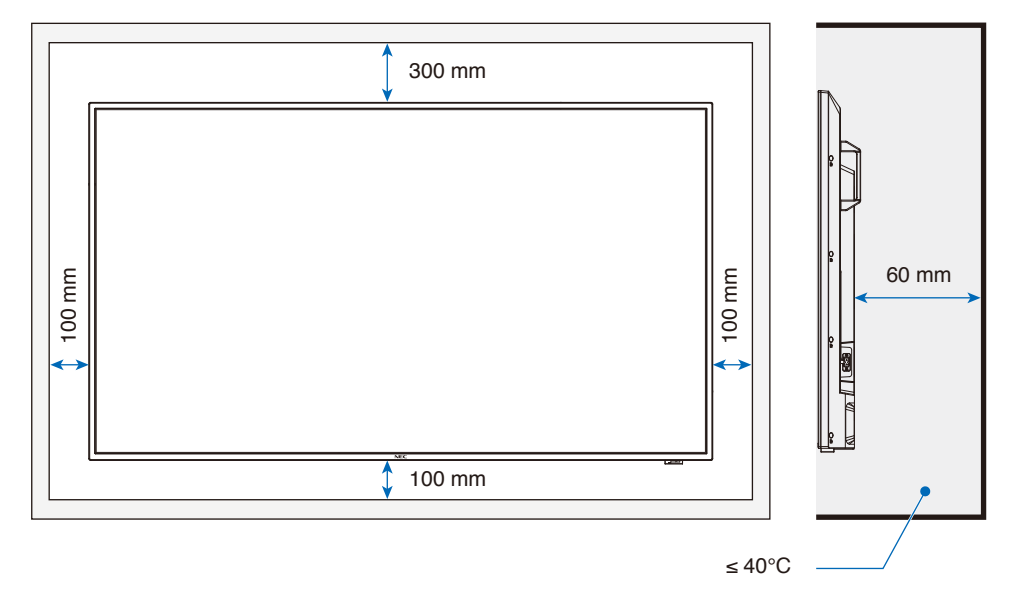

- **NOTA:** La temperatura de funcionamiento máxima del entorno del monitor es 40 °C. Este monitor tiene sensores internos de temperatura.
- **NOTA:** Si el monitor se sobrecalienta aparece un mensaje de "Advertencia". En caso de aparecer el aviso de "Advertencia", deje de utilizar el monitor para que se enfríe. Para obtener más información sobre esta función, consulte "Control Térmico" ([página](#page-84-0) 82). Si el monitor se utiliza en una área cerrada o si el panel LCD se cubre con una pantalla protectora acrílica, compruebe la temperatura alrededor del monitor.

## <span id="page-21-1"></span><span id="page-21-0"></span>**Montaje en paredes o techos**

#### **Precauciones al montar el monitor en un techo o en una pared**

#### **A ADVERTENCIA:** Vea ["ADVERTENCIA](#page-6-0) 9".

Asegúrese de leer esta sección antes de montar el monitor en una pared o en un techo para garantizar la seguridad.

• Puede que no sea posible montar el monitor en algunas paredes o techos en función de su estructura o resistencia. Solicite al personal cualificado o al proveedor que compruebe la ubicación de montaje.

#### **Método de instalación**

- **ADVERTENCIA:** Vea ["ADVERTENCIA](#page-5-1) 8".
- 1. Coloque un paño suave en la mesa o en otra ubicación plana en donde se vaya a colocar el monitor.
- **NOTA:** Asegúrese de que la superficie en donde vaya a poner el monitor sea más grande que la pantalla del monitor.
	- **•** Durante la instalación, no ejerza presión excesiva sobre ninguna de las partes del monitor al empujarlo o al apoyarse en él. Esto podría deformar el monitor.
- 2. Coloque el monitor encima del paño suave.
- 3. Instale las escuadras de montaje disponibles en comercios.

#### **E658/E558**

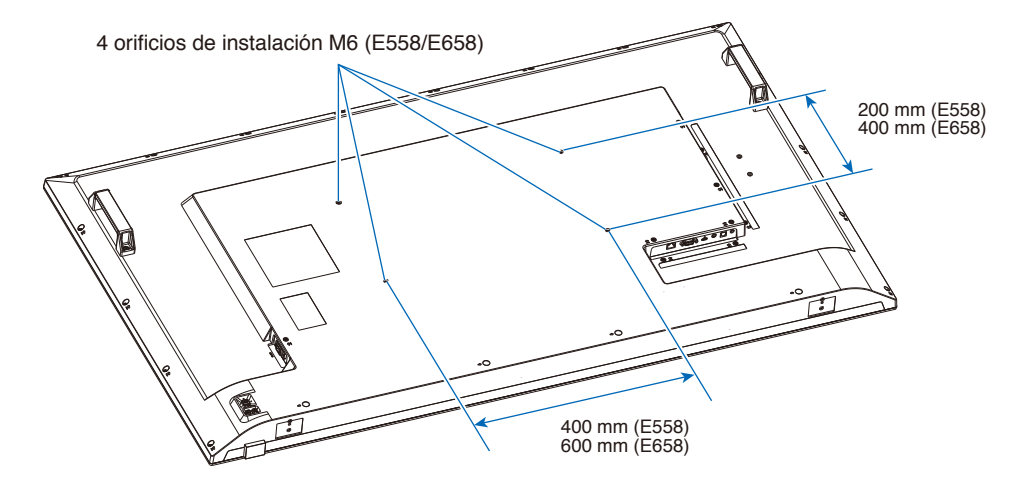

#### **E498/E438/E328**

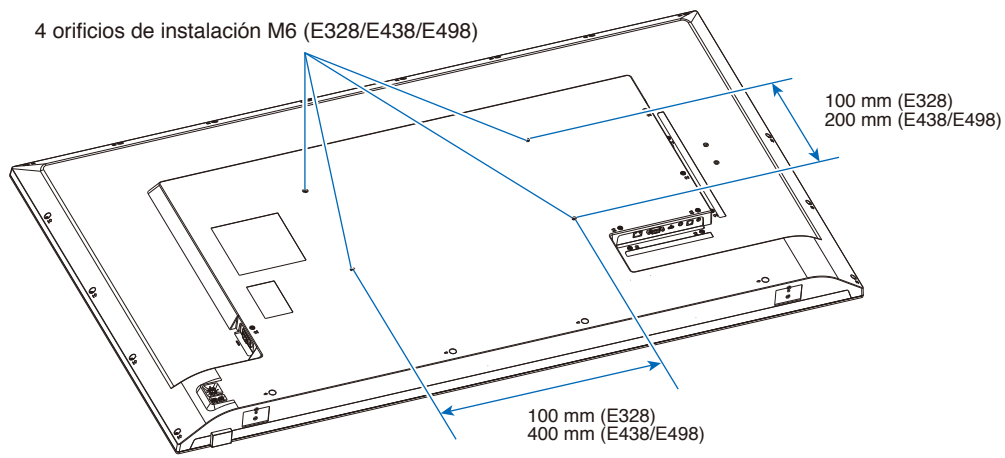

## <span id="page-22-1"></span><span id="page-22-0"></span>**Instalación y extracción del soporte para mesa opcional**

#### **Instalación del soporte para mesa**

 **ADVERTENCIA:** Vea ["ADVERTENCIA](#page-6-0) 9".

**PRECAUCIÓN:** Vea ["PRECAUCIÓN](#page-8-3) 5".

Coloque este monitor sobre una alfombra o manta, u otro material suave, de modo que el panel quede boca abajo.

 **NOTA:** El monitor solo puede usarse en orientación horizontal con el soporte para mesa.

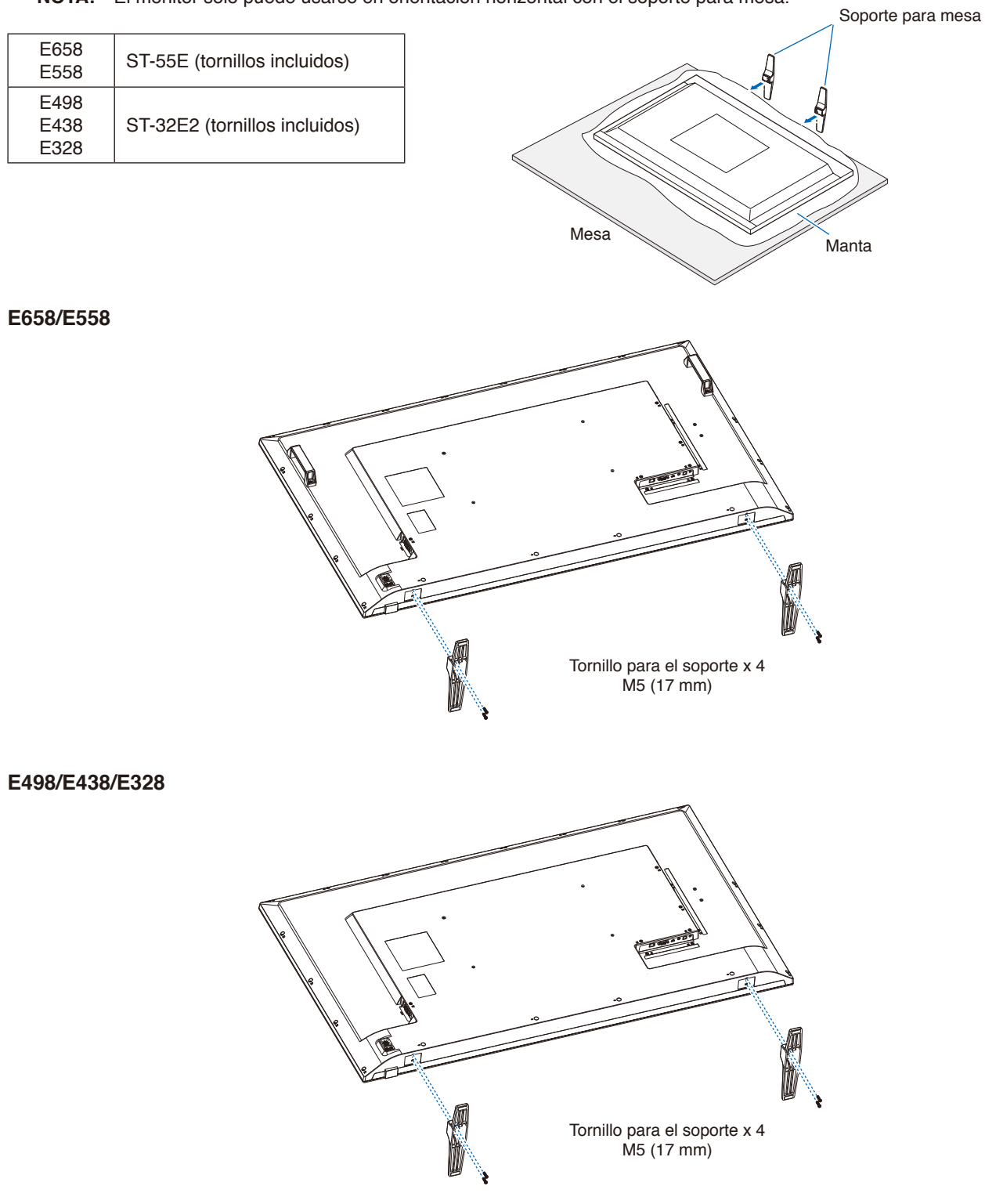

# <span id="page-23-0"></span>Capítulo 2 Denominación de las piezas y funciones

#### **Este capítulo incluye:**

- > ["Panel de control" en la página](#page-24-1) 22
- > ["Panel del terminal" en la página](#page-25-1) 23
- > ["Mando a distancia inalámbrico" en la página](#page-26-1) 24

## <span id="page-24-1"></span><span id="page-24-0"></span>**Panel de control**

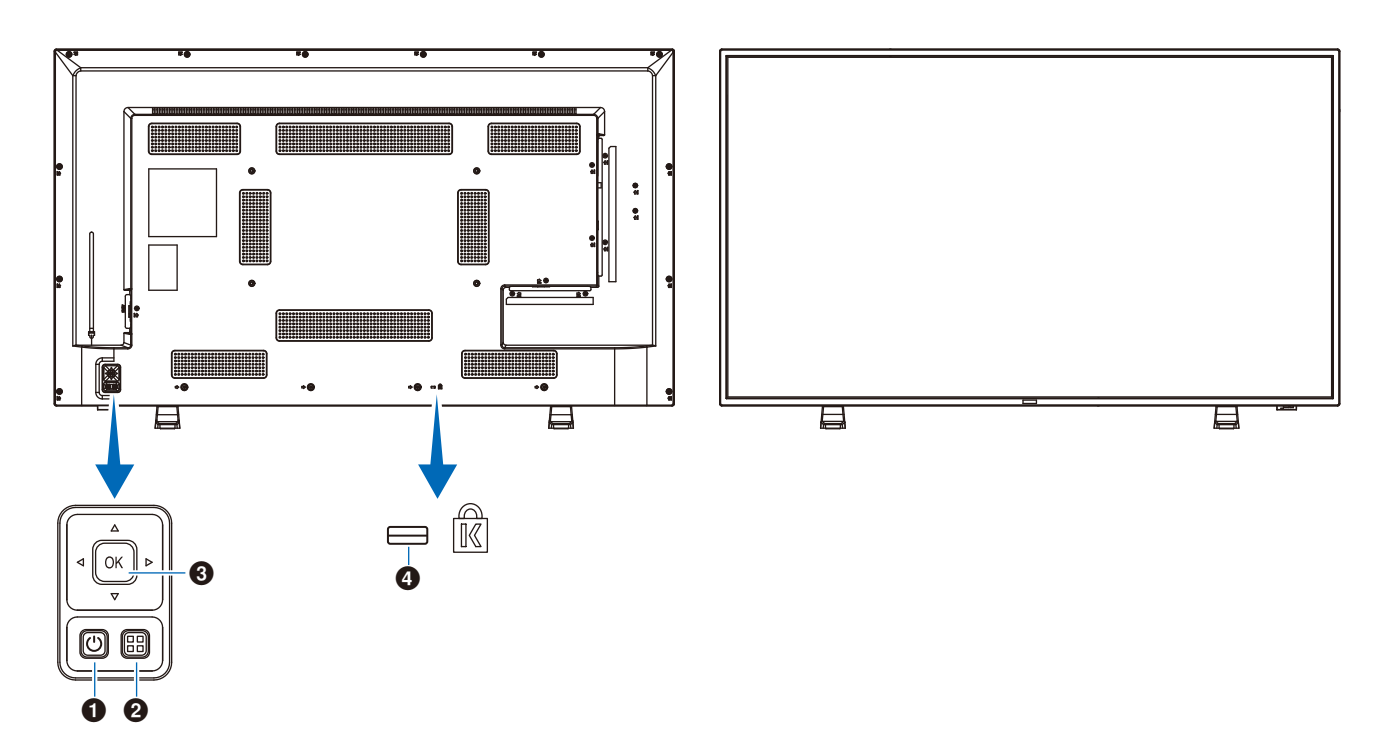

#### **1 D**  $\bigcirc$  Botón (botón de encendido)

Alterna entre el encendido y el modo en espera.

#### 2 **Botón MENU/EXIT**

Abre el menú OSD cuando está cerrado. Vuelve al menú OSD anterior cuando está abierto.

### 3 **Botón flechas/SET (botón de cambio de entrada)**

**Central/SET:** Funciona como el botón de configuración para ejecutar la función seleccionada con el menú OSD abierto.

**Izquierda/Derecha:** Sirve para desplazarse hacia la derecha o la izquierda del menú de control OSD.

Al mover las teclas de izquierda/derecha, la izquierda y la derecha aumenta o disminuye los valores de ajuste.

**Arriba/Abajo:** Sirve para desplazarse hacia arriba y hacia abajo del menú de control OSD.

Al pulsar las teclas de izquierda/derecha cuando el menú OSD está cerrado, se ajusta el volumen directamente.

4 **Ranura de seguridad**

## <span id="page-25-1"></span><span id="page-25-0"></span>**Panel del terminal**

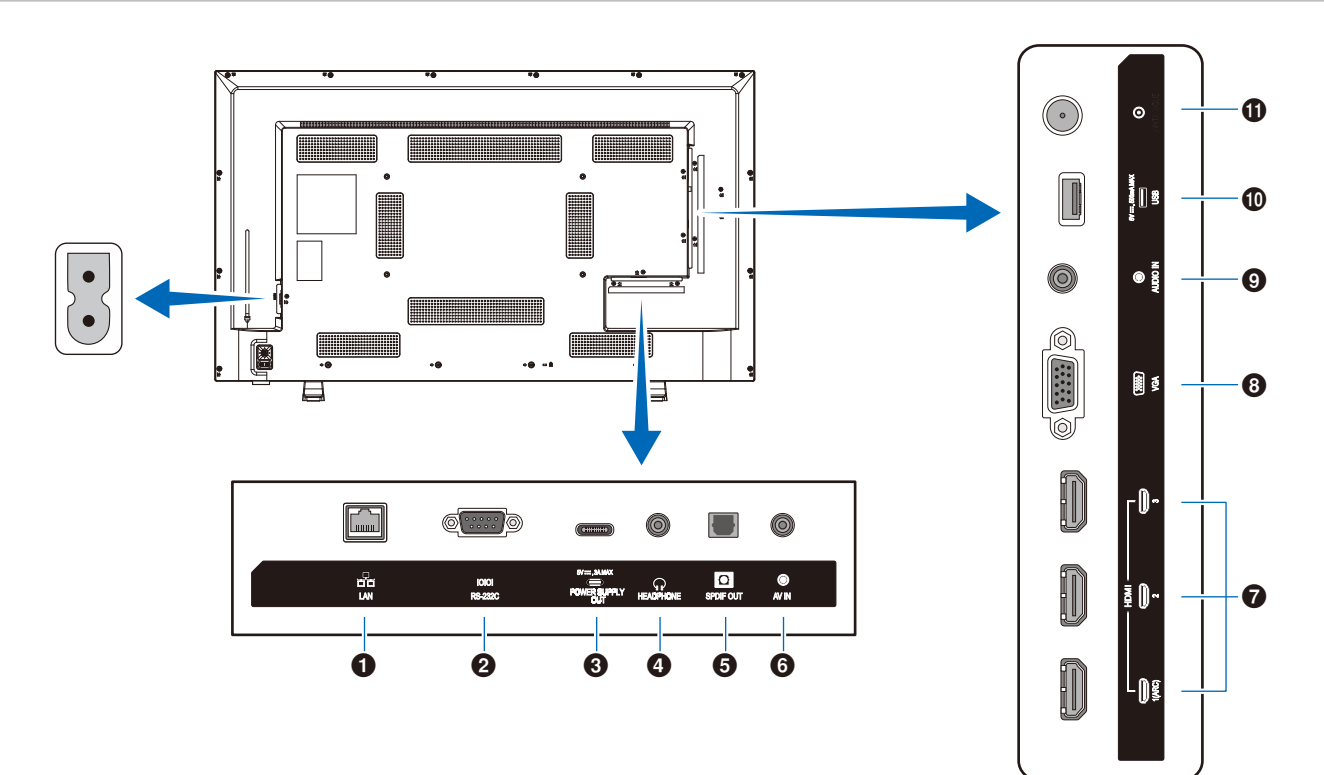

#### 1 **Puerto LAN (RJ-45)**

Utilice la función del servidor HTTP y un navegador web en el ordenador para gestionar los ajustes de la LAN del monitor.

 **NOTA:** El puerto LAN del monitor no está pensado para conectarse directamente a una red pública (incluidos los routers alquilados por un proveedor de servicios de Internet). Esta es la razón por la que está prohibido conectar el puerto LAN con cable directamente a una red pública de acuerdo con la Telecommunication Business Act (Ley de empresas de telecomunicaciones).

#### 2 **Terminal de entrada RS-232C (D-sub)**

Para la conexión a un ordenador. Recibe los comandos de control del ordenador.

#### 3 **Puerto USB de tipo C (alimentación 5 V/ 3 A)**

Compruebe la forma de los conectores al conectar un cable USB. Cuando suministre alimentación a través del puerto USB de tipo C, utilice un cable que admita 3 A.

No ate el cable USB. De lo contrario, podría sobrecalentarse o causar un incendio.

#### 4 **Terminal HEADPHONE (conector mini estéreo)**

Emite la señal de audio seleccionada.

#### 5 **Terminal de salida de audio digital**

Para su conexión a un dispositivo de audio equipado con un terminal de entrada de audio.

#### 6 **Terminal de entrada AV**

Para su conexión a un dispositivo de salida de vídeo (compuesto) de un reproductor de vídeo u otros dispositivos.

#### 7 **Terminales de entrada HDMI (HDMI1 (ARC)/HDMI2/ HDMI3)**

Para su conexión a dispositivos con una interfaz de vídeo digital que cumpla con el estándar HDMI. El terminal HDMI1 también admite ARC (canal de retorno de audio) para la salida de audio. Conecte un cable HDMI compatible con ARC a este terminal.

Conecte dispositivos de audio compatibles con ARC al terminal HDMI1 (ARC).

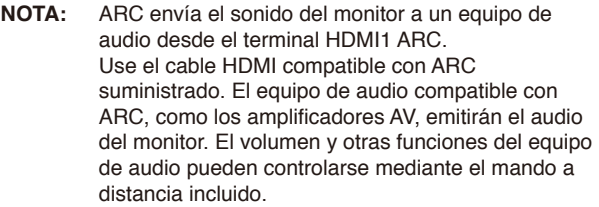

#### 8 **Terminal de entrada VGA**

Para su conexión al terminal de salida de vídeo (analógica) de un ordenador.

Al conectar el monitor al terminal de salida de vídeo (componente) de un reproductor de vídeo u otro dispositivo, vaya a [Setup] (Configuración) en el menú OSD -> [VGA Options] (Opciones VGA) -> [VGA Mode] (Modo VGA) y seleccione [YPbPr] (YPbPr).

#### 9 **Terminal de entrada de audio (conector mini estéreo)**

Para su conexión a un terminal de salida de audio de un ordenador u otro dispositivo.

#### 0 **Puerto USB de tipo A**

Puede utilizarse para mostrar fotos (imágenes fijas) y reproducir vídeos y archivos de audio en un dispositivo de almacenamiento USB.

Compruebe la forma de los conectores al conectar un dispositivo de almacenamiento USB o un cable USB.

#### $\mathbf 0$  ANT / CABLE

Conecte una antena RF o un sistema de cable analógico.

## <span id="page-26-1"></span><span id="page-26-0"></span>**Mando a distancia inalámbrico**

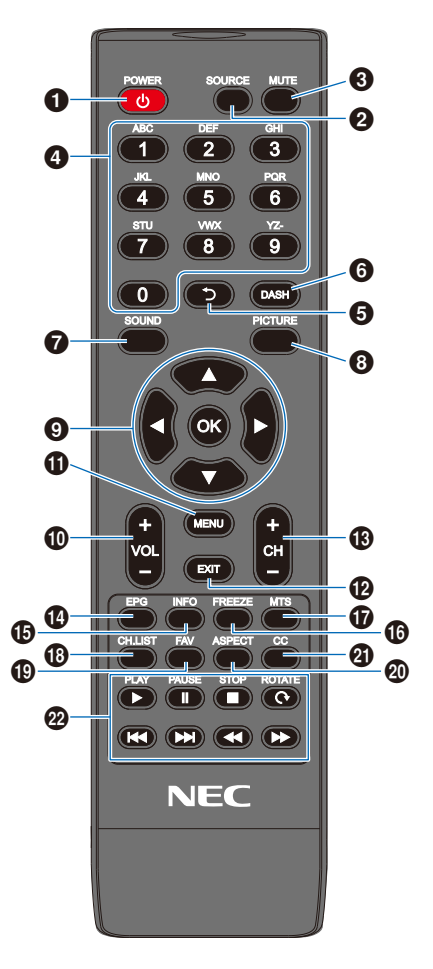

#### 1 **Botón POWER**

Alterna entre el encendido y el apagado (modo en espera).

 **NOTA:** Para apagar la alimentación por completo, desconecte el enchufe de la toma de corriente.

#### 2 **Botón SOURCE**

Recorre las entradas disponibles.

Los nombre de las entradas se muestran con su nombre predeterminado de fábrica.

#### 3 **Botón MUTE**

Silencia la señal de audio. Pulse el botón de nuevo para restablecer el volumen anterior.

#### 4 **Teclado**

Pulse los botones para introducir valores numéricos, como contraseñas.

#### 5 **Botón**

Vuelve al canal anterior.

#### 6 **Botón DASH**

Presione para seleccionar diferentes programas en el mismo canal.

#### 7 **Botón SOUND**

Selecciona el modo de sonido.

Los modos disponibles de sonido son [Standard] (Estándar), [Music] (Música), [Movie] (Película) y [Custom] (Personalizado).

#### 8 **Botón PICTURE**

Selecciona el modo de imagen.

Los modos de imagen disponibles son [Dynamic] (Dinámico), [Standard] (Estándar), [Energy Savings] (Ahorro de energía), [Conferencing] (Conferencia), [HighBright] (Alto brillo), [Custom] (Personalizado) y [HDR Video] (Video HDR).

#### 9 p**,** q**,** t**,** u**, OK (botones de flechas)**

Se utilizan para navegar dentro del sistema y seleccionar los menús.

#### 0 **Botón VOL- (botón bajar volumen) Botón VOL+ (botón subir volumen)**

Aumenta o reduce el nivel de salida de audio.

#### $\mathbf \Phi$  Botón MENU

Abre y cierra el menú OSD.

#### @ **Botón EXIT**

Cierra el menú OSD.

#### $\circledR$  Botón CH-**Botón CH+**

Pulse + o ─ para desplazarse por los canales.

#### $\bullet$  Botón EPG

Muestra la lista de programas en la fuente DTV.

#### % **Botón INFO**

Muestra y oculta la información OSD.

#### ^ **Botón FREEZE (botón de imagen fija)**

Activa y desactiva la función de imagen fija.

#### & **Botón MTS**

Púlselo para activar el sonido del sintonizador NTSC como estéreo, SAP, monótono y los idiomas del sintonizador digital.

#### $\circledR$  Botón CH.LIST

Púlselo para mostrar la lista de canales.

#### $\bullet$  **Botón FAV**

Púlselo para mostrar la lista de favoritos.

#### ) **Botón ASPECT**

Selecciona la relación de aspecto de la imagen entre [Normal] (Normal), [1:1] (1:1), [Full] (Completo) y [Zoom] (Zoom).

#### - **Botón CC**

Púlselo para activar los subtítulos.

#### = **PLAY, PAUSE, STOP, ROTATE, 44, DE, 44, DE** (botones de navegación)

Se utilizan para controlar las funciones del reproductor multimedia y la función HDMI CEC.

# <span id="page-27-0"></span>Capítulo 3 Conexiones

#### **Este capítulo incluye:**

- > ["Esquema de conexiones eléctricas" en la página](#page-28-1) 26
- > ["Conexión de auriculares" en la página](#page-28-2) 26
- > ["Conexión a un ordenador personal" en la página](#page-29-1) 27
- > ["Conexión a un dispositivo multimedia con HDMI" en la página](#page-30-1) 28
- > ["Comando HDMI-CEC" en la página](#page-32-1) 30
- > ["Fuentes internas de vídeo" en la página](#page-34-1) 32
- > ["Media Player" en la página](#page-34-2) 32
- > ["Conexión de un dispositivo USB" en la página](#page-35-1) 33

#### **Antes de realizar las conexiones:**

- Desconecte el monitor, el ordenador y el equipo externo antes de conectar el monitor al ordenador.
- Consulte los manuales del usuario del equipo externo para conocer los tipos de conexión disponibles y ver instrucciones sobre cada parte del equipo.
	- **NOTA:** Cuando el conector de salida de audio del dispositivo de audio u ordenador conectado es un conector mini estéreo, utilice un cable de audio sin resistencia.
		- **•** Si utiliza un cable de audio con resistencia integrada, puede que no sea posible subir el volumen o silenciar el sonido.
		- **•** Recomendamos que desconecte el monitor antes de conectar o desconectar un dispositivo de almacenamiento USB.
		- **•** No conecte ni desconecte cables cuando el interruptor principal del monitor o de cualquier otro equipo externo esté encendido.

## <span id="page-28-1"></span><span id="page-28-0"></span>**Esquema de conexiones eléctricas**

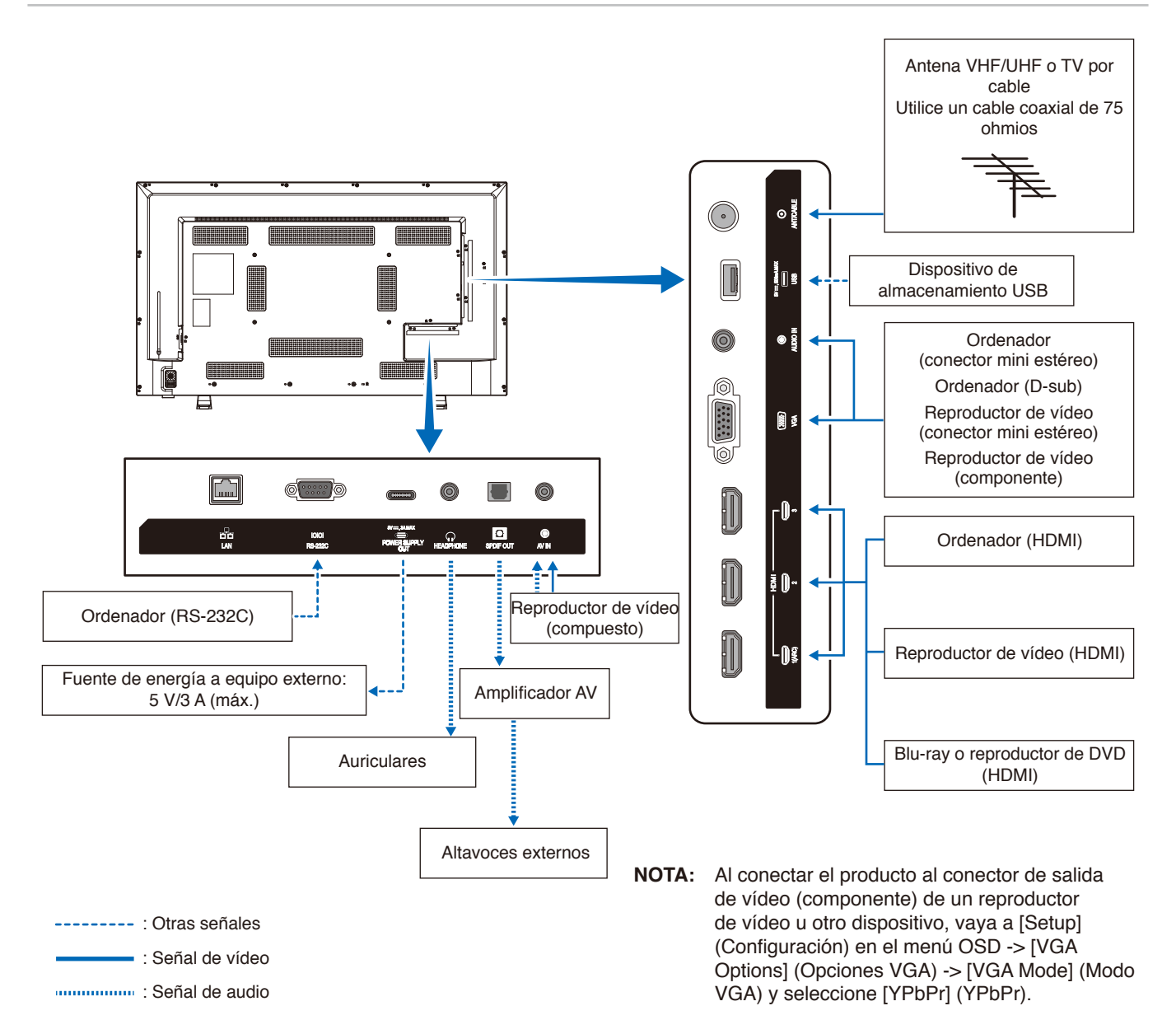

## <span id="page-28-2"></span>**Conexión de auriculares**

Cuando utilice auriculares, conéctelos al terminal HEADPHONE del monitor.

**A PRECAUCIÓN:** No conecte los auriculares mientras los lleva puestos.

Si lo hace, podría sufrir daños en los oídos dependiendo del volumen del sonido.

- **NOTA:** El monitor admite la conexión de auriculares con clavija para conector mini estéreo. Si la clavija de sus auriculares es demasiado grande para el conector, compre un adaptador de clavija de conector estéreo de 6,35 mm a clavija de conector mini estéreo en una tienda de música.
	- **•** Al conectar los auriculares, el sonido de los altavoces se silencia.
	- **•** El ajuste del control de volumen y del ecualizador a otros valores distintos a la posición central puede aumentar el voltaje de salida de los auriculares/audífonos y, por consiguiente, el nivel de presión acústica.

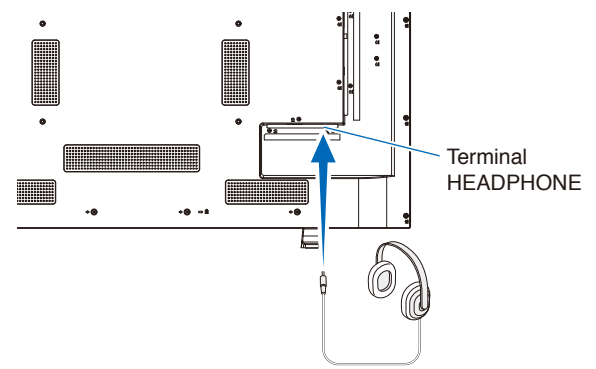

#### <span id="page-29-1"></span><span id="page-29-0"></span>**Conexión a un ordenador con HDMI**

El monitor puede conectarse y utilizarse con reproductores de vídeo y ordenadores equipados con una salida HDMI. Para obtener más información, consulte el manual del usuario del reproductor o de los otros dispositivos.

- Utilice un cable HDMI con el logotipo HDMI.
- La señal HDMI puede tardar unos momentos en aparecer tras encender el dispositivo que la emite.
- Dependiendo del controlador y la tarjeta de vídeo que se utilice, es posible que la imagen no se muestre correctamente.
- Cuando utilice un ordenador con HDMI, vaya al menú [Video] (Vídeo) de la OSD -> [Advanced Video] (Video Avanzado) y ajuste [Overscan] (Overscan) en [Auto] (Auto) u [Off] (Apagado).
- Si la alimentación principal del monitor se enciende después de encender un ordenador conectado al monitor, es posible que no se muestre la imagen. En ese caso, apague el ordenador y vuélvalo a encender.
- Si la señal fuente es 4K (50 Hz/60 Hz), HDCP 2.2 o HDR, vaya a [Setup] (Configuración) en el menú OSD -> [HDMI Settings] (Ajustes de HDMI) -> [EDID] (EDID) y establezca el [Mode 2] (Modo 2).
- Cuando la señal de entrada sea 4K, use un cable HDMI de alta velocidad o de alta velocidad de primera calidad.

# <span id="page-30-1"></span><span id="page-30-0"></span>**Conexión a un dispositivo multimedia con HDMI**

Para obtener la mejor calidad de imagen y de audio con reproductores Blu-ray, reproductores multimedia de streaming o consolas de juegos, el monitor puede conectarse con un solo cable HDMI. Si el reproductor multimedia conectado también admite contenido 4K, se mostrará el contenido 4K UHD.

Admite la codificación HDCP (sistema de protección del contenido digital de banda ancha), un tipo de administración de derechos digitales que evita que el contenido de alta definición, en discos Blu-ray, DVD y soportes de streaming, se copie o difunda de forma ilegal.

- **NOTA:** Admite 1080p, 1080i, 720p a 50 Hz/60 Hz, 480p a 60 Hz, 576p a 50 Hz, 480i a 60 Hz, 576i a 50 Hz, 3840×2160 (24 Hz/25 Hz/30 Hz [Mode 1] (Modo 1)), 3840×2160 (50 Hz/60 Hz [Mode 2] (Modo 2)), 4096×2160 (24 Hz/25 Hz/30 Hz [Mode 1] (Modo 1)), 4096×2160 (50 Hz/60 Hz [Mode 2] (Modo 2)).
	- **•** Conecte el cable HDMI cuando ambos, el reproductor multimedia y el monitor, estén apagados.
	- **•** Utilice un cable HDMI con el logotipo HDMI.
	- **•** Algunos cables y dispositivos HDMI pueden no mostrar la imagen correctamente debido a las diferentes especificaciones de HDMI.
	- **•** Con la implementación de HDCP, puede haber casos en los que determinados contenidos estén protegidos por este sistema y es posible que no se muestren. Esto no significa que esté funcionando mal.

#### **Conexión a un equipo de audio con la función ARC**

Cuando se conecte un equipo de audio con la función ARC al terminal HDMI1 (ARC) del monitor mediante el cable HDMI suministrado compatible con ARC, los altavoces conectados al equipo de audio se encargarán de enviar el sonido del monitor.

- El sonido emitido a través de HDMI1 (ARC) no se puede ajustar mediante el menú OSD.
- Cuando se activa la función ARC, los altavoces internos del monitor se silencian.
- El sonido del vídeo mostrado en la pantalla se envía a un equipo de audio a través del terminal HDMI1 (ARC). El terminal HDMI1 (ARC) no envía señales de audio que no sean compatibles con el terminal de entrada del vídeo mostrado. Consulte "Especificaciones" para conocer la señal compatible con cada terminal de entrada.

#### **HDMI-CEC (Consumer Electronics Control)**

HDMI-CEC dota a los dispositivos de vídeo compatibles, conectados a través de HDMI, de la capacidad de comunicarse y permite un control limitado entre el dispositivo y el monitor. Por ejemplo, se puede conseguir que al encender un reproductor Blu-ray, se cambie la entrada al reproductor Blu-ray sin usar el mando a distancia. No todos los dispositivos son totalmente compatibles y, en algunos casos, el fabricante del dispositivo multimedia solo puede ofrecer compatibilidad con sus propios monitores o televisores. Vea "Comando HDMI-CEC" ([página](#page-32-1) 30).

Si se admite, el mando a distancia del monitor se puede usar para controlar el dispositivo de vídeo.

#### **Habilitar CEC**

- 1. Conecte un dispositivo compatible con HDMI-CEC al terminal HDMI. Pulse el botón HDMI del mando a distancia.
- 2. Pulse el botón MENU para abrir el menú OSD.
- 3. En el menú OSD, vaya a [Setup] (Configuración) -> [HDMI Settings] (Ajustes de HDMI) -> y seleccione [On] (Encendido) en [CEC] (CEC).
- 4. En el menú OSD, vaya a [Setup] (Configuración) -> [HDMI Settings] (Ajustes de HDMI) -> [Device list] (Lista de dispositivos) y pulse el botón OK del mando a distancia.

Cuando se completa la búsqueda del dispositivo, los dispositivos conectados se muestran con sus nombres.

5. En el menú OSD, seleccione [Yes] (Sí) en [Search device] (Buscar dispositivo). Cuando finaliza la búsqueda del dispositivo, los terminales HDMI con un dispositivo conectado se muestran con su nombre.

Si no se encuentra ningún dispositivo compatible con HDMI-CEC, asegúrese de que el dispositivo esté conectado y encendido, que sea compatible con CEC y que CEC esté habilitado. La función CEC puede tener otro nombre dependiendo del fabricante. Consulte el manual del usuario del dispositivo.

6. Pulse el botón EXIT del mando a distancia.

## <span id="page-32-1"></span><span id="page-32-0"></span>**Comando HDMI-CEC**

Conecte un dispositivo compatible con HDMI-CEC al terminal HDMI.

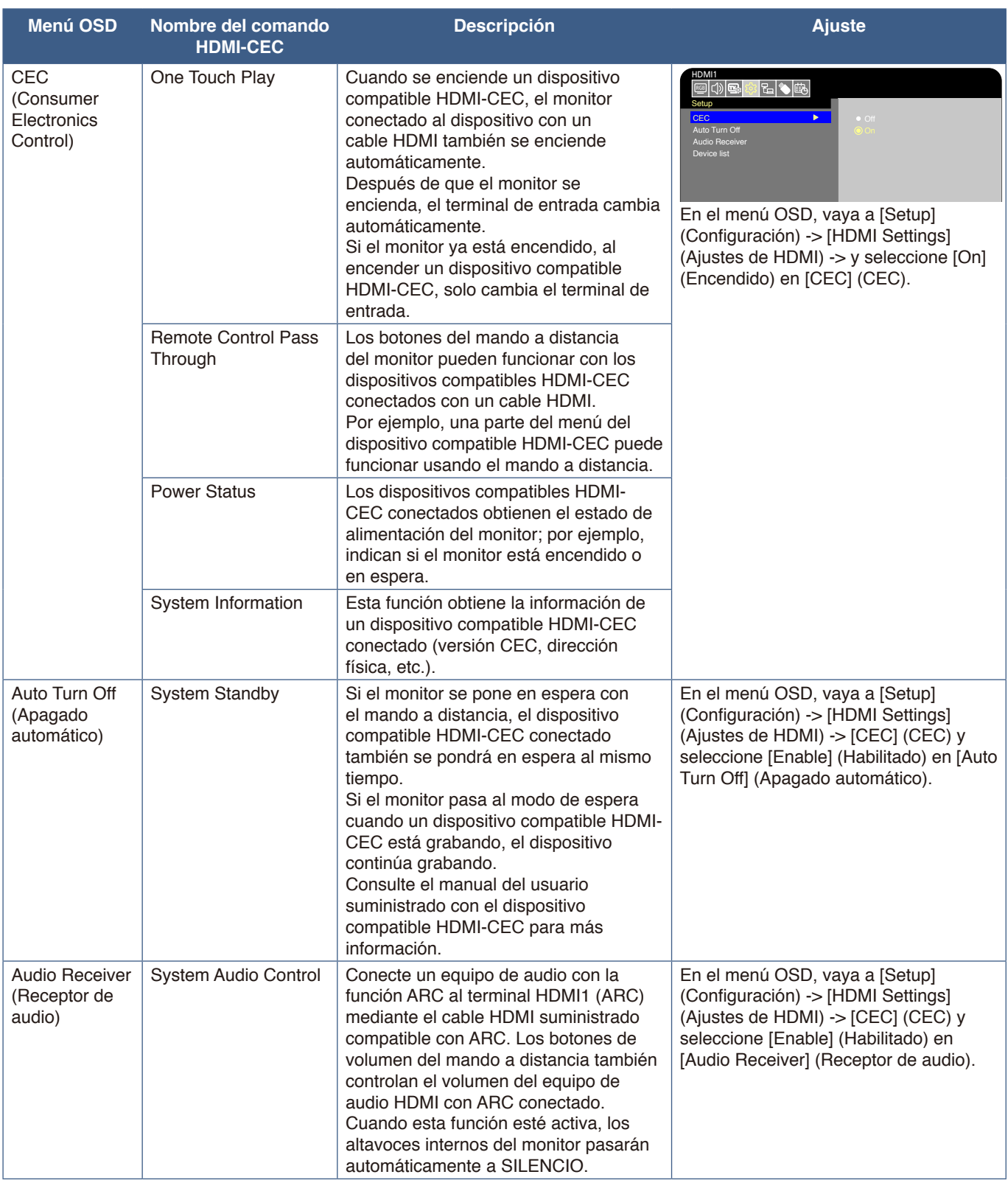

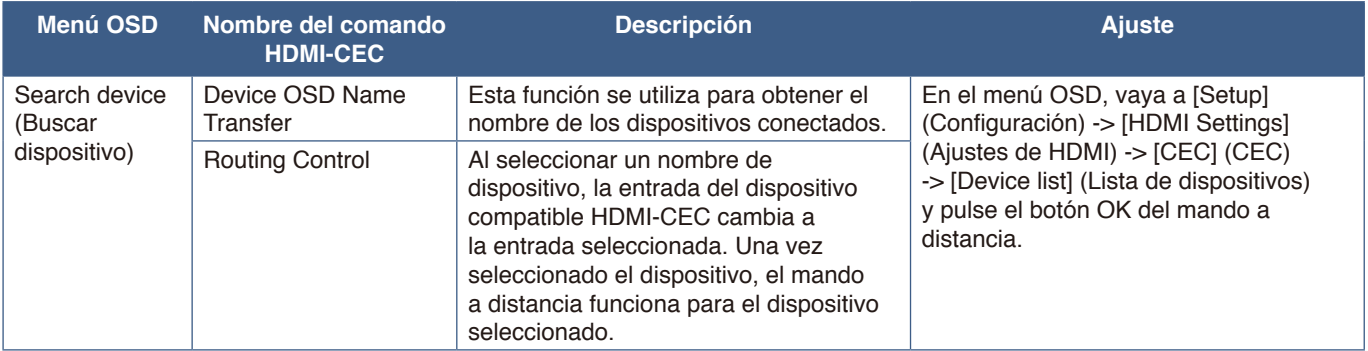

 **NOTA:** Dependiendo del dispositivo conectado, a veces el dispositivo no funciona correctamente.

### <span id="page-34-2"></span><span id="page-34-1"></span><span id="page-34-0"></span>**Media Player**

El reproductor multimedia interno reproducirá los archivos de audio y vídeo que están almacenados en un dispositivo de almacenamiento USB. Consulte la página [página](#page-44-1) 42 para obtener instrucciones sobre cómo usar el reproductor multimedia.

#### **Dispositivos de almacenamiento USB compatibles**

Si el monitor no reconoce un dispositivo de almacenamiento USB conectado, compruebe su formato. El dispositivo de almacenamiento USB que se utilice con el reproductor multimedia debe estar en formato FAT32 o FAT16. Para obtener más información sobre cómo formatear un dispositivo de almacenamiento, vea el manual o la sección de ayuda de su Windows®.

Con este monitor, use un dispositivo de almacenamiento USB del tamaño correcto que concuerde con el dibujo de abajo.

Si las dimensiones del dispositivo de almacenamiento USB superan los tamaños admitidos que se indican abajo, use un alargador USB disponible en comercios.

Conecte el dispositivo de almacenamiento USB al puerto USB de tipo A del monitor.

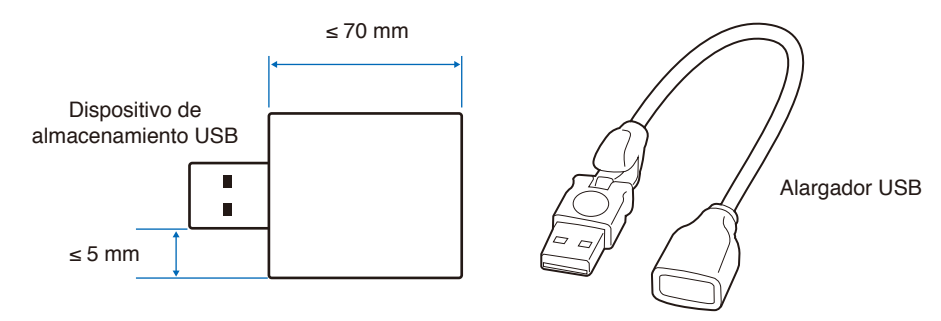

- **NOTA:** No se garantiza que el monitor funcione con todos los dispositivos de almacenamiento USB del mercado.
	- **•** Compruebe que el dispositivo de almacenamiento USB esté conectado al puerto USB de tipo A del monitor.

# <span id="page-35-1"></span><span id="page-35-0"></span>**Conexión de un dispositivo USB**

Conecte un dispositivo de almacenamiento USB al puerto USB de tipo A del monitor como se indica en el dibujo de abajo para mostrar imágenes y vídeos usando la función del reproductor multimedia.

**PRECAUCIÓN:** Vea ["PRECAUCIÓN](#page-8-1) 2".

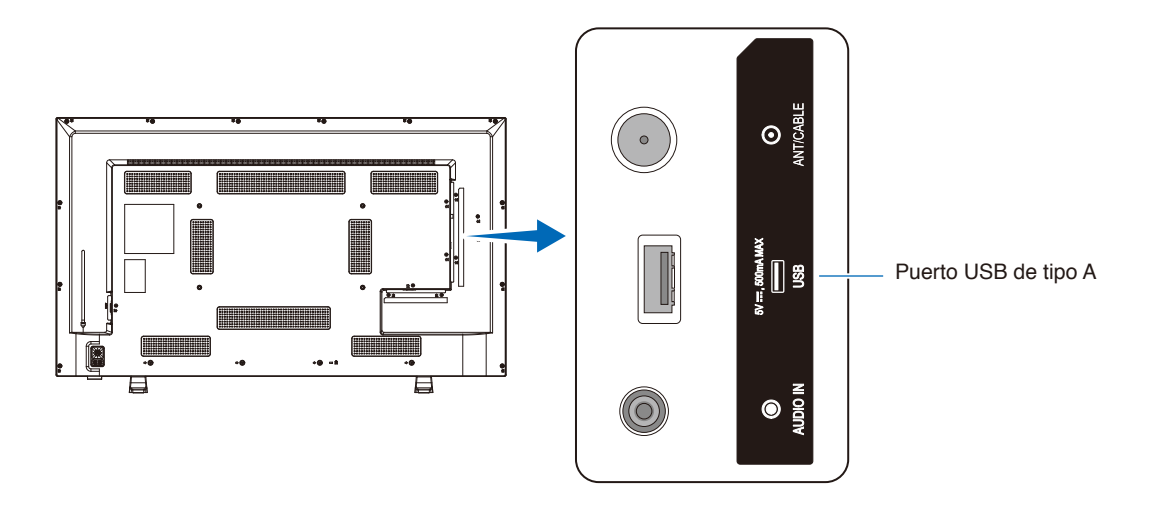

- **NOTA:** Asegúrese de que la forma y la orientación del conector al conectar el cable USB coinciden.
	- **•** No se recomienda conectar un dispositivo de almacenamiento USB con el monitor ya encendido. Para evitar daños al monitor y a los archivos de datos del dispositivo conectado, el interruptor de alimentación principal del monitor debe estar apagado antes de realizar las conexiones.
# Capítulo 4 Funcionamiento básico

#### **Este capítulo incluye:**

- > ["Modos Encendido y Apagado" en la página](#page-37-0) 35
- > ["Funcionamiento del mando a distancia" en la página](#page-39-0) 37
- > ["Mostrar la información OSD" en la página](#page-40-0) 38
- > ["Alternar entre modos de sonido" en la página](#page-40-1) 38
- > ["Alternar entre modos de imagen" en la página](#page-40-2) 38
- > ["Seleccionar la relación de aspecto" en la página](#page-41-0) 39
- > ["Controles OSD \(On-Screen Display\)" en la página](#page-42-0) 40
- > ["Cómo usar el menú del reproductor multimedia" en la página](#page-44-0) 42
- > ["Cómo usar el menú del reproductor multimedia" en la página](#page-44-0) 42

### <span id="page-37-0"></span>**Modos Encendido y Apagado**

#### **Estado del modo de encendido**

El monitor funciona como se indica a continuación en el modo encendido cuando no se envía señal desde un dispositivo externo.

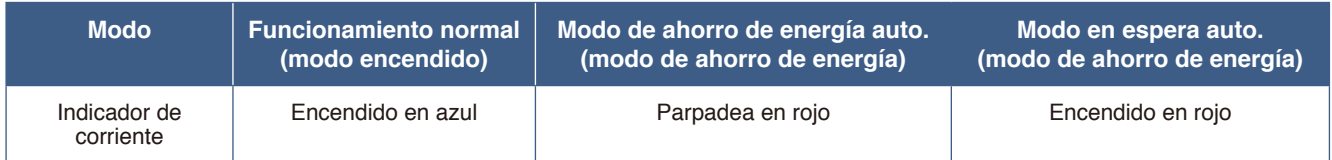

#### **Modo de energía**

Dispone de los tres modos siguientes en el monitor.

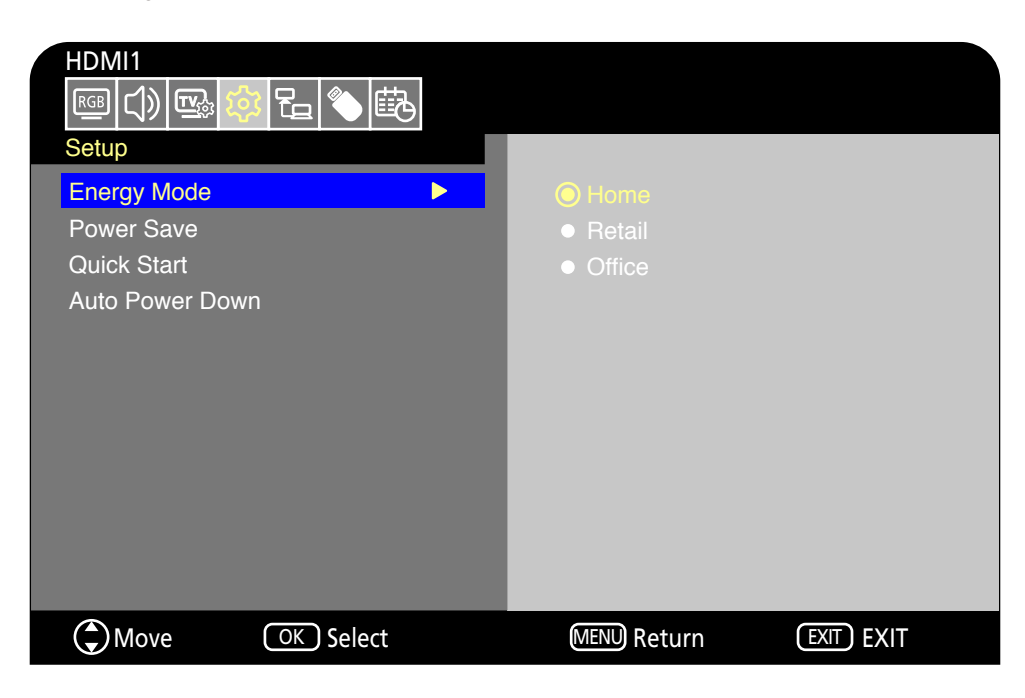

Puede seleccionarse LAN y RS-232C para el control del monitor. La forma en la que funcionan los modos de energía cambian en función del método de control seleccionado.

#### **Cuando se selecciona [RS-232C] (RS-232C) para el control, [Power supply] (Fuente de energía) y [Quick Start] (Inicio Rápido) están ajustadas en [Off] (Apagado)**

#### **Modo Hogar/Oficina**

- Cuando no se envía ninguna señal, aparece "No signal" (No Hay Señal) y el monitor entra en el modo en espera automático después de un rato.
- Cuando se envía una señal en el terminal de entrada seleccionado, se reanuda el modo encendido. Cuando el terminal AV y el terminal VGA (YPbPr) se seleccionan, el modo Encendido no se reanuda aunque se envíe una señal. En este caso, active la función Inicio Rápido. (Con esta función activada, se reanuda el modo encendido).

#### **Modo Exhibición**

• El monitor no entra en modo de ahorro de energía cuando no se envía señal. (Se mantiene el modo encendido).

**PRECAUCIÓN:** Durante el modo en espera automático, si el cable de alimentación se desconecta y se vuelve a conectar, el monitor estará en el modo en espera automático.

#### **Cuando se selecciona [LAN] (LAN) para el control, [Power supply] (Fuente de energía) y [Quick Start] (Inicio Rápido) están ajustadas en [Off] (Apagado)**

#### **Modo Hogar**

- Cuando no se envía ninguna señal, aparece "No signal" (No Hay Señal) y el monitor entra en el modo de ahorro de energía automático después de un rato.
- Durante el modo de ahorro de energía automático, el monitor entra en modo en espera automático si no se recibe señal LAN durante 3 minutos. Si se envía señal LAN durante el modo en espera automático, no se reanuda el modo de ahorro de energía automático. Para mantener el modo de ahorro de energía automático, utilice el modo Oficina.
- Cuando se envía una señal en el terminal de entrada seleccionado, se reanuda el modo encendido. Cuando el terminal AV y el terminal VGA (YPbPr) se seleccionan, el modo Encendido no se reanuda aunque se envíe una señal. En este caso, active la función Inicio Rápido. (Con esta función activada, se reanuda el modo encendido).

#### **Modo Exhibición**

• El monitor no entra en modo de ahorro de energía cuando no se envía señal. (Se mantiene el modo encendido).

#### **Modo Oficina**

- Cuando no se envía ninguna señal, aparece "No signal" (No Hay Señal) y el monitor entra en el modo de ahorro de energía automático después de un rato. El modo de ahorro de energía automático se mantiene con independencia de la señal LAN.
- Cuando se envía una señal en el terminal de entrada seleccionado, se reanuda el modo encendido.
- Cuando el terminal AV y el terminal VGA (YPbPr) se seleccionan, el modo Encendido no se reanuda aunque se envíe una señal. En este caso, active la función Inicio Rápido. (Con esta función activada, se reanuda el modo encendido).
- **PRECAUCIÓN:** Durante el modo de ahorro de energía automático y el modo en espera, si el cable de alimentación se desconecta y se vuelve a conectar, el modo Encendido no se reanudará automáticamente cuando se detecte una señal.

### <span id="page-39-0"></span>**Funcionamiento del mando a distancia**

Apunte con la parte superior del mando a distancia hacia el sensor del monitor mientras pulsa el botón.

Utilice el mando a una distancia máxima de 7 m desde la parte frontal del sensor del mando a distancia, o bien dentro de un ángulo horizontal y vertical de 30°, a una distancia máxima de 3,5 m.

 **NOTA:** El sistema de control remoto puede no funcionar cuando el sensor de control remoto recibe la luz directa del sol o está sometido a una fuerte iluminación o cerca de luces fluorescentes.

#### **Manejo del mando a distancia**

- No lo exponga a golpes fuertes.
- Evite el contacto del mando a distancia con agua u otros líquidos. Si el mando a distancia se moja, séquelo inmediatamente.
- Evite exponerlo al calor y al vapor.
- Pídale a su proveedor o al ayuntamiento información sobre cómo desechar las pilas.
- No abra el mando a distancia excepto para colocar las pilas.

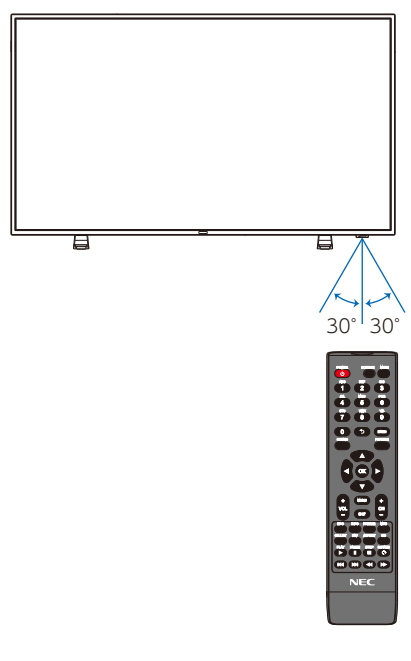

## <span id="page-40-0"></span>**Mostrar la información OSD**

La información OSD proporciona información como el terminal de entrada de vídeo seleccionado, la resolución y la dirección IP. Pulse el botón INFO del mando a distancia para mostrar la información OSD.

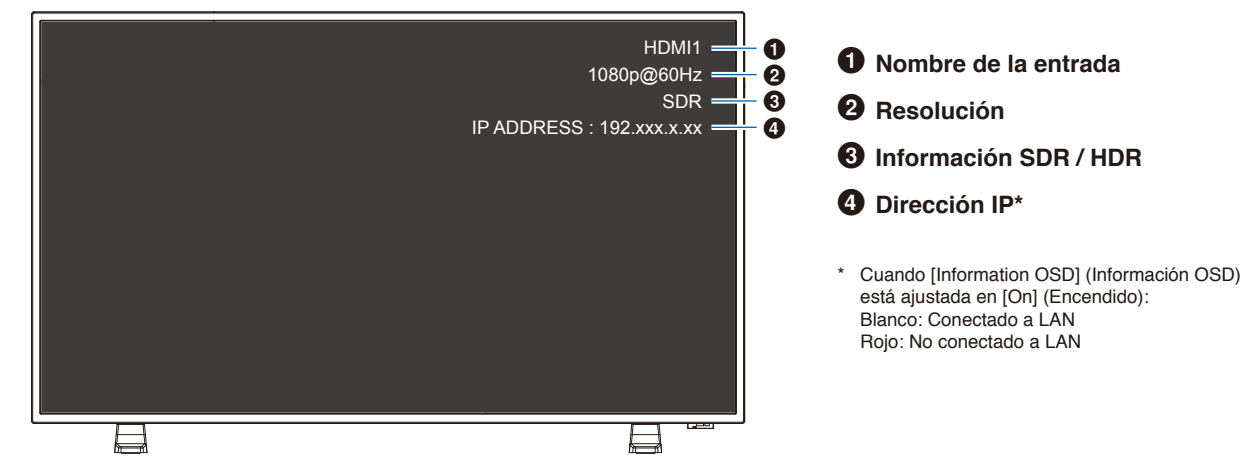

 **NOTA:** La información OSD no se mostrará cuando la señal de entrada sea [Media Player] (Media Player).

### <span id="page-40-1"></span>**Alternar entre modos de sonido**

Pulse el botón SOUND del mando a distancia para cambiar el ajuste Modo de Sonido entre Standard (Estándar), Music (Música), Movie (Película) y Custom (Personalizado).

### <span id="page-40-2"></span>**Alternar entre modos de imagen**

Pulse el botón PICTURE del mando a distancia para cambiar el ajuste Modo imagen entre Dynamic (Dinámico), Standard (Estándar), Energy Savings (Ahorro de energía), Conferencing (Conferencia), HighBright (Alto brillo), Custom (Personalizado) y HDR Video (Video HDR)\*.

\*HDR Video (Video HDR) solo puede seleccionarse cuando se envía una señal HDR.

## <span id="page-41-0"></span>**Seleccionar la relación de aspecto**

Pulse el botón ASPECT del mando a distancia para cambiar el ajuste Relación de aspecto entre Normal (Normal), 1:1 (1:1), Full (Completo) y Zoom (Zoom).

 **NOTA:** Este ajuste no puede cambiarse cuando [Media Player] (Media Player) está seleccionado para la señal de entrada.

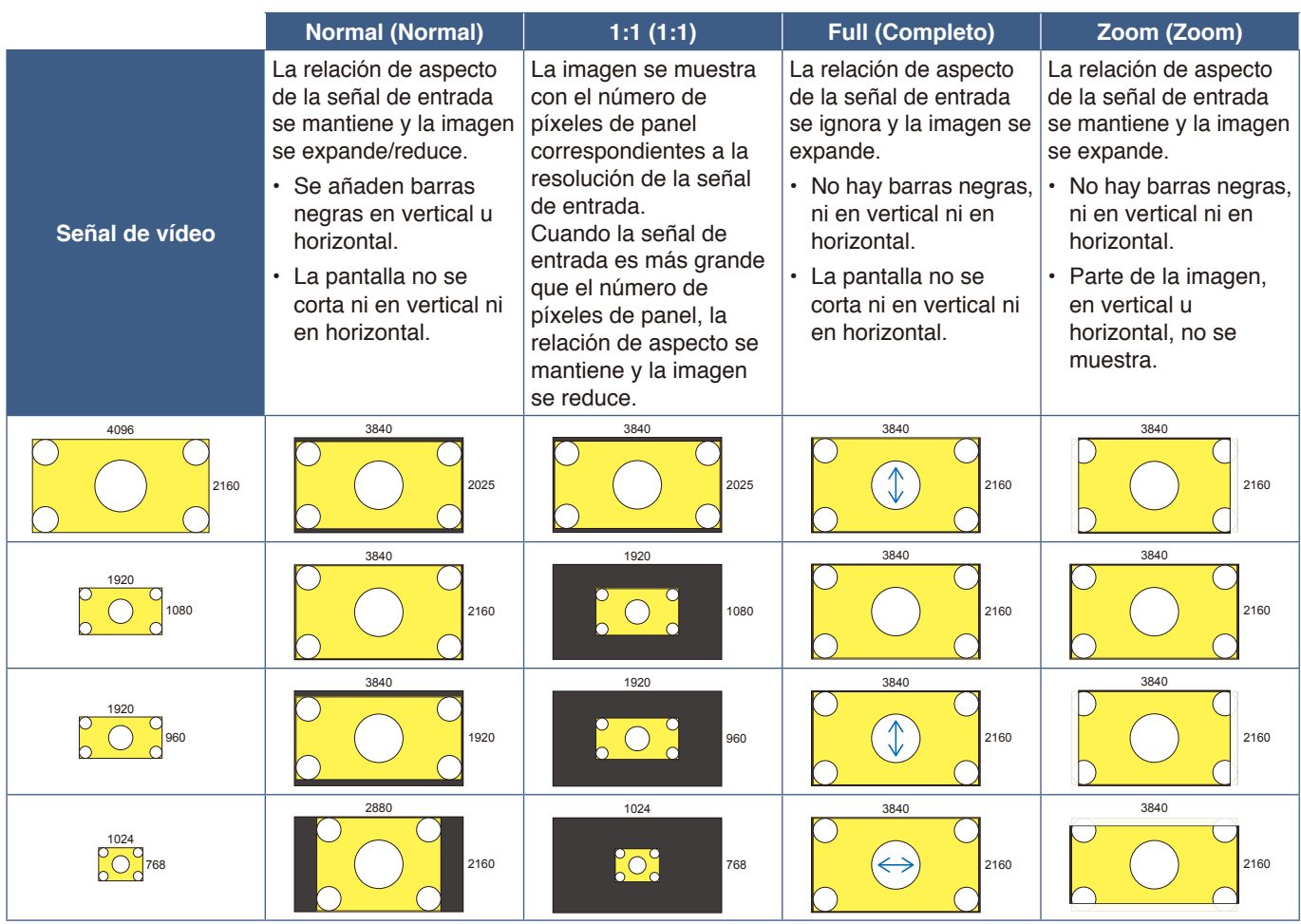

 **NOTA:** Tenga en cuenta que cambiar la relación de aspecto para comprimir o expandir una imagen y mostrarla públicamente o con fines comerciales en cafeterías, hoteles y otros lugares afines, podría violar los derechos del propietario de los derechos de autor.

## <span id="page-42-0"></span>**Controles OSD (On-Screen Display)**

El monitor presenta una función OSD (On-Screen Display) que le permite al usuario ajustar la pantalla con facilidad. Al controlar el menú mostrado en la parte superior de la pantalla, podrá ajustar el brillo y otros ajustes de la pantalla.

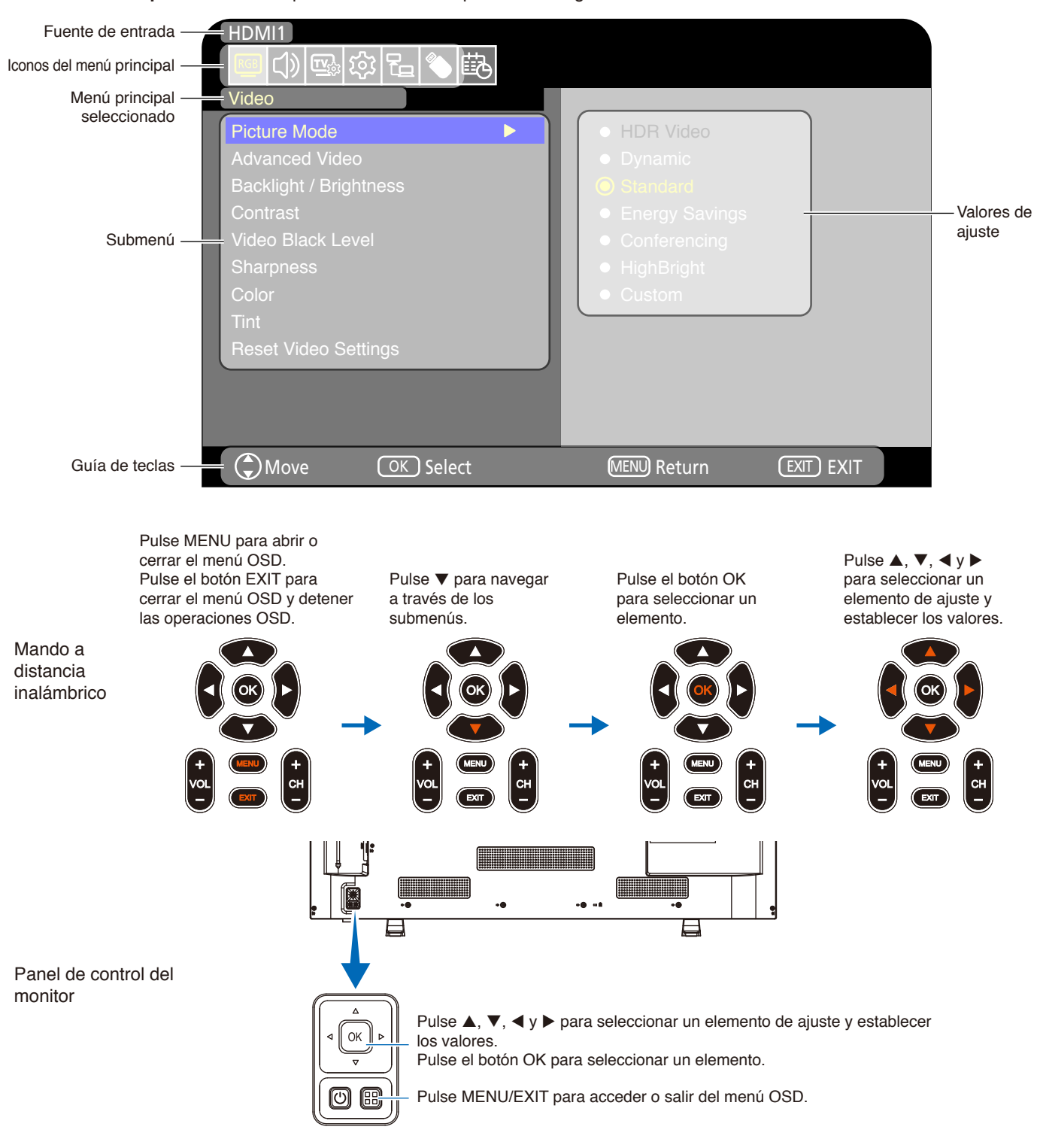

**Estructura de la pantalla OSD** La pantalla OSD se compone de los siguientes elementos.

La función de cada elemento de menú OSD se explica brevemente a continuación. Para tener más información sobre el contenido del menú, vea "Lista de controles de OSD" ([página](#page-77-0) 75).

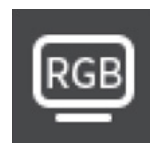

**Ajustes de vídeo:** Seleccione uno de los modos de imagen predeterminados, ajuste manualmente las configuraciones de color, ajuste la relación de aspecto y los ajustes relacionados con la imagen.

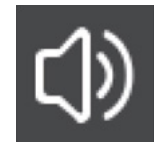

**Ajustes de audio:** Ajuste el volumen, el balance, el ecualizador y los otros ajustes relacionados con el audio.

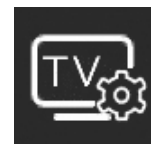

**Configuración de canales:** Configure los ajustes de Canales y Zona horaria.

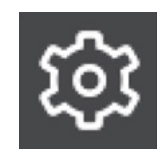

**Ajustes de configuración:** Permite ver la información del monitor, seleccionar el idioma restablecer los ajustes a la configuración de fábrica.

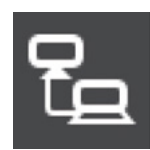

**Configuración de control:** Configure los ajustes como la información de la red.

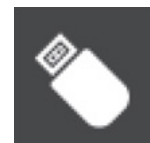

**Ajustes del reproductor multimedia:** Configure el Modo USB demo y otros ajustes.

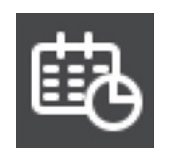

**Programa configuraciones:** Cree los programas de encendido y apagado automático y establezca el tiempo de desactivación.

## <span id="page-44-0"></span>**Cómo usar el menú del reproductor multimedia**

El reproductor multimedia reproduce archivos de imagen, vídeo y música de un dispositivo de almacenamiento USB conectado al puerto USB de tipo A del monitor ([página](#page-25-0) 23).

Para abrir el menú del reproductor multimedia, pulse el botón SOURCE del mando a distancia y seleccione [Media Player] (Media Player).

 **NOTA:** Conecte el dispositivo de almacenamiento USB en el que almacene los archivos al puerto USB de tipo A del monitor.

#### **Menú del reproductor multimedia**

Esta función puede utilizarse para mostrar fotos (imágenes fijas) y reproducir vídeos y archivos de audio en el dispositivo de almacenamiento USB.

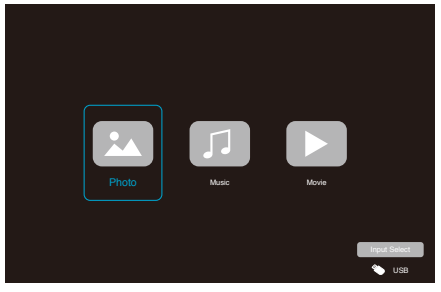

Seleccione el tipo de archivo que desee reproducir entre [Photo] (Foto), [Music] (Música) y [Movie] (Película).

### **Selección de los archivos a reproducir**

- Reproducción de un archivo Seleccione un archivo utilizando los botones  $\blacktriangle$ ,  $\nabla$ ,  $\blacktriangleleft$  y  $\blacktriangleright$  del mando a distancia y pulse el botón  $\blacktriangleright$ .
	- Pulse el botón | para poner en pausa la reproducción.
- Reproducción de varios archivos
	- 1. Seleccione un archivo utilizando los botones  $\blacktriangle, \blacktriangledown,$  $\blacktriangleleft$  y  $\blacktriangleright$  del mando a distancia.
	- 2. Pulse el botón OK del mando a distancia para añadir una marca al lado de cada archivo.
	- 3. De esta forma, los archivos quedan en una lista de reproducción que se guarda en el dispositivo de almacenamiento USB.
	- **NOTA:** Los archivos seleccionados se reproducen en el orden en el que se muestran en la carpeta.
		- **•** Los nombres de archivo solo deben incluir caracteres alfanuméricos.

#### **Botones de operación**

• Pulse el botón OK del mando a distancia mientras reproduce un archivo para mostrar el menú de operaciones OSD en la pantalla.

- Pulse los botones  $\blacktriangleleft$ ,  $\blacktriangleright$  para resaltar un elemento en el menú de operaciones y, a continuación, pulse el botón OK para seleccionarlo.
- Pulse el botón ▼ del mando a distancia para cerrar el menú de operación.

#### **Operaciones de la presentación de diapositivas**

Seleccione archivos utilizando los botones  $\blacktriangle, \blacktriangledown, \blacktriangle, \blacktriangleright$ y pulse el botón  $\blacktriangleright$  para comenzar una presentación de diapositivas. Pulse el botón | de nuevo para poner en pausa la

presentación de diapositivas.

- Para poner en pausa la presentación de diapositivas utilizando el menú OSD, seleccione ... Seleccione **a para reanudar la presentación de** diapositivas.
- Seleccione **o pulse el botón el del mando a** distancia para volver a la imagen anterior.
- Seleccione **de** o pulse el botón  $\rightarrow$  del mando a distancia para ir a la imagen siguiente.
- $\cdot$  Seleccione  $\Box$  o pulse el botón  $\Box$  del mando a distancia para detener la presentación de diapositivas.

#### **Repetir la reproducción**

El ajuste de repetición puede configurarse para la reproducción de archivos. Pueden seleccionarse los modos siguientes.

#### **N** - No repetir

- No hay archivos seleccionados. - Todos los archivos de la carpeta se reproducen una vez, en el orden de clasificación.
- Hay uno o más archivos seleccionados. - Todos los archivos marcados se reproducen una vez, en el orden de clasificación.

#### **1** - Repetir un archivo

- - Se está reproduciendo un archivo: el archivo actual se reproduce en un bucle de repetición. - No se está reproduciendo ningún archivo: el archivo resaltado en la carpeta se reproduce en un bucle de repetición.
- Hay uno o más archivos seleccionados. - El primer archivo marcado se reproduce en un bucle de repetición.

**<u>AM</u>** - Repetir todos los archivos

- No hay archivos seleccionados. - Todos los archivos de la carpeta se reproducen en un bucle de repetición, en el orden de clasificación.
- Hay uno o más archivos seleccionados. - Los archivos seleccionados se reproducen en un bucle de repetición, en el orden de clasificación.

#### **Otras funciones**

Seleccione **Dara ver la lista de reproducción de** archivos. También puede seleccionar los archivos que desee

reproducir de la lista.

• Mientras se esté reproduciendo un archivo, seleccione para mostrar información sobre el archivo que se está mostrando.

#### **Operaciones de vídeo y música**

- Seleccione archivos utilizando los botones  $\blacktriangle, \blacktriangledown, \blacktriangle, \blacktriangleright$ del mando a distancia y pulse el botón para comenzar una reproducción. Pulse el botón | para poner en pausa la reproducción.
- Para poner en pausa la reproducción utilizando el menú OSD, seleccione ...

Seleccione **para reanudar la reproducción.** 

- Seleccione **para iniciar el avance rápido. FF2X**, **FF4X**, **FF8X**, **FF16X**, **FF32X** (No se emite el sonido). (FF32X puede seleccionarse solo cuando se reproduce un archivo de vídeo).
- Seleccione **para iniciar el retroceso rápido. FB2X**, **FB4X**, **FB8X**, **FB16X**, **FB32X** (No se emite el sonido). (FB32X puede seleccionarse solo cuando se reproduce un archivo de vídeo).
- Seleccione **a** o pulse el botón **del** del mando a distancia para volver al archivo anterior.
- Seleccione **a** o pulse el botón  $\blacktriangleright$  del mando a distancia para ir al archivo siguiente.
- Seleccione o pulse el botón del mando a distancia para detener la reproducción.

#### **Repetir la reproducción**

El ajuste de repetición puede configurarse para la reproducción de archivos. Pueden seleccionarse los modos siguientes.

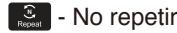

- No hay archivos seleccionados. - Todos los archivos de la carpeta se reproducen una vez, en el orden de clasificación.
- Hay uno o más archivos seleccionados. - Todos los archivos marcados se reproducen una vez, en el orden de clasificación.
- **<u>\*</u>** Repetir un archivo
- - Se está reproduciendo un archivo: el archivo actual se reproduce en un bucle de repetición. - No se está reproduciendo ningún archivo: el archivo resaltado en la carpeta se reproduce en un bucle de repetición.
- Hay uno o más archivos seleccionados. - El primer archivo marcado se reproduce en un bucle de repetición.

 $\mathcal{F}_{\tiny\textsf{post}}$  - Repetir todos los archivos

- No hay archivos seleccionados. - Todos los archivos de la carpeta se reproducen en un bucle de repetición, en el orden de clasificación.
- Hay uno o más archivos seleccionados. - Los archivos seleccionados se reproducen en un bucle de repetición, en el orden de clasificación.

#### **Otras funciones**

- Seleccione **para ver la lista de reproducción de** archivos. También puede seleccionar los archivos que desee reproducir de la lista.
- Mientras se esté reproduciendo un archivo, seleccione para mostrar información sobre el archivo que se está reproduciendo.
	- **NOTA:** Use solo dispositivos de almacenamiento masivo USB clasificados.
		- **•** No podemos garantizar el funcionamiento de todos los dispositivos de almacenamiento masivo USB.
		- **•** No utilice un concentrador USB.
		- **•** No utilice dispositivos de almacenamiento USB con más de una partición.
		- **•** El puerto USB de tipo A del monitor admite 5 V / 500 mA. Al utilizar un dispositivo USB de más de 500 mA, recomendamos utilizar el adaptador de CA suministrado con el dispositivo USB.
		- **•** Al conectar un dispositivo USB formateado a FAT16 o FAT32 a un ordenador, puede aparecer una indicación solicitándole que hay que explorar y reparar el dispositivo USB. En tal caso, ejecute "Explorar y reparar".

#### **Formato de datos del USB**

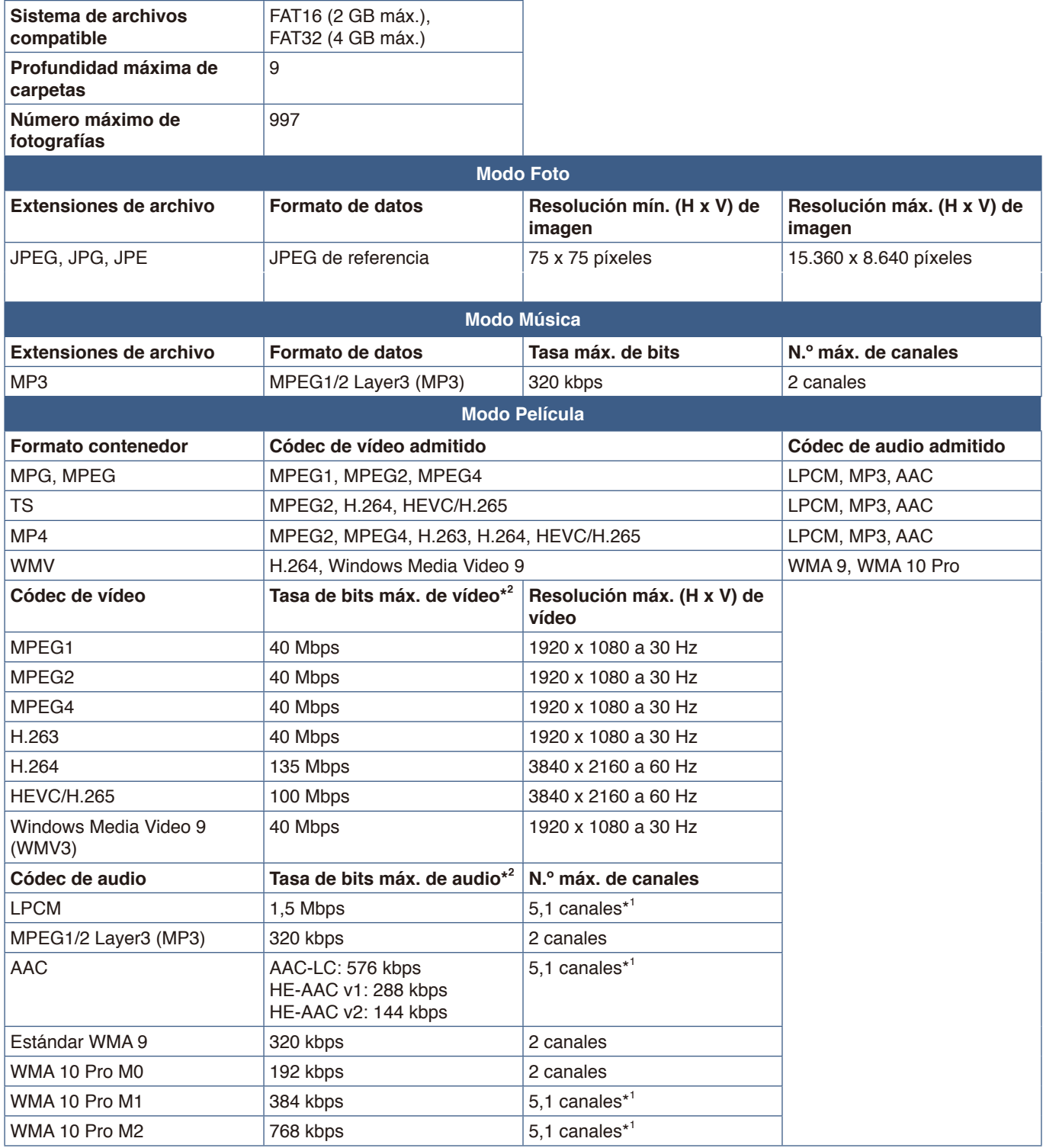

\*1: Se reproduce con la conversión a 2 canales.

\*2: Puede que no se reproduzca de forma fluida en combinación con la tasa de bits máx. de vídeo y audio.

 **NOTA:** A veces puede no ser posible reproducir un archivo de vídeo aunque se cumplan las condiciones anteriores. Es posible que el archivo no se reproduzca correctamente en función de la tasa de bits. Los archivos de vídeo creados con un códec no compatible con el monitor no se pueden reproducir.

#### **Este capítulo incluye:**

- > ["Cómo crear un programa de encendido" en la página](#page-48-0) 46
- > ["Todos los modos de imagen" en la página](#page-49-0) 47
- > ["Ajustar la seguridad y bloquear los controles del monitor" en la página](#page-50-0) 48
- > ["Bloquear los controles de botón" en la página](#page-51-0) 49

### <span id="page-48-0"></span>**Cómo crear un programa de encendido**

La función programa hace que el monitor alterne entre los modos encendido y en espera a diferentes horas.

#### **Para crear el programa:**

- 1. Entre en el menú [SCHEDULE] (PROGRAMA) en el menú OSD.
	- a Utilice los botones ▲/▼ del mando a distancia para seleccionar la [Current Time settings] (Configuración de Hora actual).
	- b Pulse el botón OK del mando a distancia. Pulse los botones <,  $\blacktriangleright$  del mando a distancia para desplazarse entre los campos de horas y minutos.
	- c Utilice los botones  $\triangle/\blacktriangledown$  del mando a distancia para ajustar la hora.
- 2. Después de ajustar la hora, pulse el botón MENU del mando a distancia.
- 3. Utilice los botones  $\triangle/\blacktriangledown$  del mando a distancia para seleccionar [Schedule settings] (Programa configuraciones).

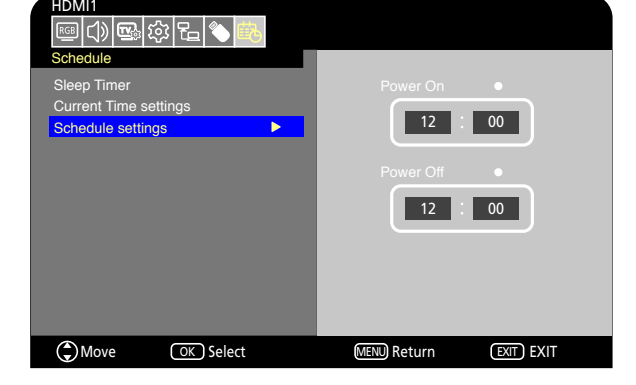

a Pulse el botón OK del mando a distancia. Coloque el cursor sobre [Power On] (Encender) y pulse el botón OK del mando a distancia para activar [Power On] (Encender). Pulse los botones < b del mando a distancia para desplazarse entre los campos de horas y minutos.

Utilice los botones ▲/▼ del mando a distancia para ajustar la hora.

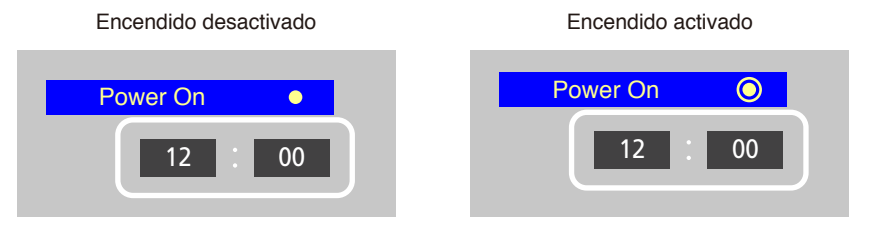

el botón OK del mando a distancia para activar [Power Off] (Apagar). Pulse los botones (Del mando a distancia para B Utilice los botones <, b del mando a distancia para colocar el cursor sobre [Power Off] (Apagar) y, a continuación, pulse desplazarse entre los campos de horas y minutos.<br>'

acopiazareo entre los campos de norde y miniates.<br>Utilice los botones ▲/▼ del mando a distancia para ajustar la hora.  $\sum$   $\binom{1}{x}$   $\binom{1}{y}$  and  $\binom{1}{y}$  and  $\binom{1}{y}$ 

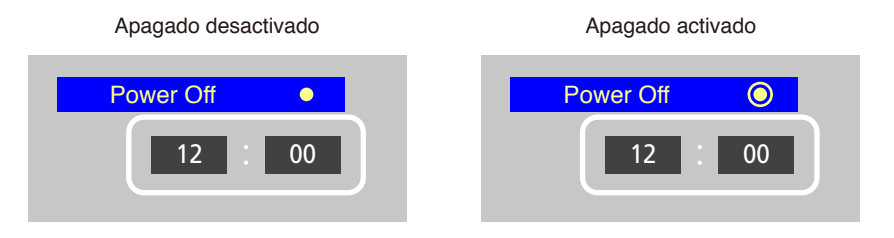

4. Después de establecer el programa, pulse el botón MENU del mando a distancia para volver al menú anterior o pulse el botón EXIT para cerrar el menú OSD.

## <span id="page-49-0"></span>**Todos los modos de imagen**

Hay varios modos de imagen disponibles. Estos modos de imagen se han configurado para aplicaciones diferentes como las que se describen en la tabla "Tipos de Modo de imagen" a continuación.

#### **Para cambiar los modos de imagen:**

En el menú OSD, vaya a [Video] (Vídeo) -> [Picture Mode] (Modo imagen) o pulse el botón PICTURE del mando a distancia para seleccionar un modo.

HDR Video (Video HDR) -> Dynamic (Dinámico) -> Standard (Estándar) -> Energy Savings (Ahorro de energía) -> Conferencing (Conferencia) -> HighBright (Alto brillo) -> Custom (Personalizado)

#### **Tipos de Modo de imagen**

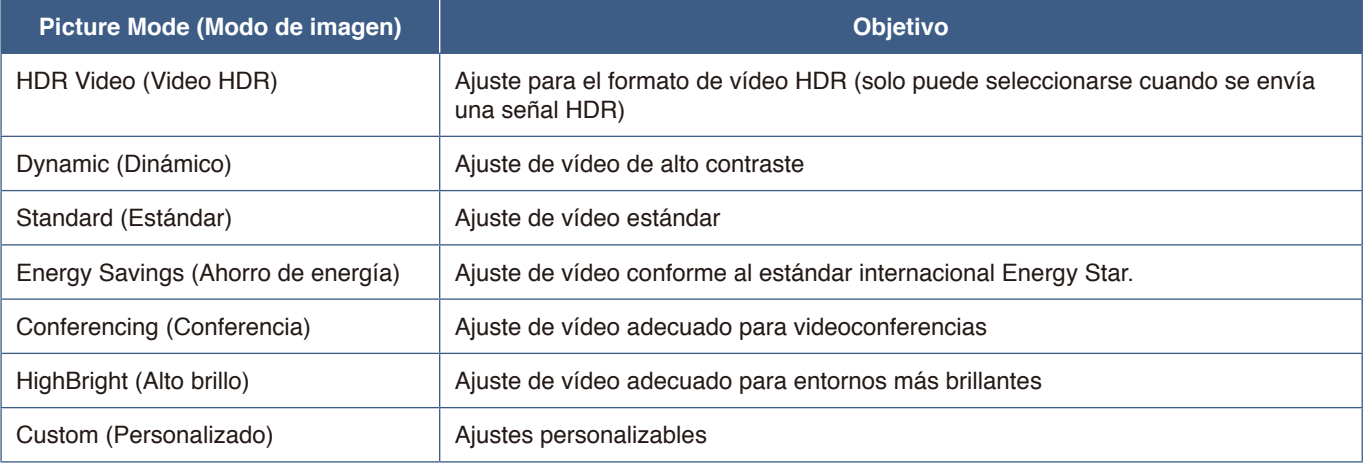

### <span id="page-50-0"></span>**Ajustar la seguridad y bloquear los controles del monitor**

En condiciones normales, el monitor puede ser controlado por cualquier persona mediante el mando a distancia o el panel de control del monitor. No obstante, puede evitar el uso no autorizado y los cambios en la configuración del monitor activando los ajustes de seguridad y bloqueo.

Las funciones de seguridad y bloqueo tratadas en esta sección son:

- Bloquear los botones del panel de control del monitor
- Bloquear los botones del mando a distancia

### <span id="page-51-0"></span>**Bloquear los controles de botón**

Los ajustes de bloqueo impiden que el monitor responda cuando se presionan los botones del mando a distancia o del panel de control del monitor. Al bloquear los controles de botón, algunos botones se pueden configurar para que permanezcan desbloqueados. Para bloquear y desbloquear los controles de botón no hace falta contraseña.

### **Bloquear los botones del panel de control**

La opción [Key Lock Settings] (Ajustes Bloqueo Tecla) impide que el monitor se controle con los botones del panel de control del monitor.

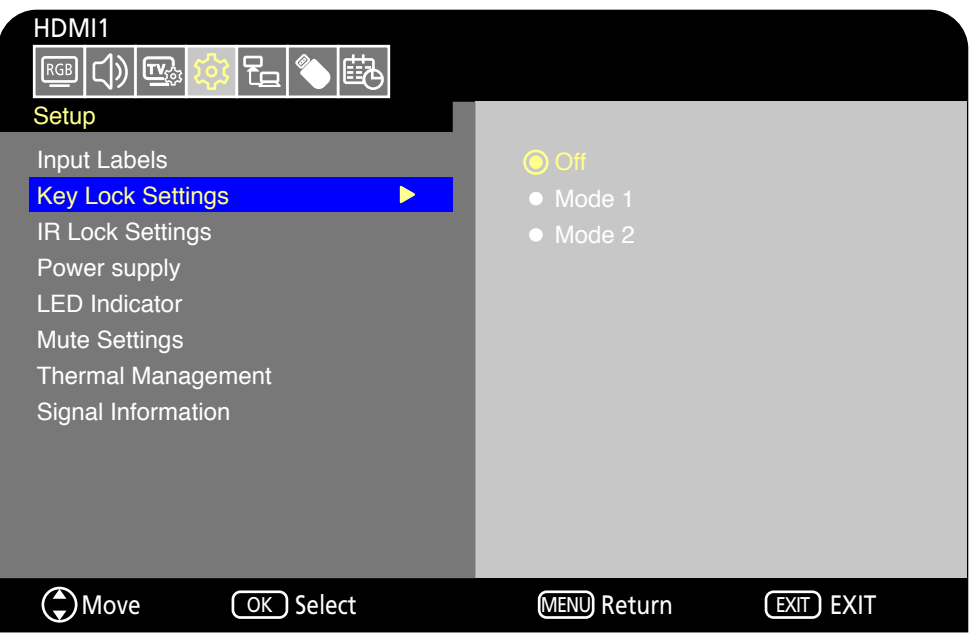

- 1. En el menú OSD, vaya a [Setup] (Configuración) -> [Other settings] (Otras configuraciones) y seleccione [Key Lock Settings] (Ajustes Bloqueo Tecla).
- 2. Seleccione el rango de bloqueo de teclas.
	- **Off (Apagado):** Todos los botones funcionan con normalidad.
	- **Mode 1 (Modo 1):** Solo funcionan el botón de encendido y la función de cambio de entrada.
	- **Mode 2 (Modo 2):** Todos los botones están bloqueados. (Solo puede usarse el botón de encendido durante el modo en espera).
	- **NOTA:** Los botones se bloquean 3 segundos después de que se seleccionen el Modo 1 o el Modo 2.

#### **Desbloquear los controles del botón del panel del monitor**

Realice lo siguiente con el monitor en modo Encendido.

- **Menú OSD:** Para desbloquear y volver al funcionamiento normal de los botones, ajuste [Key Lock Settings] (Ajustes Bloqueo Tecla) en [Off] (Apagado) utilizando el mando a distancia.
- **Botones de monitor:** Para desbloquear y volver al funcionamiento normal de los botones, mantenga pulsado el botón MENU durante 5 segundos o más.

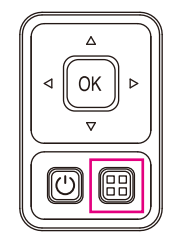

### **Bloquear los botones del mando a distancia**

La opción [IR Lock Settings] (Ajustes Bloqueo IR) impide que el monitor se controle con el mando a distancia.

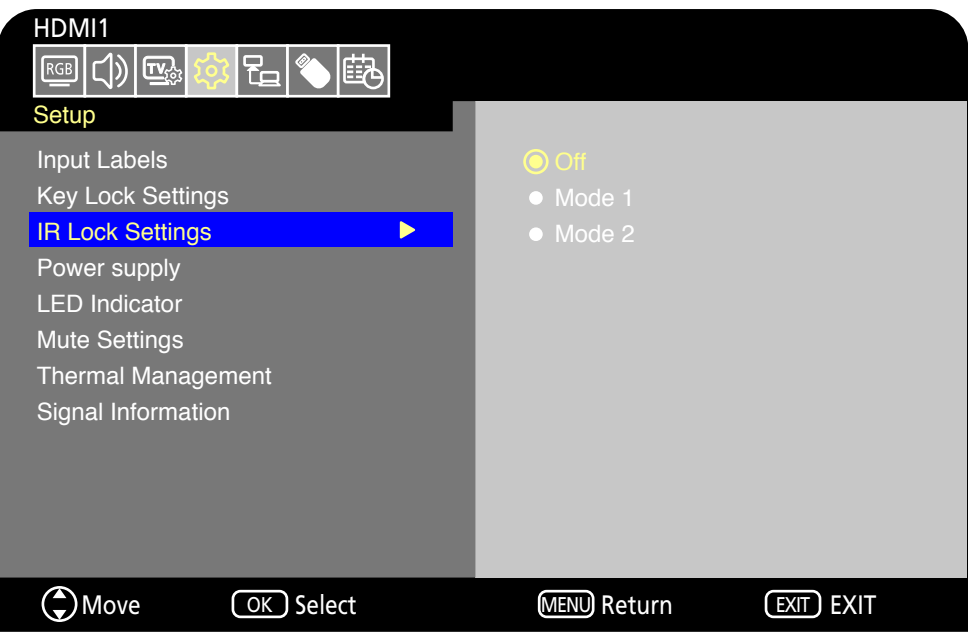

- 1. En el menú OSD, vaya a [Setup] (Configuración) -> [Other settings] (Otras configuraciones) y seleccione [IR Lock Settings] (Ajustes Bloqueo IR).
- 2. Seleccione el rango de bloqueo de teclas.
	- **Off (Apagado):** Todos los botones funcionan con normalidad.
	- **Mode 1 (Modo 1):** Solo funcionan el botón POWER y SOURCE.
	- **Mode 2 (Modo 2):** Todos los botones están bloqueados. (Solo puede usarse el botón de encendido durante el modo en espera).
	- **NOTA:** Los botones se bloquean 3 segundos después de que se seleccionen el Modo 1 o el Modo 2.

### **Desbloquear los controles del mando a distancia**

Realice lo siguiente con el monitor en modo Encendido.

- **Menú OSD:** Para desbloquear y volver al funcionamiento normal de los botones, ajuste [IR Lock Settings] (Ajustes Bloqueo IR) en [Off] (Apagado) utilizando el mando a distancia.
- **Mando a distancia:** Para desbloquear y volver al funcionamiento normal de los botones, mantenga pulsado el botón EXIT durante 5 segundos o más.

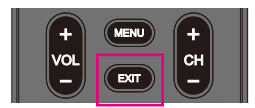

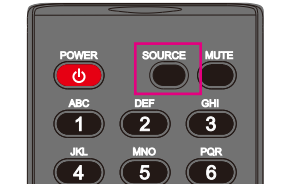

# Capítulo 6 Control externo

#### **Este capítulo incluye:**

- > ["Controlar el monitor a través de RS-232C" en la página](#page-54-0) 52
- > ["Control del monitor a través de LAN" en la página](#page-55-0) 53
- > ["Navegador HTTP" en la página](#page-56-0) 54
- > ["Comandos" en la página](#page-60-0) 58

#### **Conexión de un dispositivo externo**

Existen dos formas de conectar un dispositivo externo para controlar el monitor.

• Interfaz RS-232C

Conexión de un dispositivo externo al terminal RS-232C del monitor.

• Interfaz de red (LAN)

Conexión de una red al puerto LAN del monitor con un cable LAN.

### <span id="page-54-0"></span>**Controlar el monitor a través de RS-232C**

Este monitor se puede controlar mediante una conexión a un ordenador personal con un terminal RS-232C al terminal RS-232C del monitor con un cable cruzado RS-232C disponible en comercios. Las siguientes operaciones son posibles.

- Encendido del monitor o modo en espera.
- Cambio entre señales de entrada.
- Cambio entre silencio Encendido y Apagado.
- **NOTA:** Ajuste [Control Interface] (Interfaz de control) dentro de [Control Settings] (Configuración de control) en [RS-232C] (RS-232C) [\(página](#page-85-0) 83).

#### **Conexión**

Monitor + ordenador.

- Apague el monitor y el ordenador antes de conectar un ordenador al monitor.
- Encienda primero el ordenador y, luego, encienda el monitor. (Si no, es posible que el puerto de comunicaciones no funcione correctamente).
- Para controlar el monitor a través de comandos enviados desde un ordenador conectado con un cable RS-232C, utilice los comandos de control. Puede consultar las instrucciones de los comandos de control en "Comandos" en "Control externo" de este manual o en "External\_Control.pdf" (vea "Apéndice B Recursos externos" [página](#page-76-0) 74).

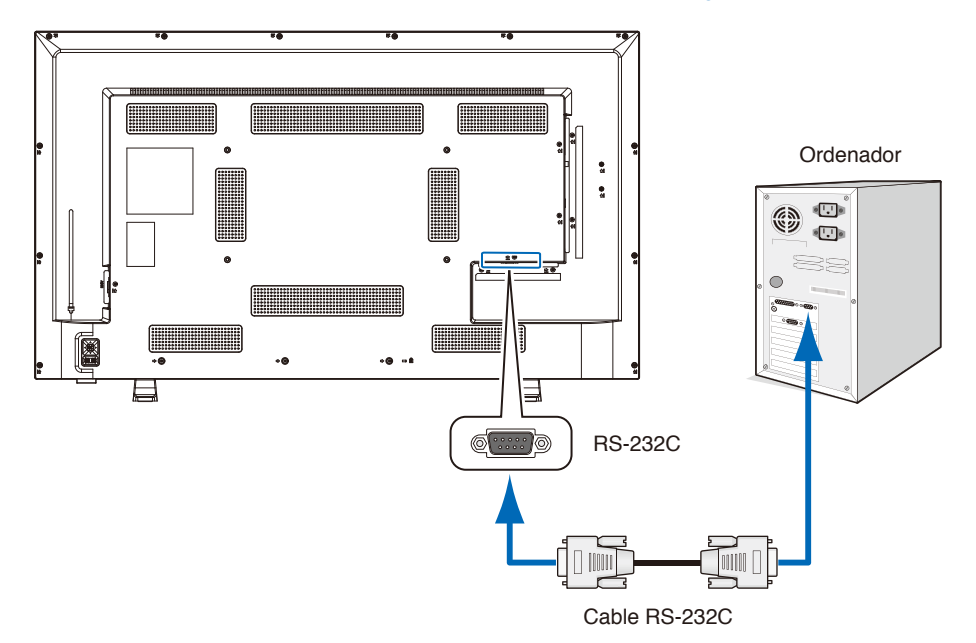

- **NOTA:** Si su ordenador solo tiene un conector de puerto serie de 25 clavijas, es necesario un adaptador de puerto serie de 25 clavijas.
	- **•** Póngase en contacto con su proveedor si desea más información.
	- **•** Para ver la asignación de clavijas, consulte "Entrada/salida RS-232C en la asignación de clavijas".

Este monitor utiliza líneas RXD, TXD y GND para el control de RS-232C.

Debe utilizarse un cable cruzado (no incluido) para el control con RS-232C.

### **Asignación de clavijas**

#### Entrada/Salida RS-232C

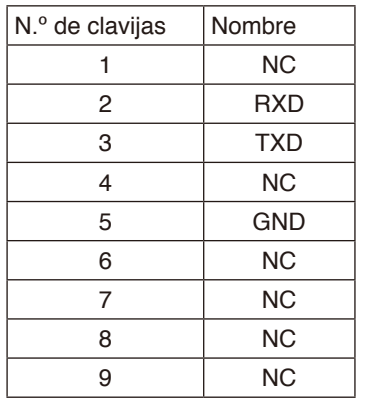

D-sub de 9 clavijas (lado del monitor)

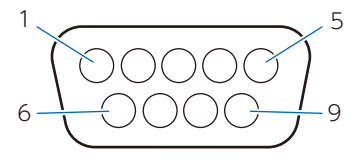

Este monitor utiliza líneas RXD, TXD y GND para el control de RS-232C.

## <span id="page-55-0"></span>**Control del monitor a través de LAN**

El monitor está equipado con un puerto LAN (RJ-45). La conexión del monitor a una red le permite recibir notificaciones de correo electrónico del monitor y controlar el monitor desde un ordenador a través de la red. Para utilizar una conexión LAN, debe asignar una dirección IP al monitor ([página](#page-85-1) 83).

El monitor obtendrá una dirección IP automáticamente cuando se conecte a una red DHCP.

 **NOTA:** Ajuste [Control Interface] (Interfaz de control) dentro de [Control Settings] (Configuración de control) en [LAN] (LAN) ([página](#page-85-2) 83).

#### **Ejemplo de conexión LAN**

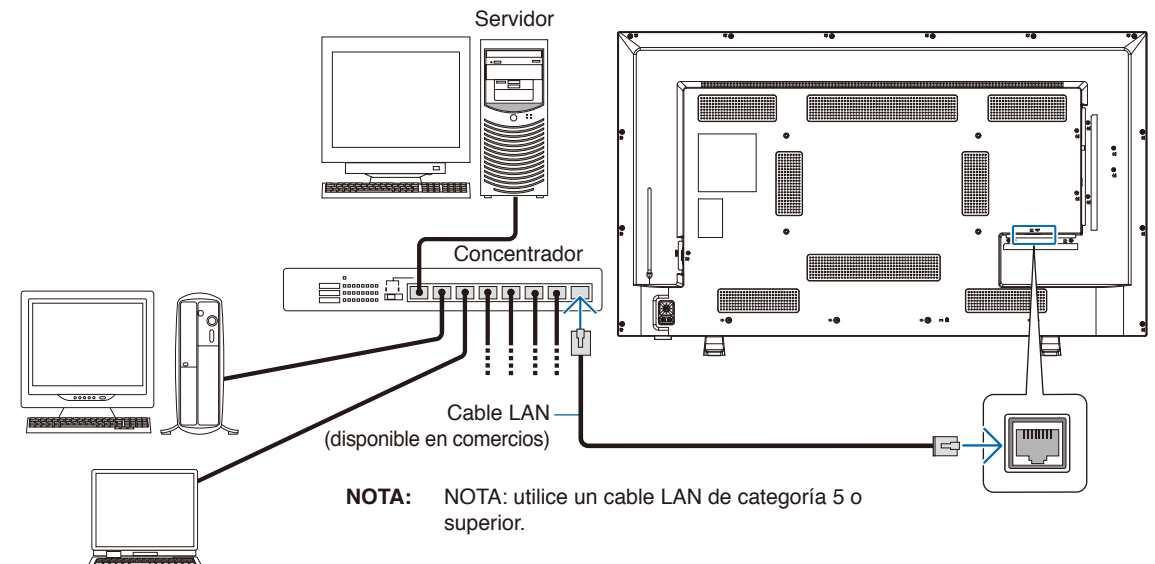

### <span id="page-56-0"></span>**Navegador HTTP**

#### **Presentación**

Conecte el monitor a un cable LAN disponible en comercios para configurar los ajustes de la LAN utilizando la función del servidor HTTP.

Este monitor utiliza "JavaScript" y "Cookies", por lo que debería configurar el navegador para que acepte estas funciones. Para cambiar los ajustes de JavaScript y de Cookies, consulte la ayuda del navegador web.

Para acceder al servidor HTTP, abra un navegador web en un ordenador conectado a la misma red que el monitor y teclee la siguiente URL en el campo de la dirección web.

#### **Configuración de red**

http://<dirección IP del monitor>

- **NOTA:** El software de control puede descargarse desde el sitio web de NEC Display.
	- **•** Por defecto, la dirección IP del monitor se configura automáticamente. Después de un restablecimiento, la dirección IP se obtiene automáticamente.
	- **•** En función del entorno de red, la velocidad de aparición y respuesta a los comandos o clics en los botones podría ser lenta, o bien las operaciones podrían no reconocerse. Si se da este caso, consulte al administrador de su red.

Es posible que el monitor no responda si los botones que se muestran en el navegador se pulsan repetidamente en intervalos rápidos. Si se da este caso, espere un momento y vuelva a intentarlo. Si sigue sin obtener respuesta, apague el monitor y, a continuación, vuelva a encenderlo.

- **•** Si en el navegador web no aparece la pantalla Configuración de red, pulse las teclas Ctrl+F5 para actualizar el navegador.
- **•** Para controlar el monitor a través de una LAN, consulte "External\_Control.pdf" en nuestro sitio web (vea "Apéndice B Recursos externos" [página](#page-76-0) 74). Si la pantalla no aparece, borre la caché del navegador web.

#### **Preparación antes del uso**

Antes de intentar utilizar el navegador, conecte el monitor a la red mediante un cable de LAN.

Puede que no funcione con un navegador que utilice un servidor proxy en función del tipo de servidor proxy y del método de configuración. Aunque el tipo de servidor proxy es un factor importante, es posible que las opciones elegidas no se muestren dependiendo de la efectividad de la caché y también que los ajustes configurados en el navegador no se reflejen en su funcionamiento. Recomendamos no utilizar un servidor proxy salvo que el entorno de red lo haga imprescindible.

#### **Ajuste de la pantalla mediante un navegador**

Acceda a la siguiente dirección para ver HOME. Haga clic en cada enlace en la columna de la izquierda en la pantalla HOME para acceder a las pantallas de configuración.

http://<dirección IP del monitor>

La contraseña de inicio de sesión predeterminada es "admin".

#### **Ajustes del menú OSD en la página web del monitor**

Las funciones relacionadas con la red pueden configurarse de la misma manera que con el menú OSD mediante los enlaces siguientes.

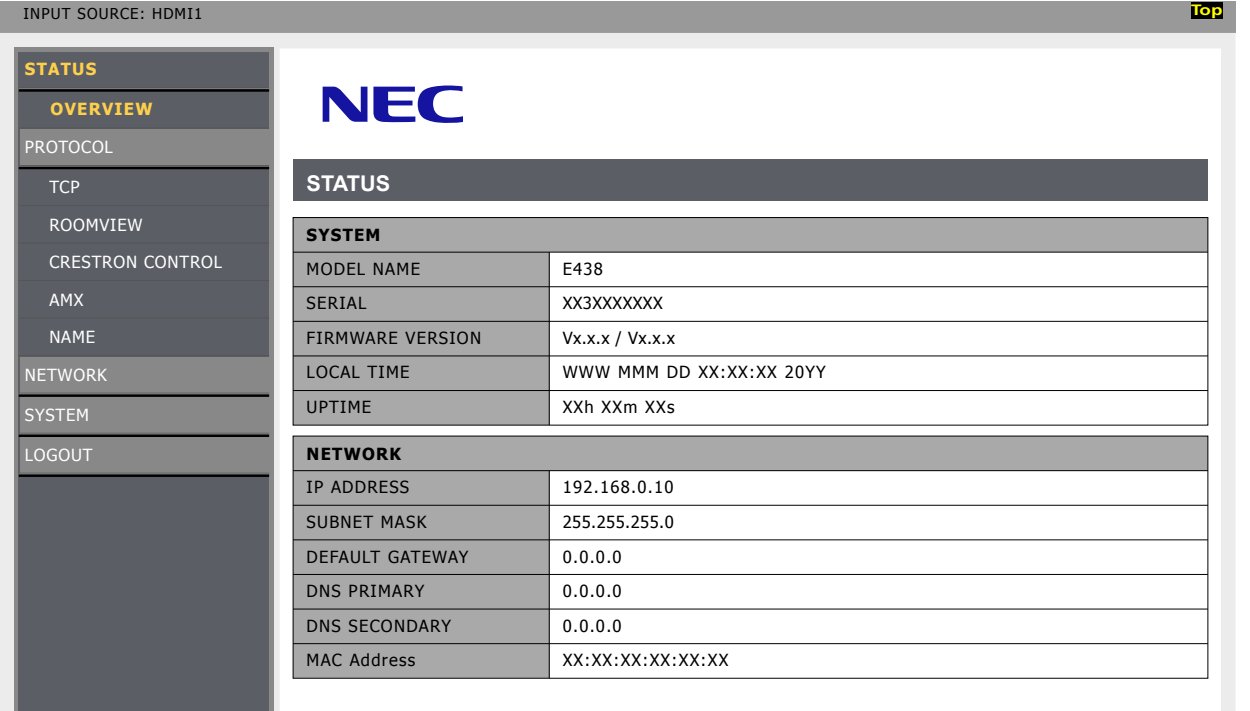

 **NOTA:** Las funciones Crestron están disponibles únicamente en los monitores cuyo número de serie tiene el número "3" u otro mayor como tercer dígito (xx3xxxxxxx). Puede comprobar el número de serie del monitor en [Setup] (Configuración) -> [Monitor Information] (Información de monitor) -> [SN:] (Número de serie:).

#### **Configuración de red**

Haga clic en "NETWORK" (RED) en la columna izquierda en la pantalla HOME para acceder a la pantalla de configuración.

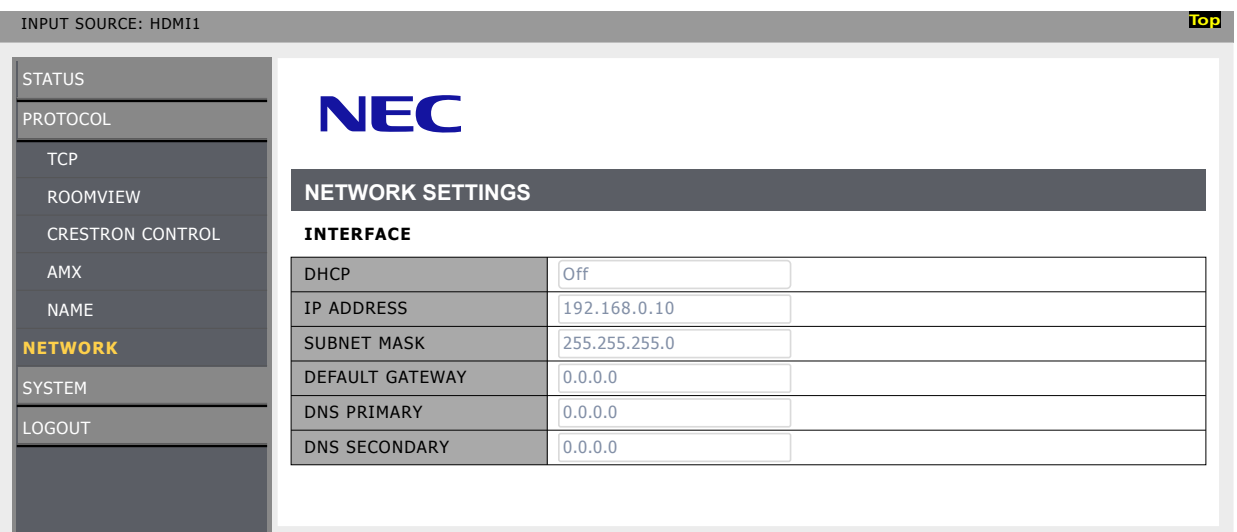

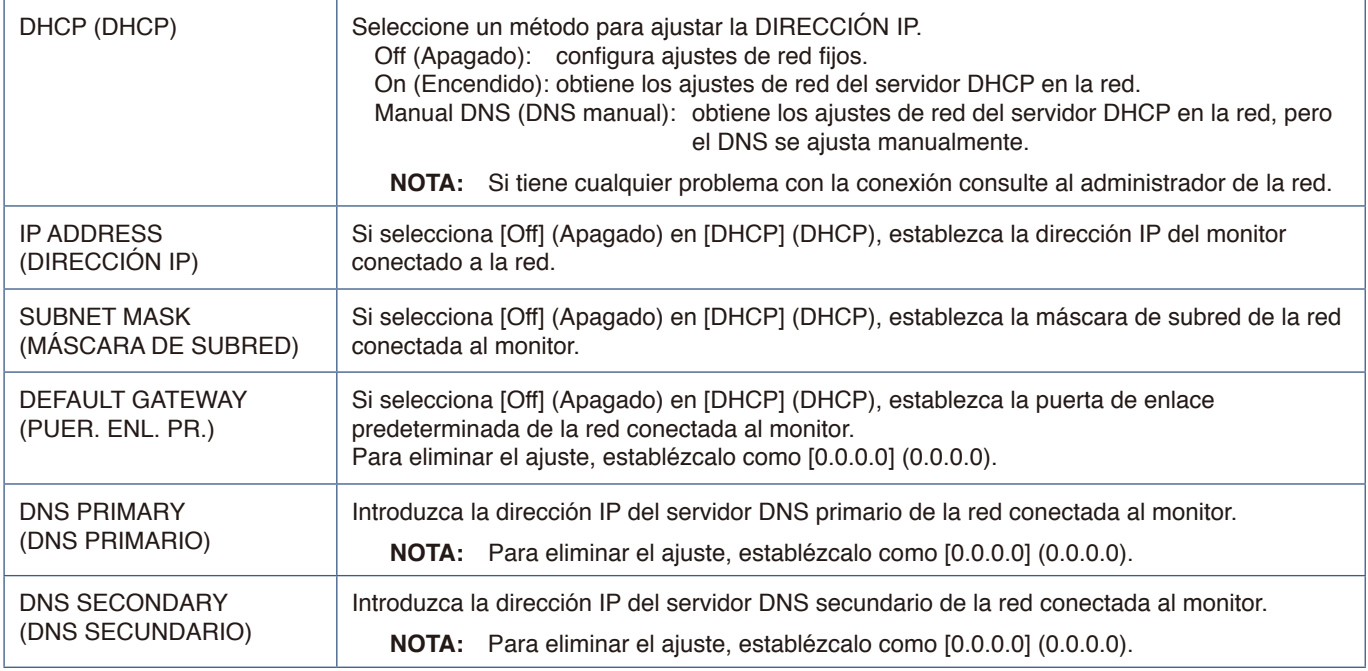

#### **Ajustes de ROOMVIEW**

Haga clic en "ROOMVIEW" en la columna izquierda debajo de INICIO.

El monitor es compatible con ROOMVIEW de Crestron, lo que significa que es posible conectar muchos dispositivos de la red para gestionarlos y controlarlos desde un ordenador o controlador.

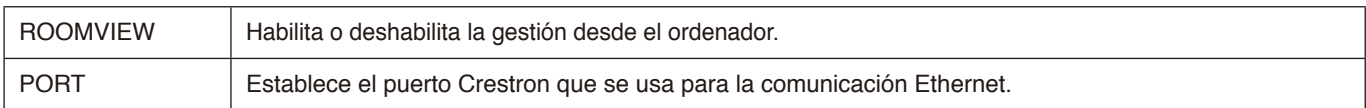

Para más información, visite http://www.crestron.com

#### **Ajustes de CRESTRON CONTROL**

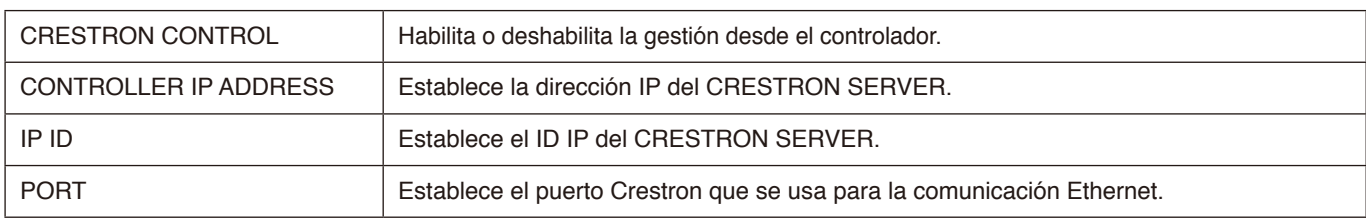

Haga clic en "CRESTRON CONTROL" en la columna izquierda debajo de INICIO.

 **SUGERENCIA:** Los ajustes de CRESTRON solo se utilizan con ROOMVIEW de Crestron. Para más información, visite http://www.crestron.com

#### **Ajustes de AMX**

Haga clic en "AMX" (AMX) en la columna izquierda en la pantalla HOME para acceder a la pantalla de configuración.

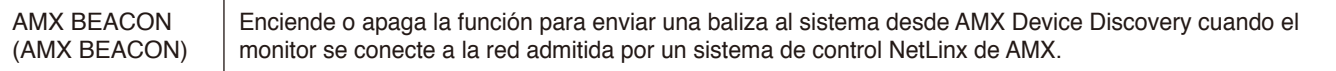

 **NOTA:** Cuando utilice un dispositivo compatible con AMX Device Discovery, todos los sistemas de control NetLinx de AMX reconocerán el dispositivo y descargará el módulo Device Discovery apropiado de un servidor AMX.

## <span id="page-60-0"></span>**Comandos**

Conectar el monitor a un ordenador vía RS-232C o una red local a través de LAN permite el envío de comandos al monitor, permitiendo el control remoto del monitor desde un dispositivo conectado. Las instrucciones para cada formato de comando se encuentran en "External\_Control.pdf" en nuestro sitio web (vea "Apéndice B Recursos externos" [página](#page-76-0) 74).

#### **Interfaz RS-232C**

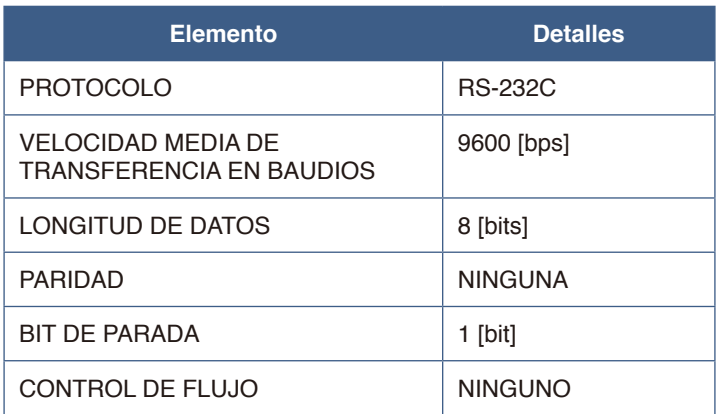

#### **Interfaz de red (LAN)**

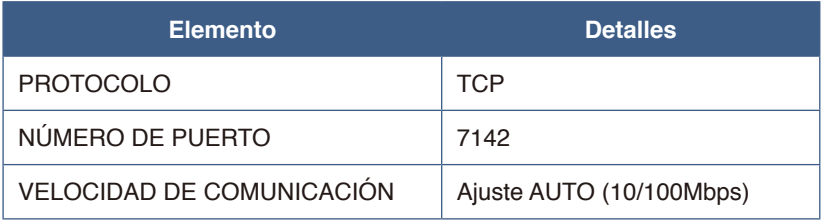

# Capítulo 7 Solución de problemas

#### **Este capítulo incluye:**

- > ["Cuando hay algún problema con el monitor..." en la página](#page-62-0) 60
- > ["No se muestra nada..." en la página](#page-62-1) 60
- > ["La imagen no se muestra correctamente..." en la página](#page-63-0) 61
- > ["Aparece una pantalla con instrucciones o precauciones..." en la página](#page-65-0) 63
- > ["Otros \(al conectarse a un ordenador\)" en la página](#page-65-1) 63
- > ["Otros \(mando a distancia, altavoces\)" en la página](#page-66-0) 64
- > ["Otros \(al conectarse a través de RS-232C o LAN\)" en la página](#page-66-1) 64
- > ["Al utilizar un reproductor multimedia" en la página](#page-66-2) 64
- > ["Al utilizar un dispositivo de vídeo" en la página](#page-66-3) 64

## <span id="page-62-0"></span>**Cuando hay algún problema con el monitor...**

En ese caso, consulte lo siguiente.

#### <span id="page-62-1"></span>**No se muestra nada...**

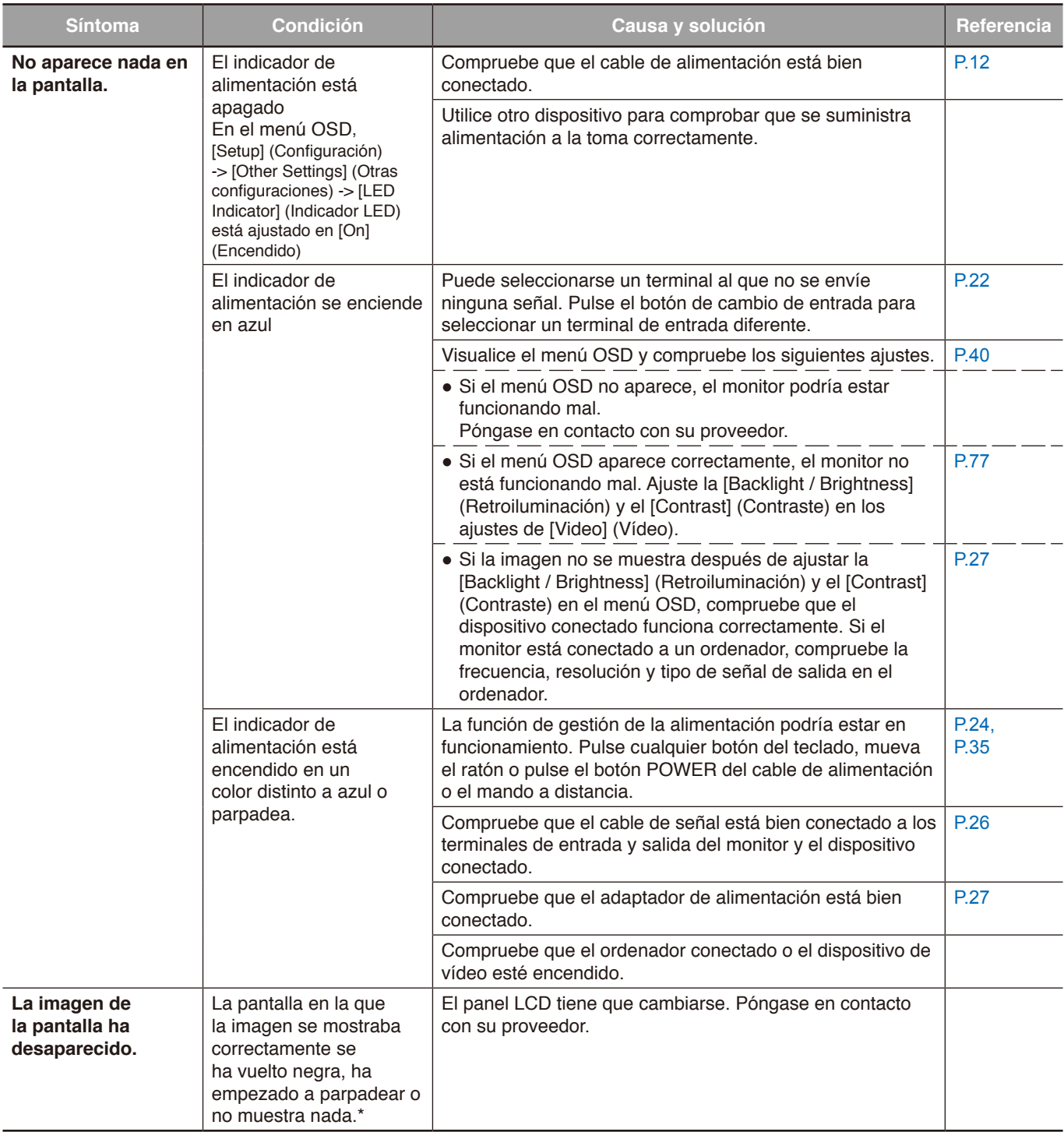

\* La vida útil de la retroiluminación que se utiliza en el monitor podría terminarse.

#### <span id="page-63-0"></span>**La imagen no se muestra correctamente...**

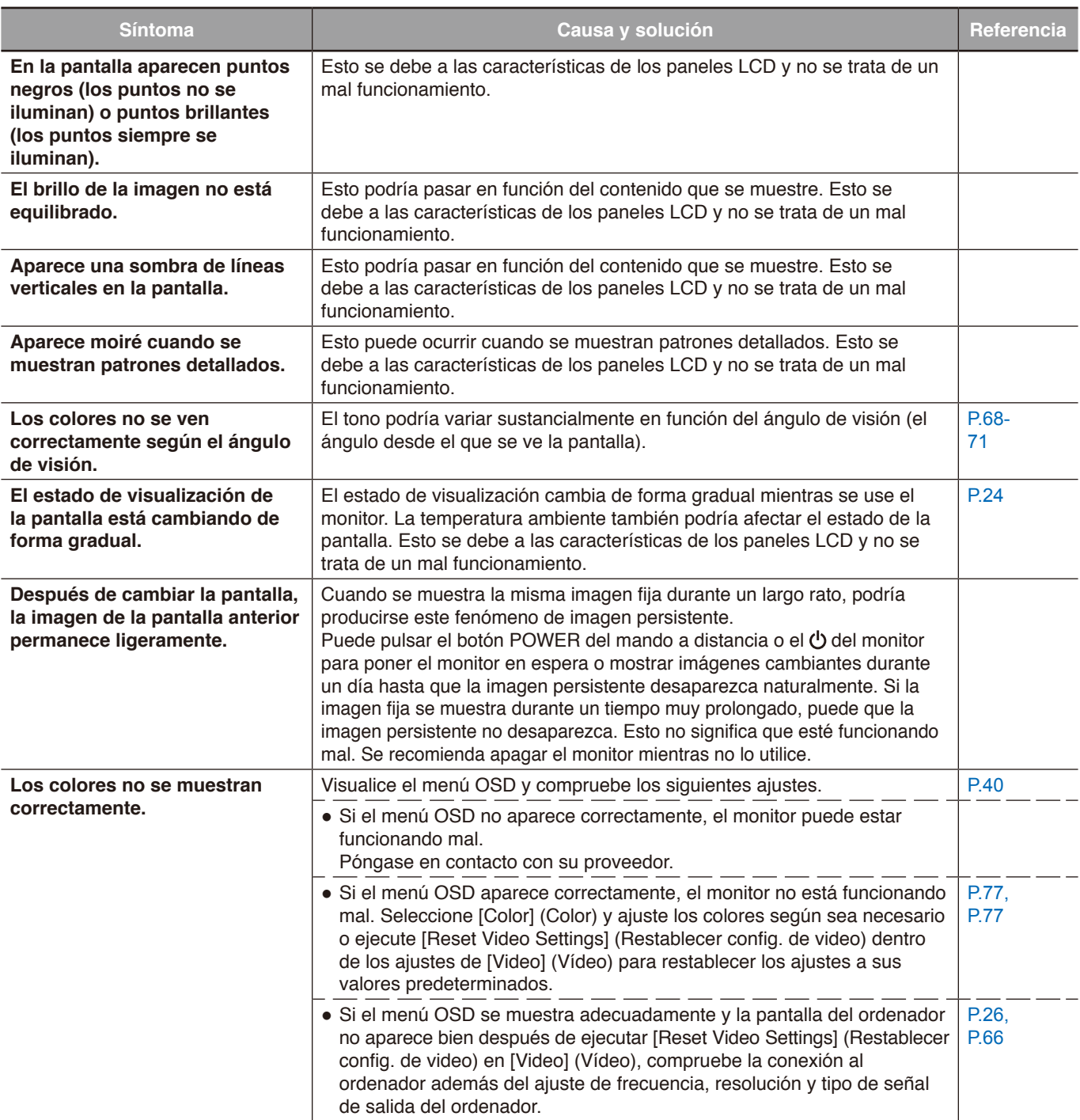

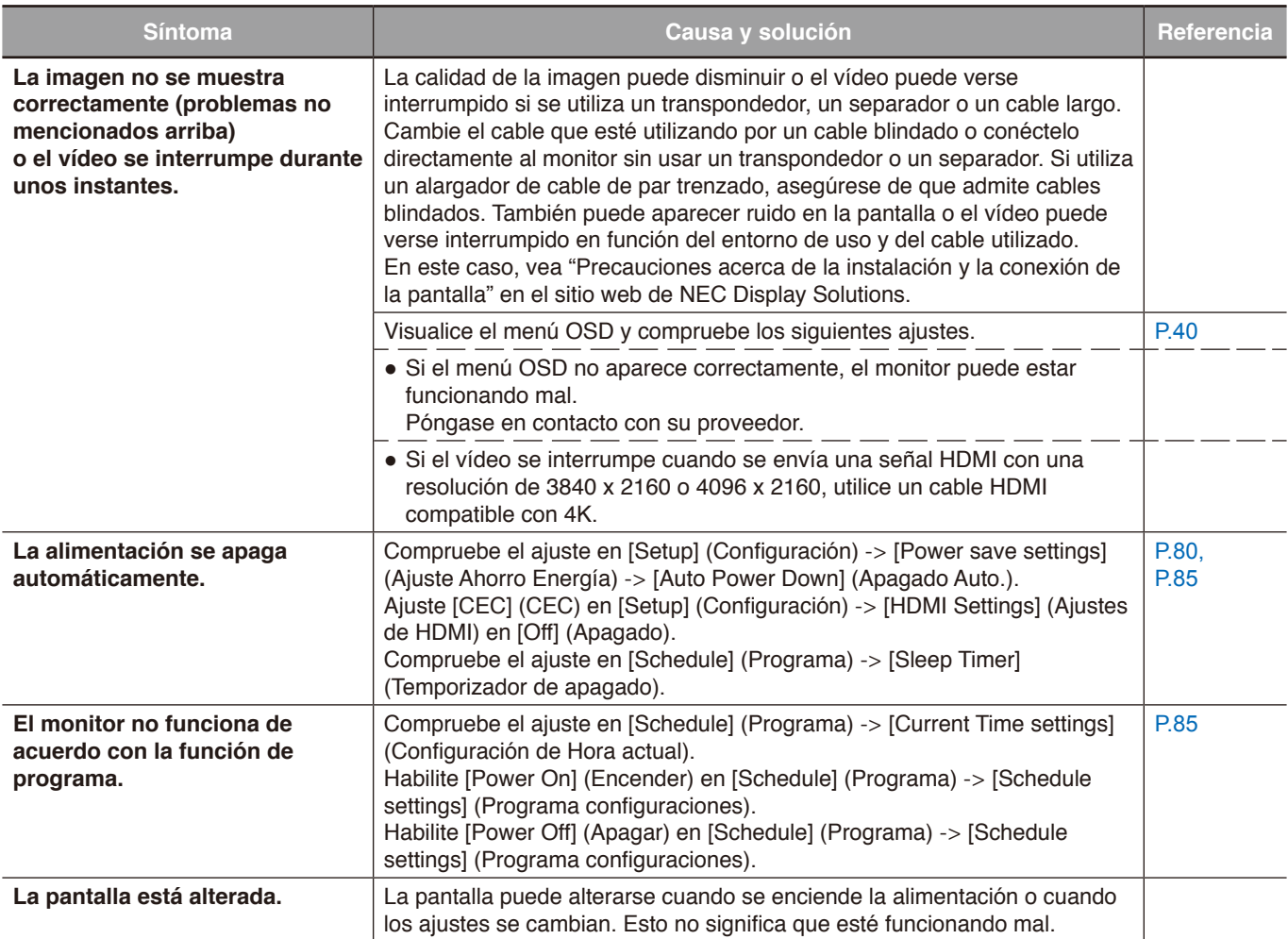

#### <span id="page-65-0"></span>**Aparece una pantalla con instrucciones o precauciones...**

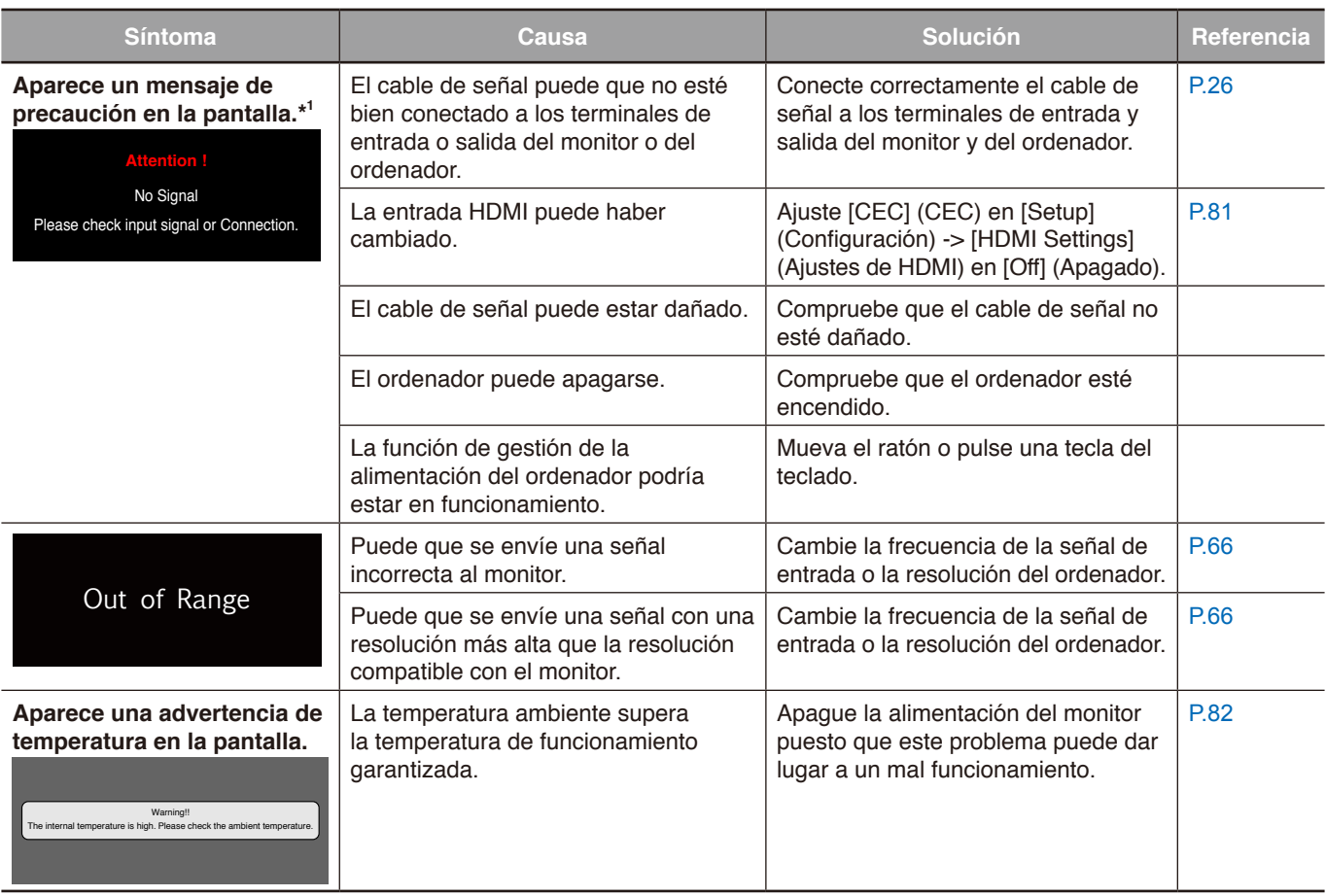

\*1 En función del ordenador, puede que no se emita una señal correcta de inmediato después de cambiar la resolución o la frecuencia y la precaución puede que se muestre durante un tiempo. En ese caso, espere un momento. Si la pantalla vuelve a ser normal, significa que la señal de entrada es correcta.

#### <span id="page-65-1"></span>**Otros (al conectarse a un ordenador)**

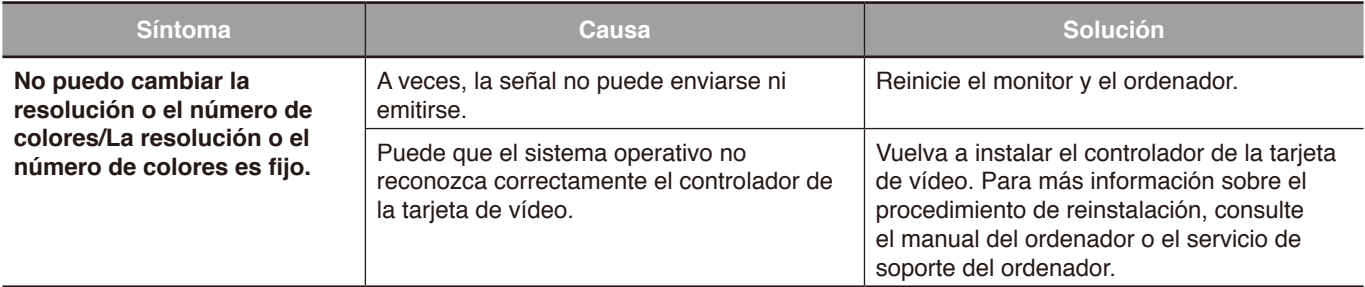

#### <span id="page-66-0"></span>**Otros (mando a distancia, altavoces)**

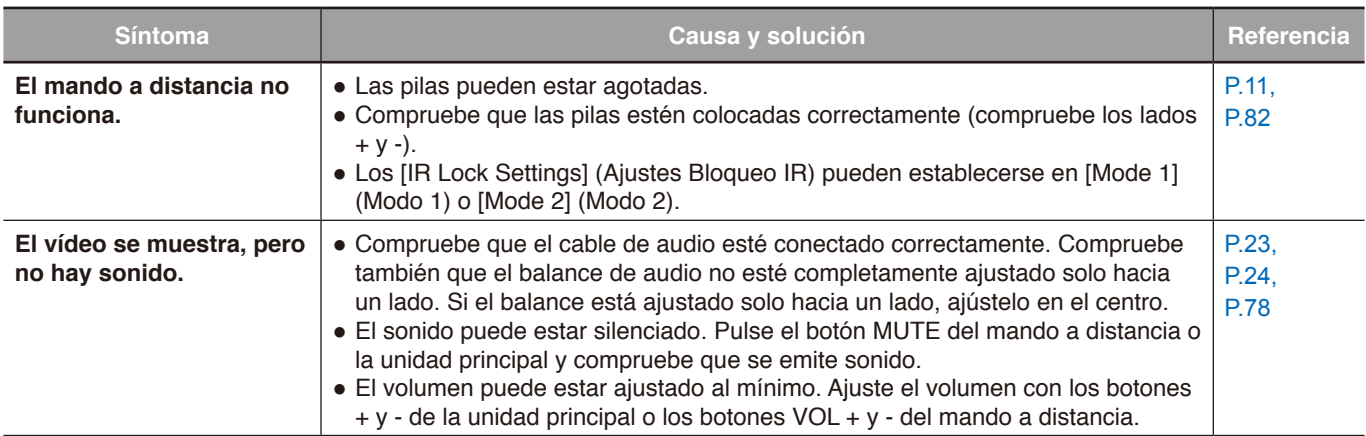

#### <span id="page-66-1"></span>**Otros (al conectarse a través de RS-232C o LAN)**

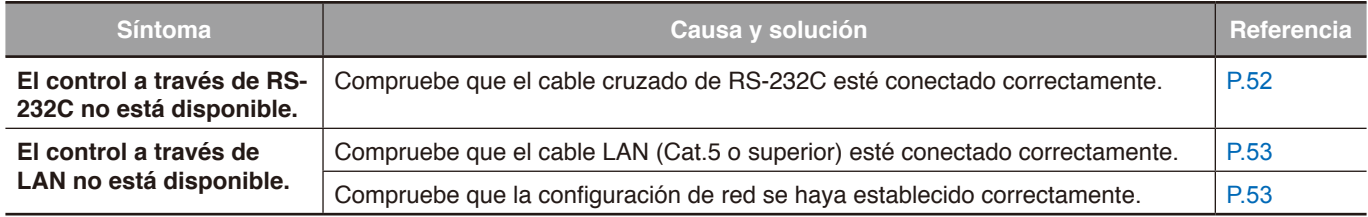

#### <span id="page-66-2"></span>**Al utilizar un reproductor multimedia**

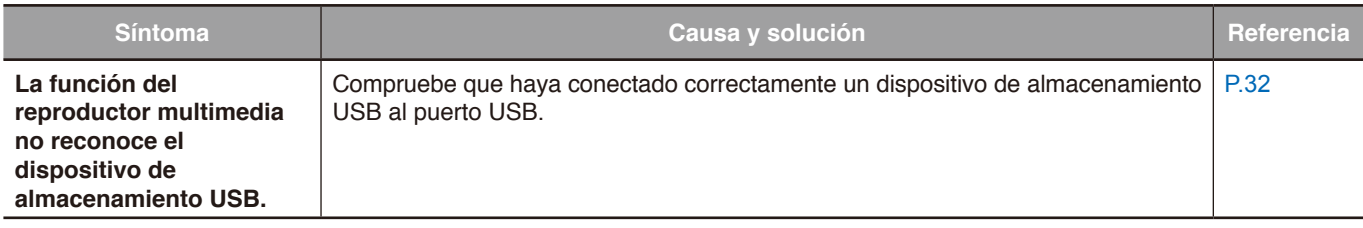

#### <span id="page-66-3"></span>**Al utilizar un dispositivo de vídeo**

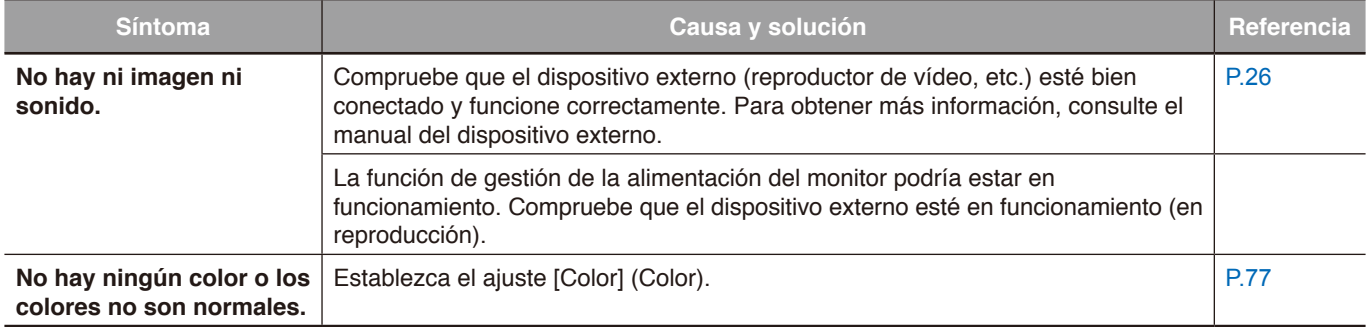

# Capítulo 8 Especificaciones

#### **Este capítulo incluye:**

- > ["Lista de señales compatibles" en la página](#page-68-0) 66
- > ["E328" en la página](#page-70-0) 68
- > ["E438" en la página](#page-71-0) 69
- > ["E498" en la página](#page-72-0) 70
- > ["E558" en la página](#page-73-0) 71
- > ["E658" en la página](#page-74-0) 72

## <span id="page-68-0"></span>**Lista de señales compatibles**

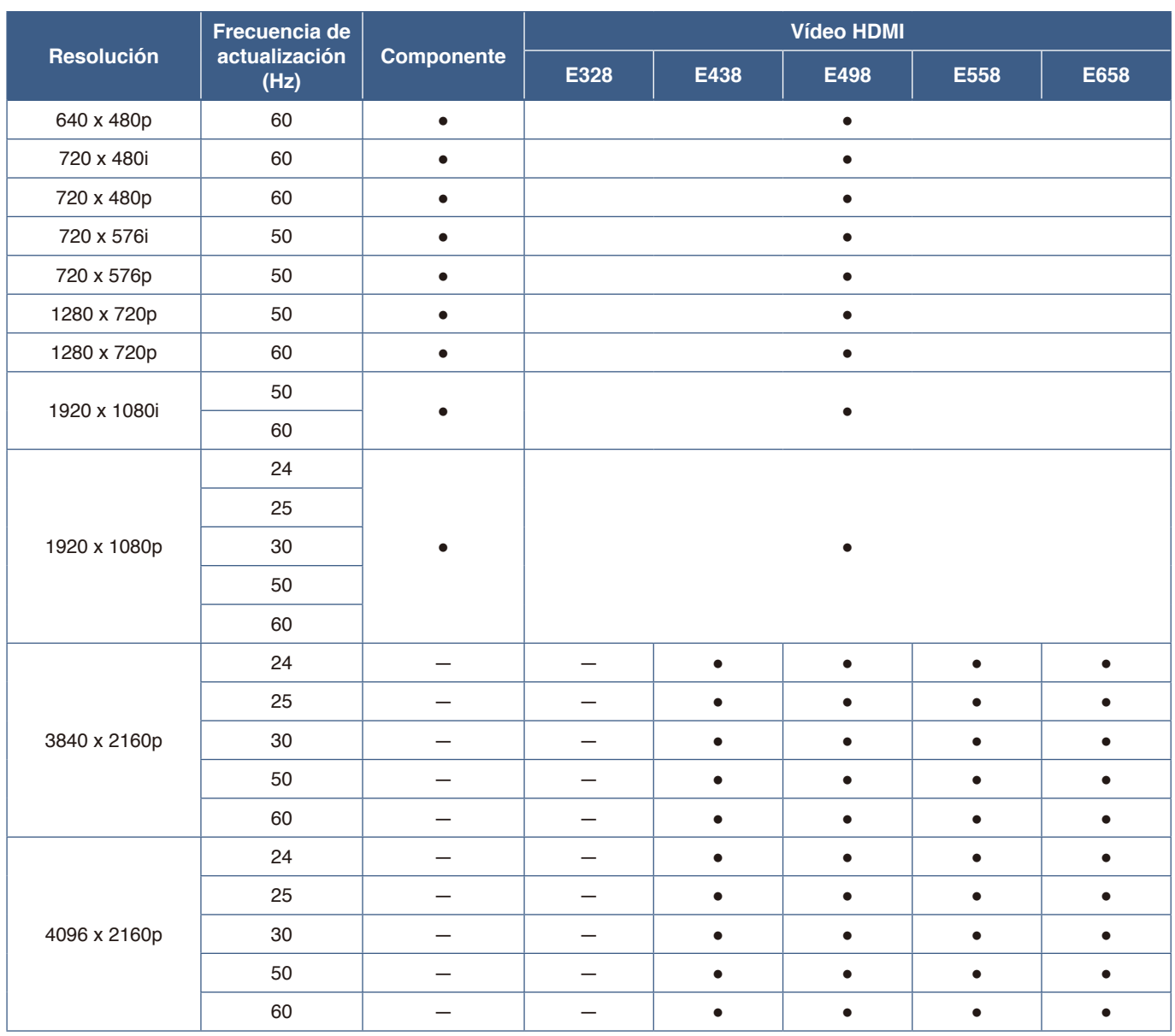

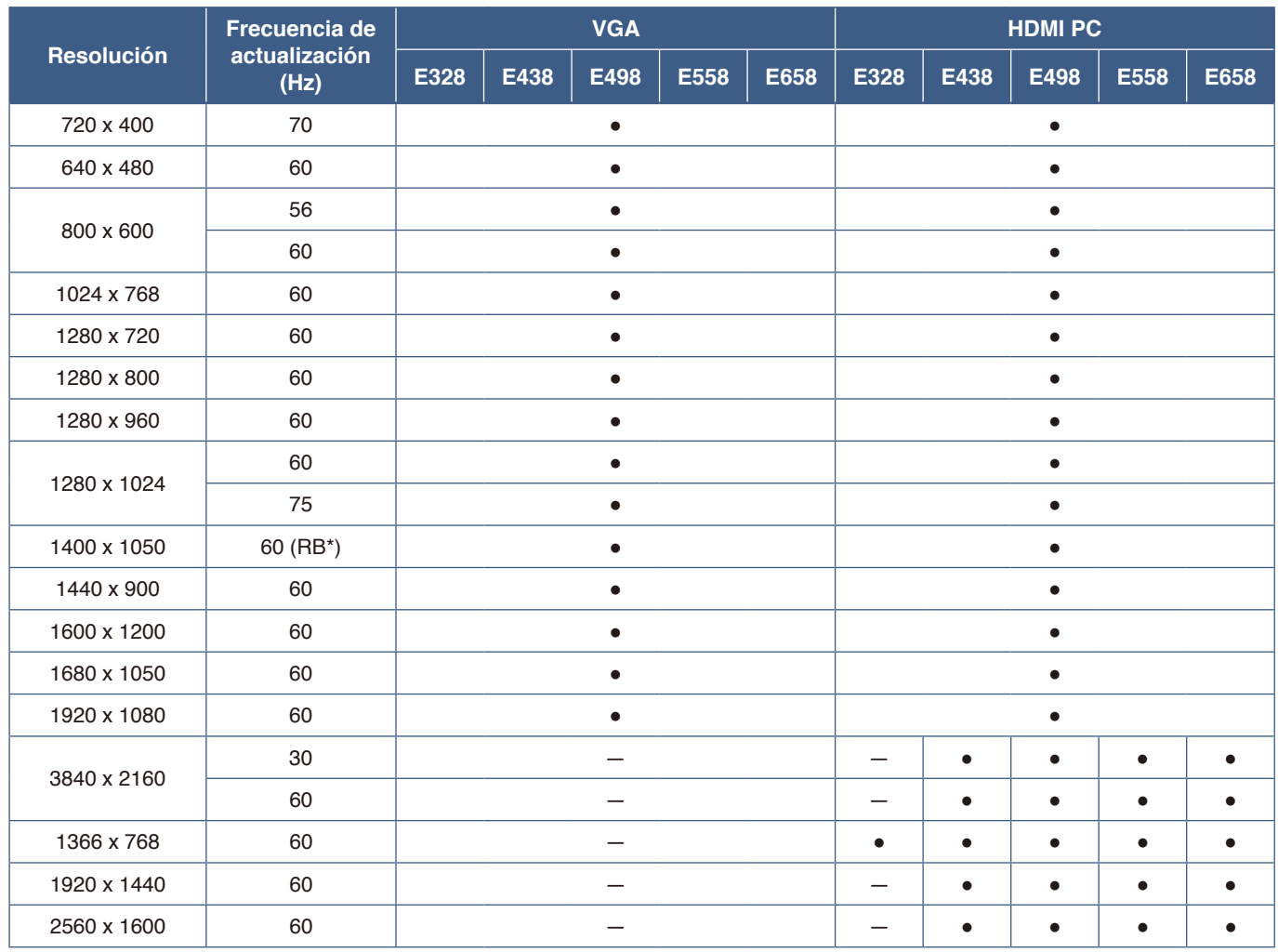

\* RB: señal de borrado reducido

 **NOTA:** • Los caracteres y los números pueden aparecer borrosos dependiendo de la resolución de la señal de entrada.

**•** Dependiendo del controlador y la tarjeta de vídeo que se utilice, es posible que la imagen no se muestre correctamente.

### <span id="page-70-0"></span>**E328**

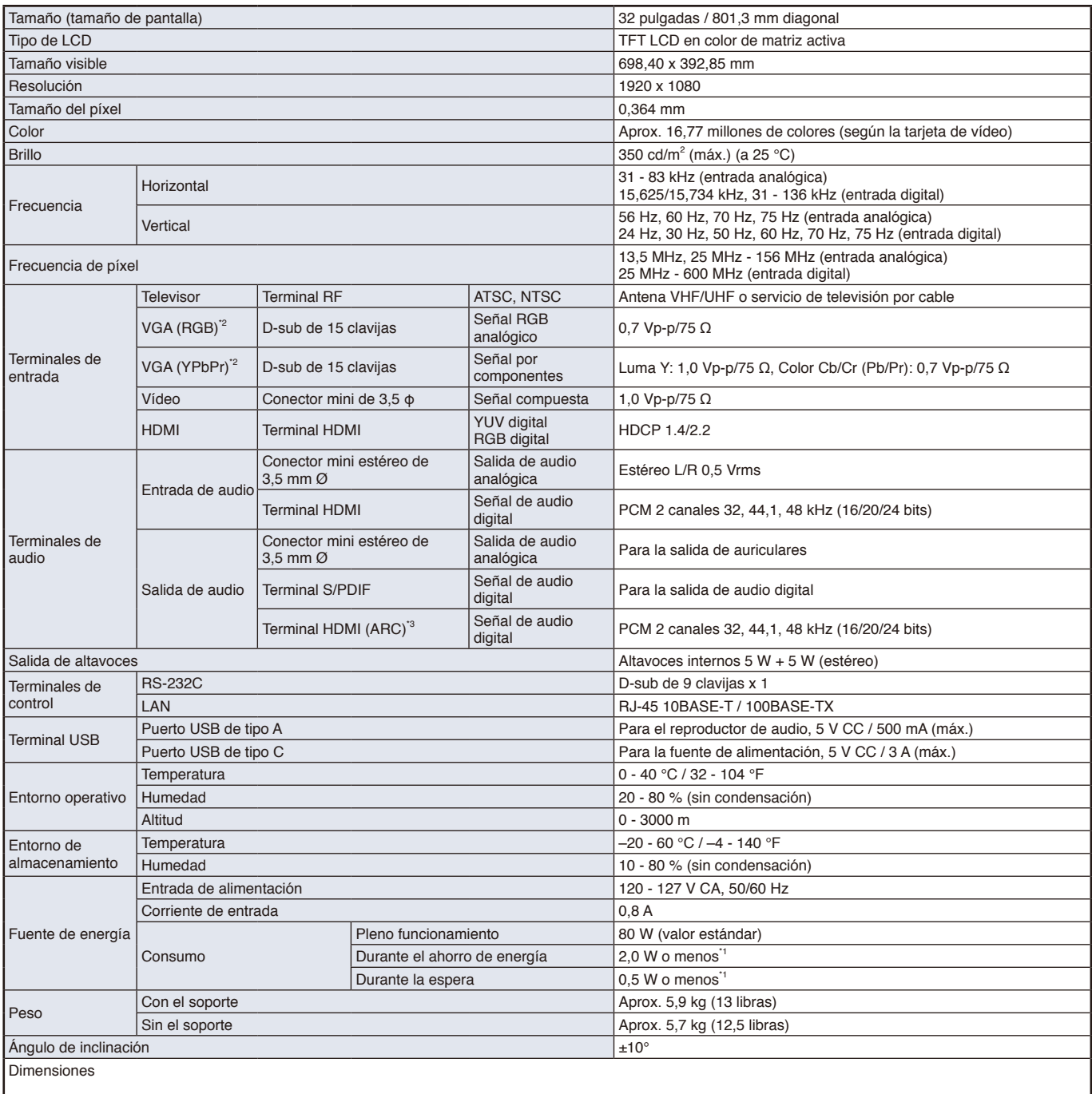

\*1 Cuando se utiliza con los ajustes predeterminados.

\*2 Terminal común.<br>\*3 Solo HDMI1.

Solo HDMI1.

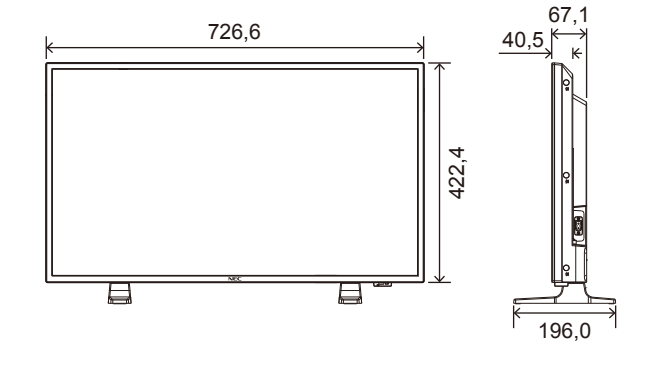

Reservado el derecho a modificar las especificaciones técnicas sin previo aviso. entre entre entre entre entre de Unidad: mm

### <span id="page-71-0"></span>**E438**

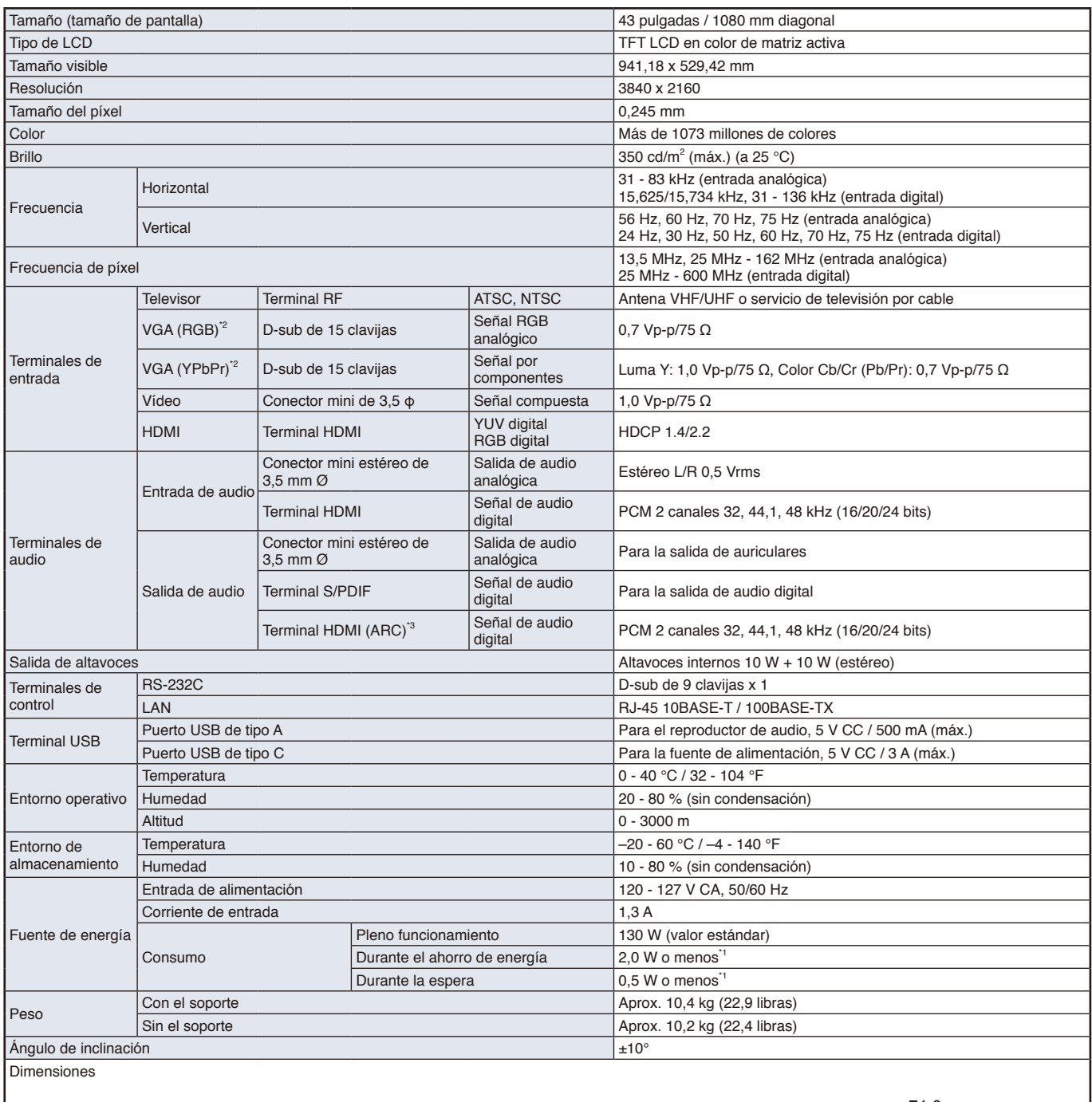

\*1 Cuando se utiliza con los ajustes predeterminados.

\*2 Terminal común.<br>\*3 Solo HDMI1.

Solo HDMI1.

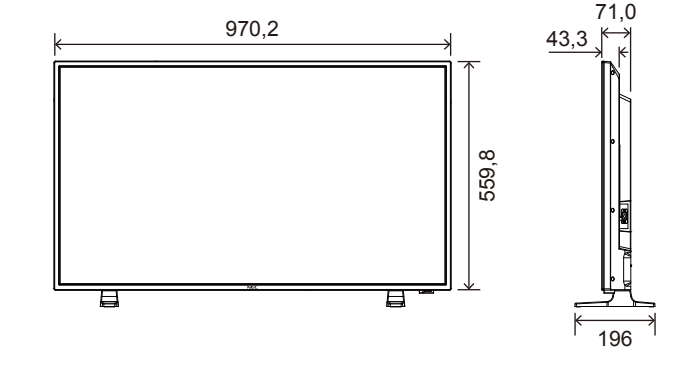

Reservado el derecho a modificar las especificaciones técnicas sin previo aviso.<br>
Notas de la presencia de la provincia de la provincia de la previo aviso.
### **E498**

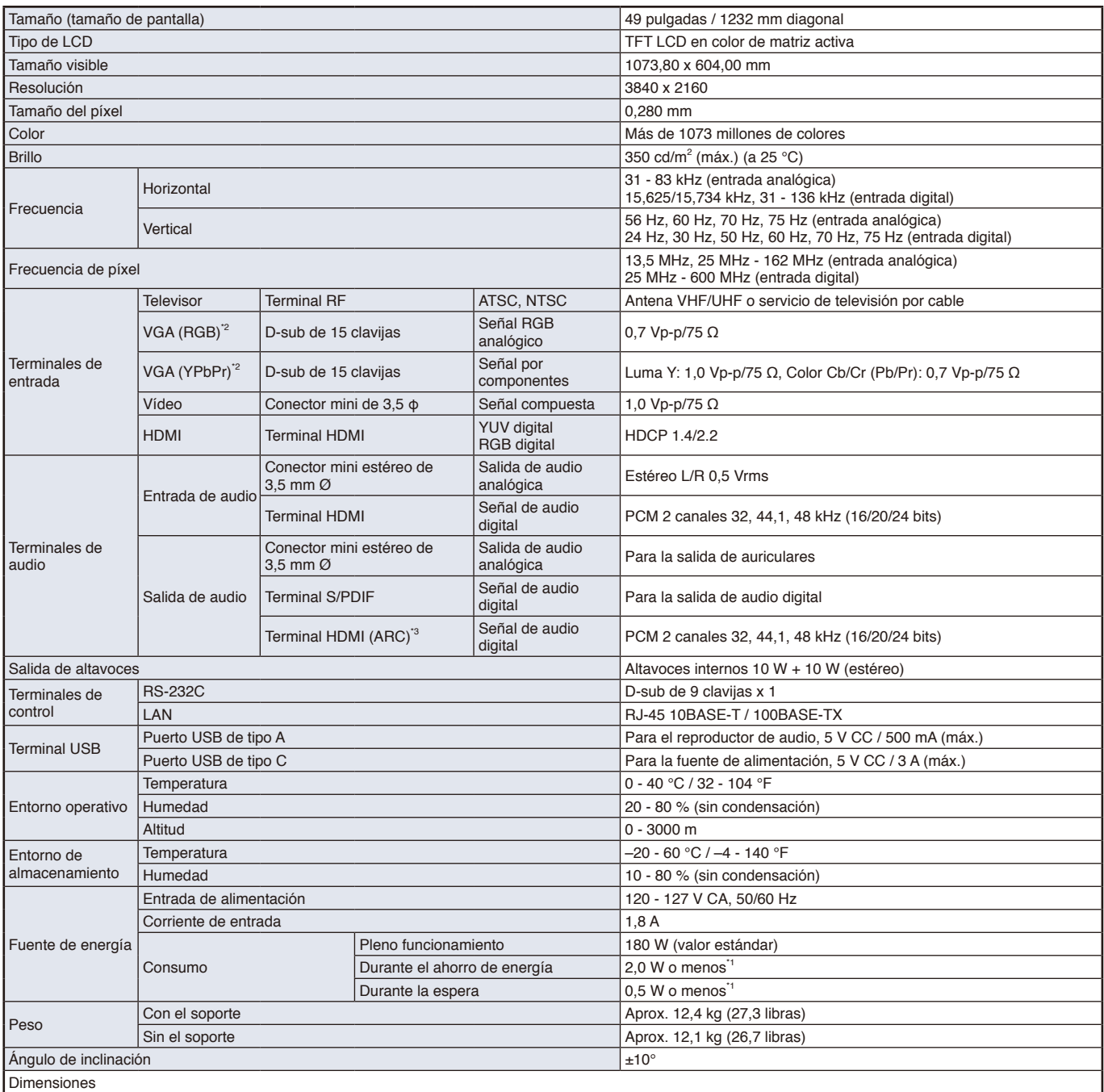

\*1 Cuando se utiliza con los ajustes predeterminados.

\*2 Terminal común.<br>\*3 Solo HDMI1.

Solo HDMI1.

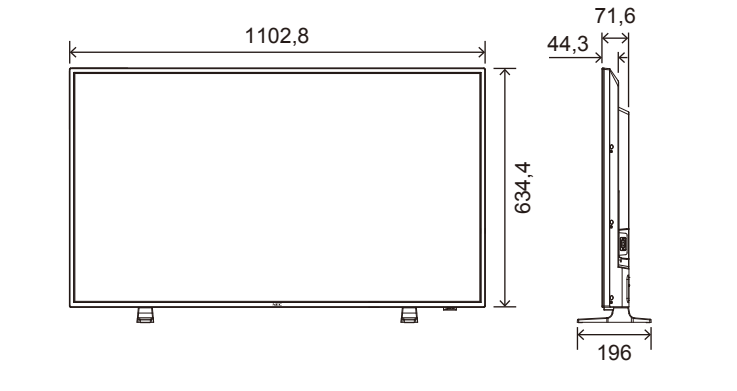

Reservado el derecho a modificar las especificaciones técnicas sin previo aviso. Unidad: mm

### **E558**

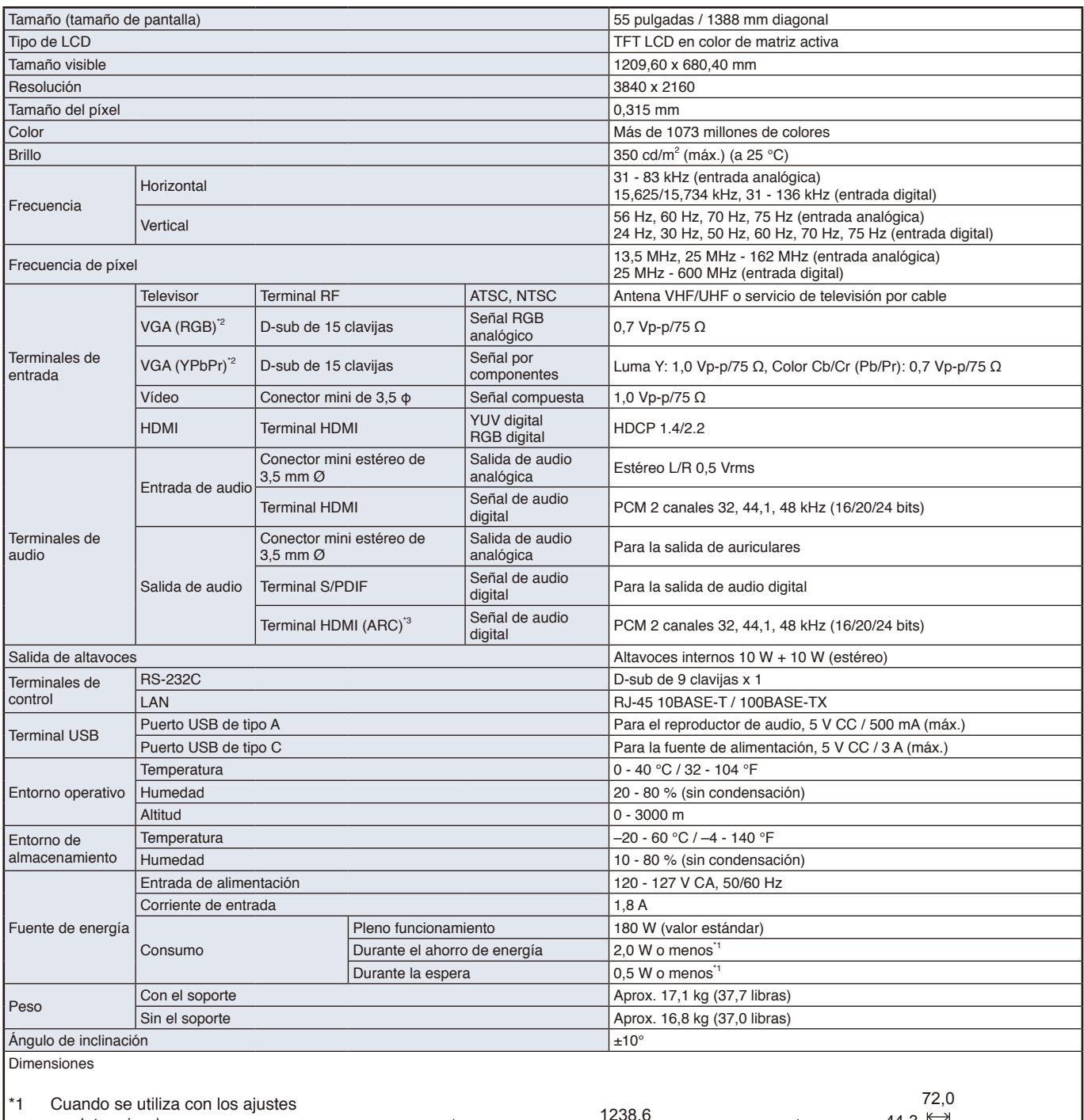

predeterminados.

\*2 Terminal común.<br>\*3 Solo HDMI1. Solo HDMI1.

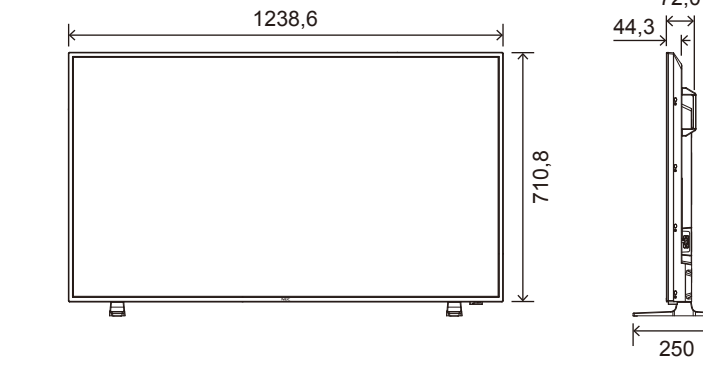

Reservado el derecho a modificar las especificaciones técnicas sin previo aviso. **Unidad:** Unidad: mm

### **E658**

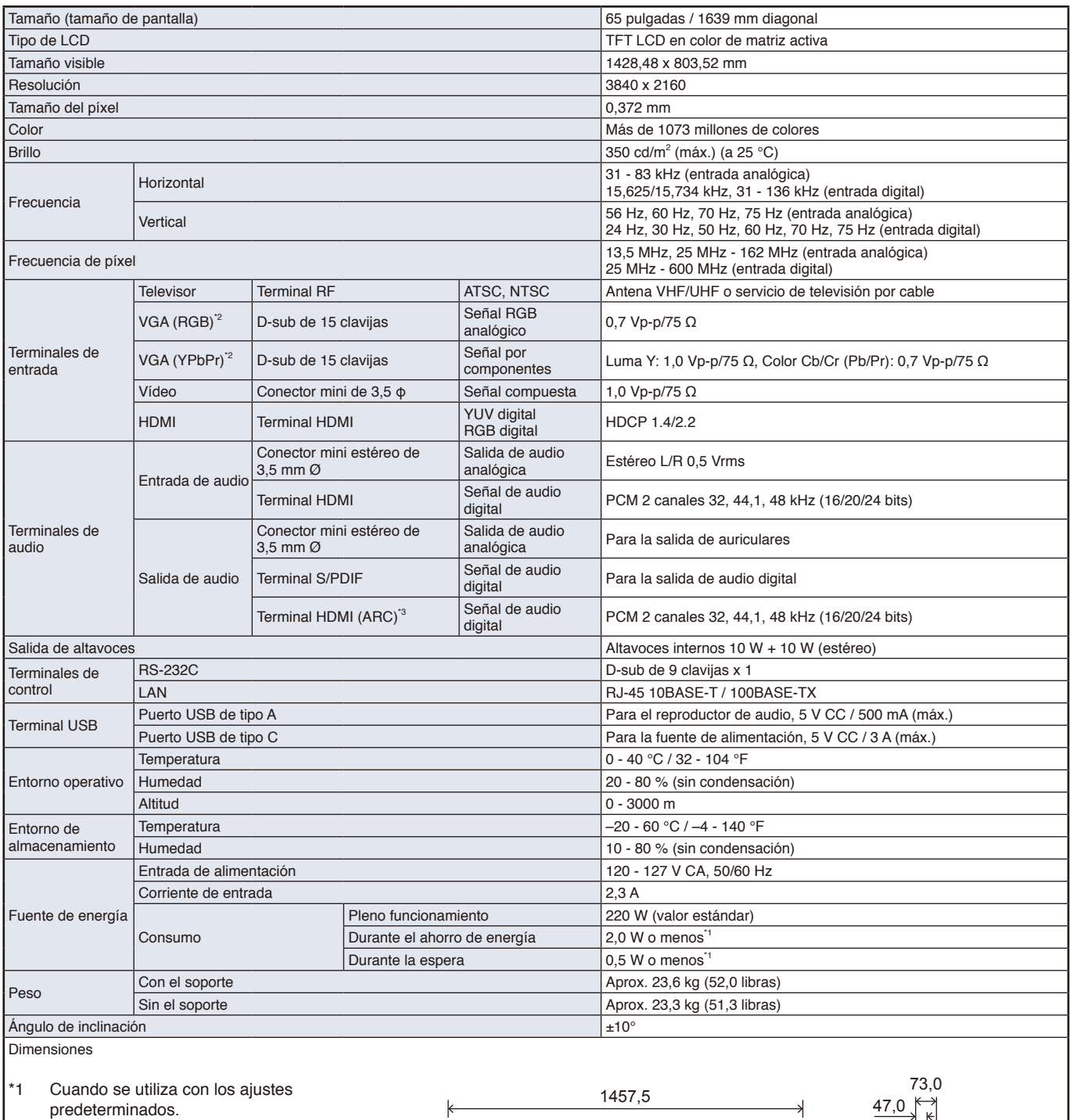

\*2 Terminal común.<br>\*3 Solo HDMI1.

Solo HDMI1.

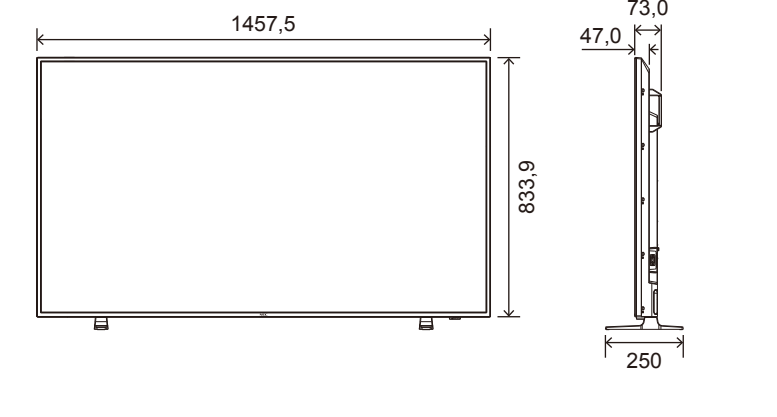

Reservado el derecho a modificar las especificaciones técnicas sin previo aviso. Unidad: mm

# Apéndice A Marca comercial y licencia de software

Microsoft® y Windows® son marcas comerciales registradas o marcas comerciales de Microsoft Corporation en EE. UU. y/o en otros países.

Los términos HDMI y HDMI High-Definition Multimedia Interface y el logotipo HDMI son marcas comerciales o marcas comerciales registradas de HDMI Licensing Administrator, Inc. en Estados Unidos y otros países.

Fabricado bajo licencia de Dolby Laboratories.

Dolby, Dolby Audio, Pro Logic y el símbolo de la doble D son marcas comerciales de Dolby Laboratories Licensing Corporation. NaViSet es una marca comercial o marca comercial registrada de NEC Display Solutions, Ltd. en Japón y otros países.

CRESTRON y CRESTRON ROOMVIEW son marcas comerciales o marcas comerciales registradas de Crestron Electronics, Inc. en Estados Unidos y otros países.

Blu-ray es una marca comercial de la Blu-ray Disc Association.

Todos los nombres de marca y de producto son marcas o marcas registradas de sus respectivas empresas.

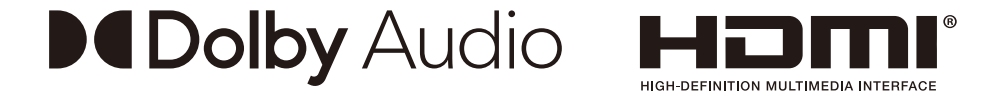

#### **[Aviso] Acerca de la licencia MPEG-4 AVC, Licencia MPEG-4 Visual incluida en este producto**

#### 1. MPEG AVC

ESTE PRODUCTO SE CONCEDE BAJO LA LICENCIA DE LA CARTERA DE PATENTES AVC PARA USO PERSONAL DE UN CONSUMIDOR U OTROS USOS EN LOS QUE NO SE RECIBA REMUNERACIÓN PARA (i) CODIFICAR VÍDEO DE ACUERDO CON EL ESTÁNDAR AVC ("VÍDEO AVC") Y/O (ii) DECODIFICAR VÍDEO AVC CODIFICADO POR UN CONSUMIDOR DEDICADO A UNA ACTIVIDAD PERSONAL Y/U OBTENIDO DE UN PROVEEDOR DE VÍDEO AUTORIZADO PARA PROPORCIONAR VÍDEO AVC. NO SE OTORGA NINGUNA LICENCIA NI SE SUPONE IMPLÍCITA PARA NINGÚN OTRO USO. PARA OBTENER INFORMACIÓN ADICIONAL DE MPEG LA, L.L.C. CONSULTE HTTP://WWW.MPEGLA.COM

#### 2. MPEG-4 Visual

ESTE PRODUCTO SE CONCEDE BAJO LA LICENCIA DE CARTERA DE PATENTES MPEG-4 VISUAL PARA USO PERSONAL Y NO COMERCIAL DE UN CONSUMIDOR PARA (i) CODIFICAR VÍDEO DE ACUERDO CON EL ESTÁNDAR MPEG-4 VISUAL ("VIDEO MPEG-4") Y/O (ii) DECODIFICAR VÍDEO MPEG-4 CODIFICADO POR UN CONSUMIDOR DEDICADO A UNA ACTIVIDAD PERSONAL Y NO COMERCIAL Y/U OBTENIDO DE UN PROVEEDOR DE VÍDEO AUTORIZADO POR MPEG LA PARA PROPORCIONAR VÍDEO MPEG-4. NO SE OTORGA NINGUNA LICENCIA NI SE SUPONE IMPLÍCITA PARA NINGÚN OTRO USO. PARA OBTENER MÁS INFORMACIÓN, INCLUIDA LA RELACIONADA CON LA OBTENCIÓN DE LICENCIAS Y EL USO PROMOCIONAL, INTERNO Y COMERCIAL, PÓNGASE EN CONTACTO CON MPEG LA, L.L.C. CONSULTE HTTP://WWW.MPEGLA.COM.

# Apéndice B Recursos externos

Los documentos de especificación y los accesorios adicionales, así como las aplicaciones de software opcionales a las que se hace referencia en este manual del producto se enumeran a continuación.

#### **Páginas web regionales de NEC Display Solutions**

Global: https://www.nec-display.com/global/ Asia Pacífico:https://www.nec-display.com/ap/contact/ América del Norte: https://www.necdisplay.com Europa, Rusia, Oriente Medio y África: https://www.nec-display-solutions.com Japón: https://www.nec-display.com/jp/

#### **Documentación adicional**

#### **Documento PDF "Monitor LCD NEC - Control externo"**

Este documento define el protocolo de comunicaciones relacionado con el control externo y las consultas al monitor a través de RS-232C o de LAN. El protocolo utiliza un código binario codificado y requiere el cálculo de las sumas de comprobación; la mayoría de las funciones del monitor se pueden controlar con estos comandos.

Este documento está disponible para su descarga desde el sitio web de NEC Display Solutions de su región.

#### **Software**

El software está disponible para descarga en el sitio web general de NEC Display Solutions. https://www.nec-display.com/dl/en/dp\_soft/lineup.html

#### **Software NaViSet Administrator**

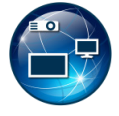

Este software gratuito es un sistema de control, monitorización y gestión de activos avanzado y potente basado en red para monitores y proyectores NEC Display. El software está disponible para Microsoft Windows y macOS. La última versión del software NaViSet Administrator está disponible en la página web de NEC Display Solutions.

# Apéndice c Lista de controles de OSD

#### **Este capítulo incluye:**

- > ["Ajustes de vídeo" en la página](#page-78-0) 76
- > ["Ajustes de audio" en la página](#page-80-0) 78
- > ["Configuración" en la página](#page-82-0) 80
- > ["Configuración de control" en la página](#page-85-0) 83
- > ["Media Player" en la página](#page-86-0) 84
- > ["Programa" en la página](#page-87-0) 85

Vea el sitio web de NEC Display Solutions para conocer los valores predeterminados.

# <span id="page-78-0"></span>**Ajustes de vídeo**

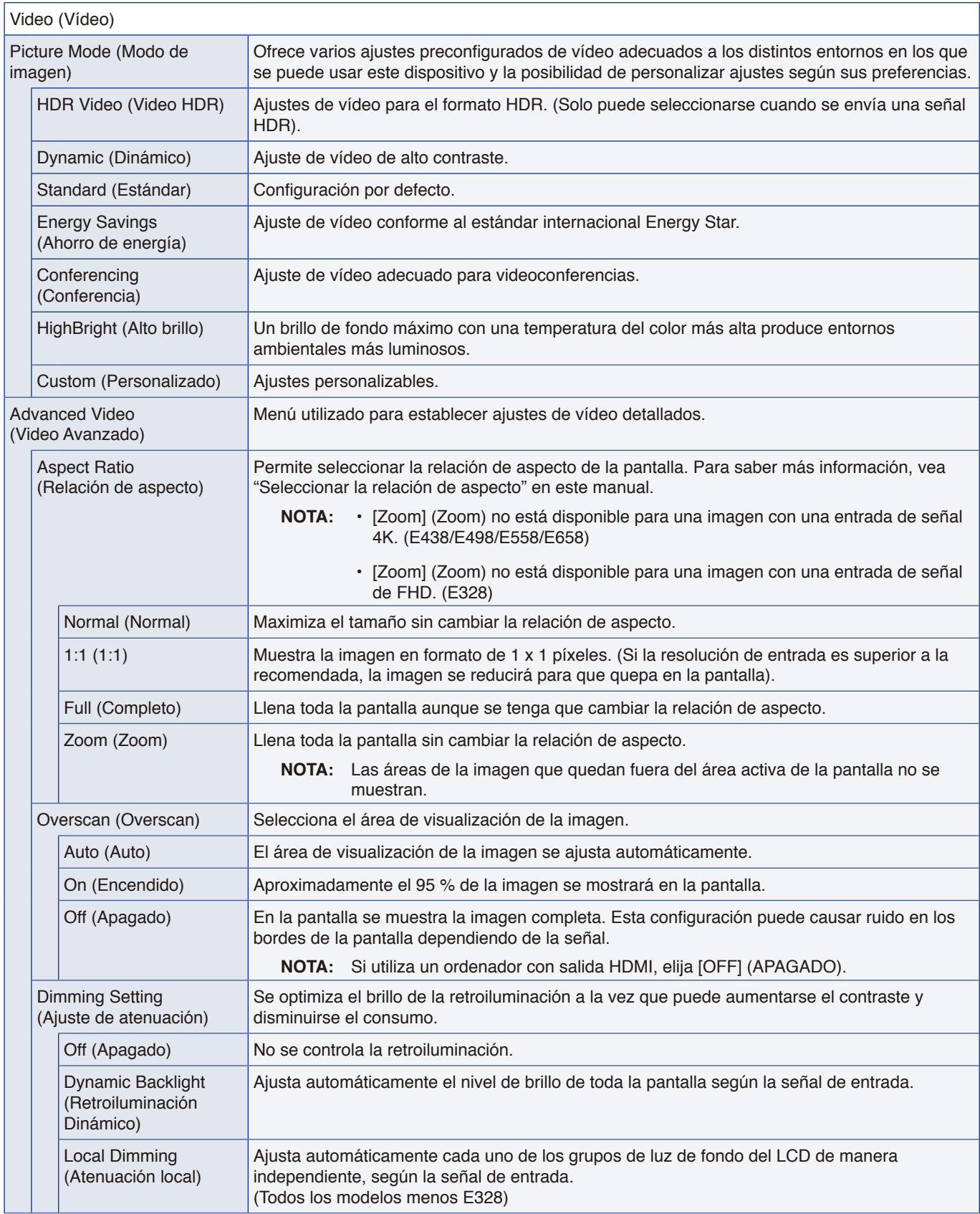

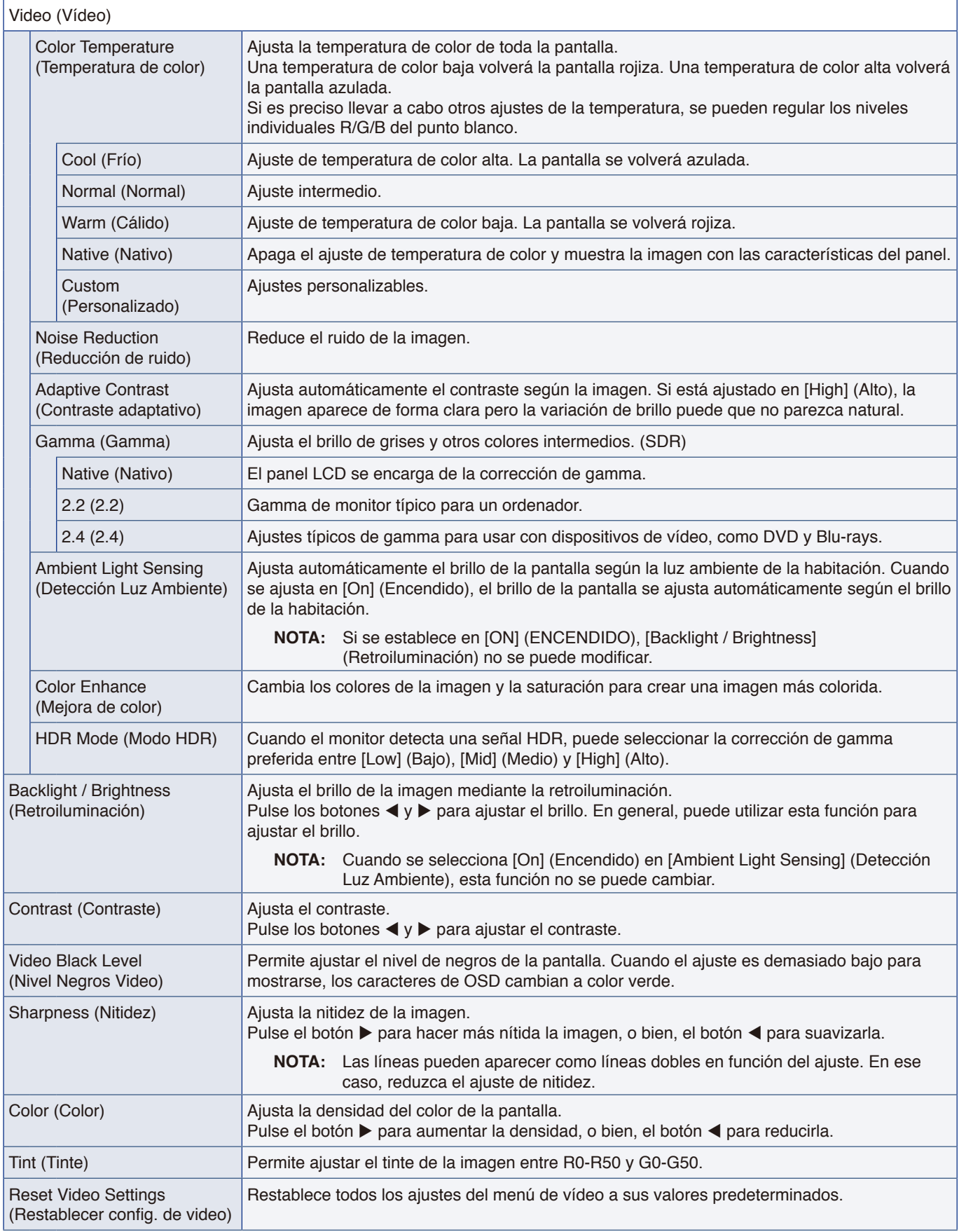

# <span id="page-80-0"></span>**Ajustes de audio**

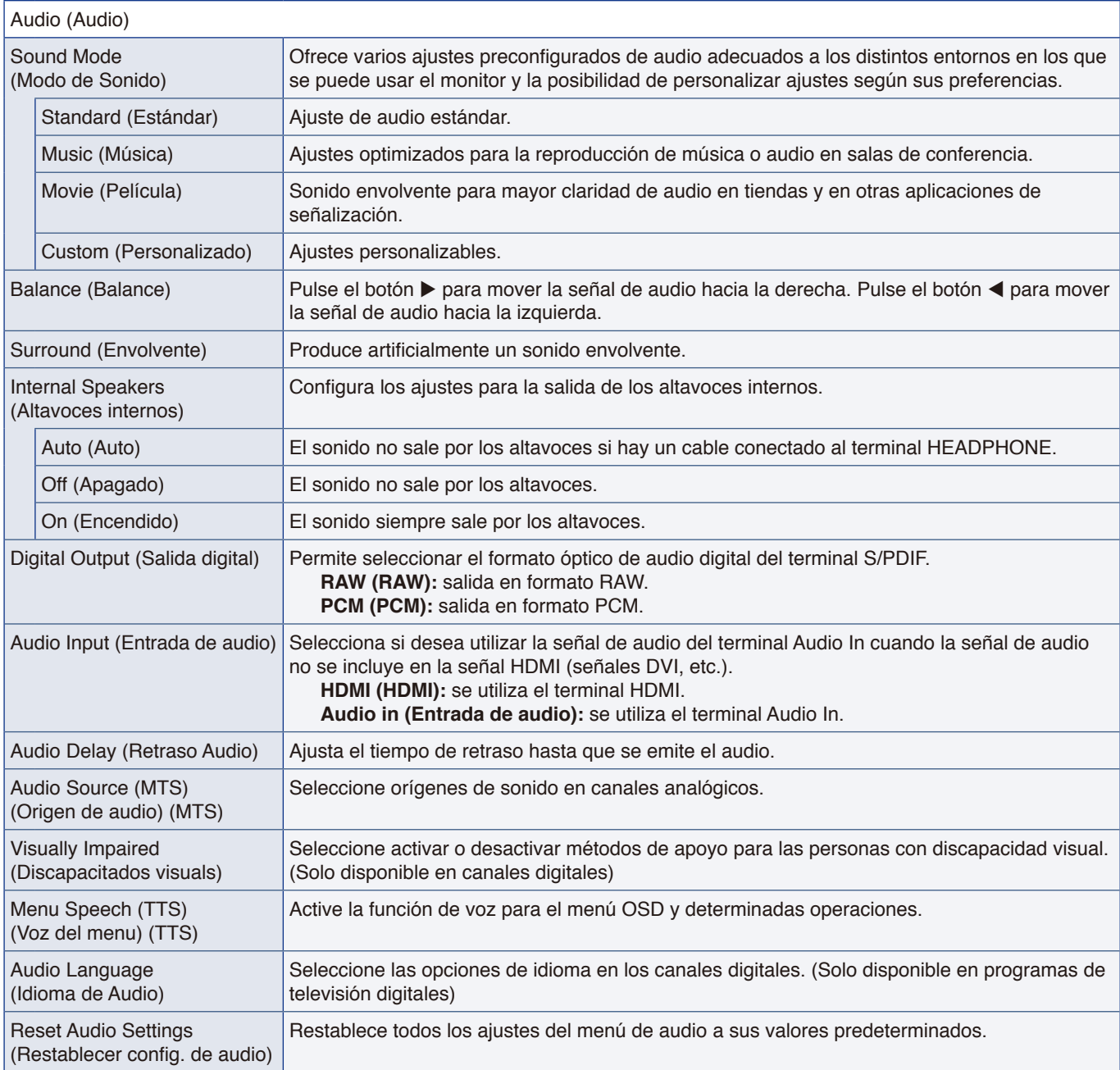

### **Canales**

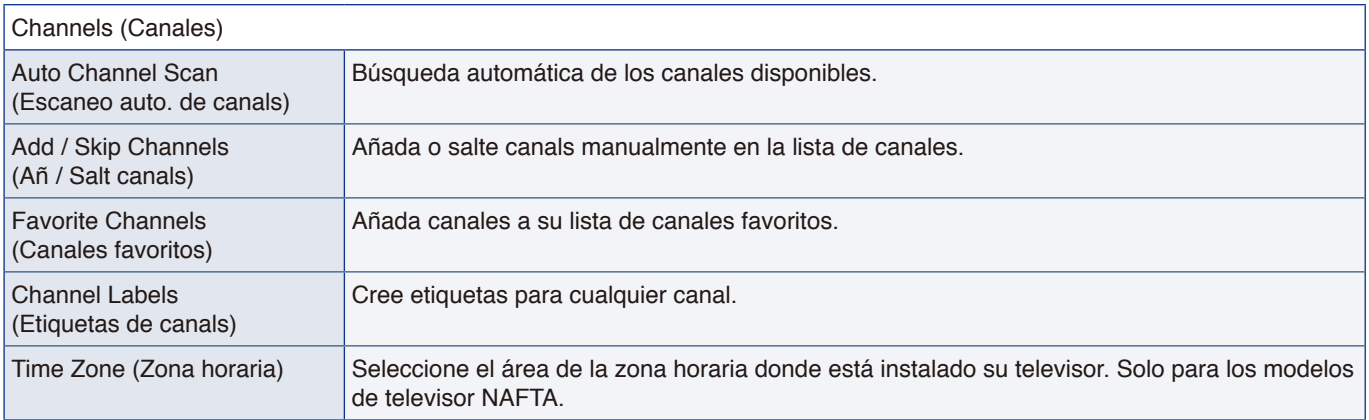

# <span id="page-82-0"></span>**Configuración**

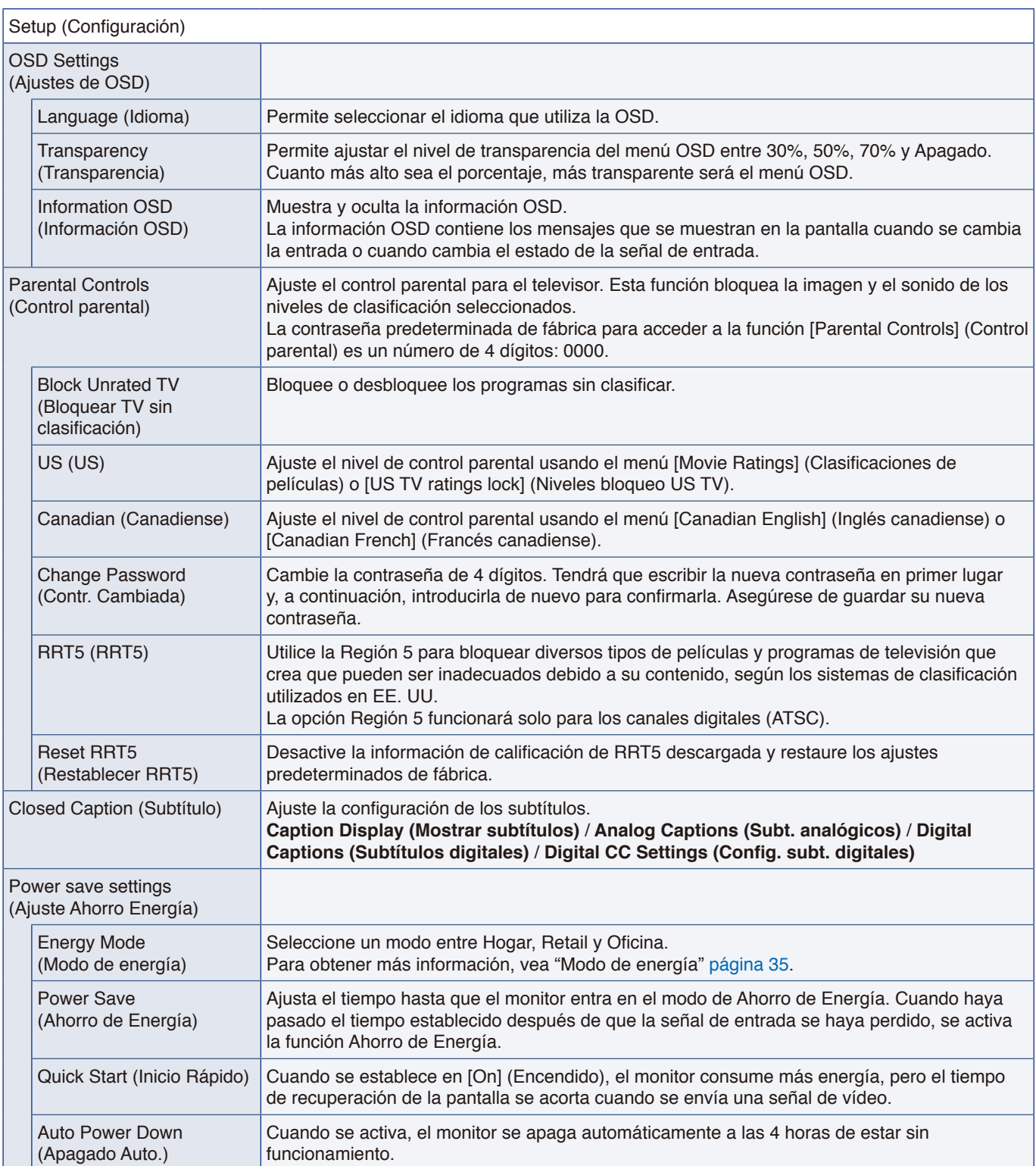

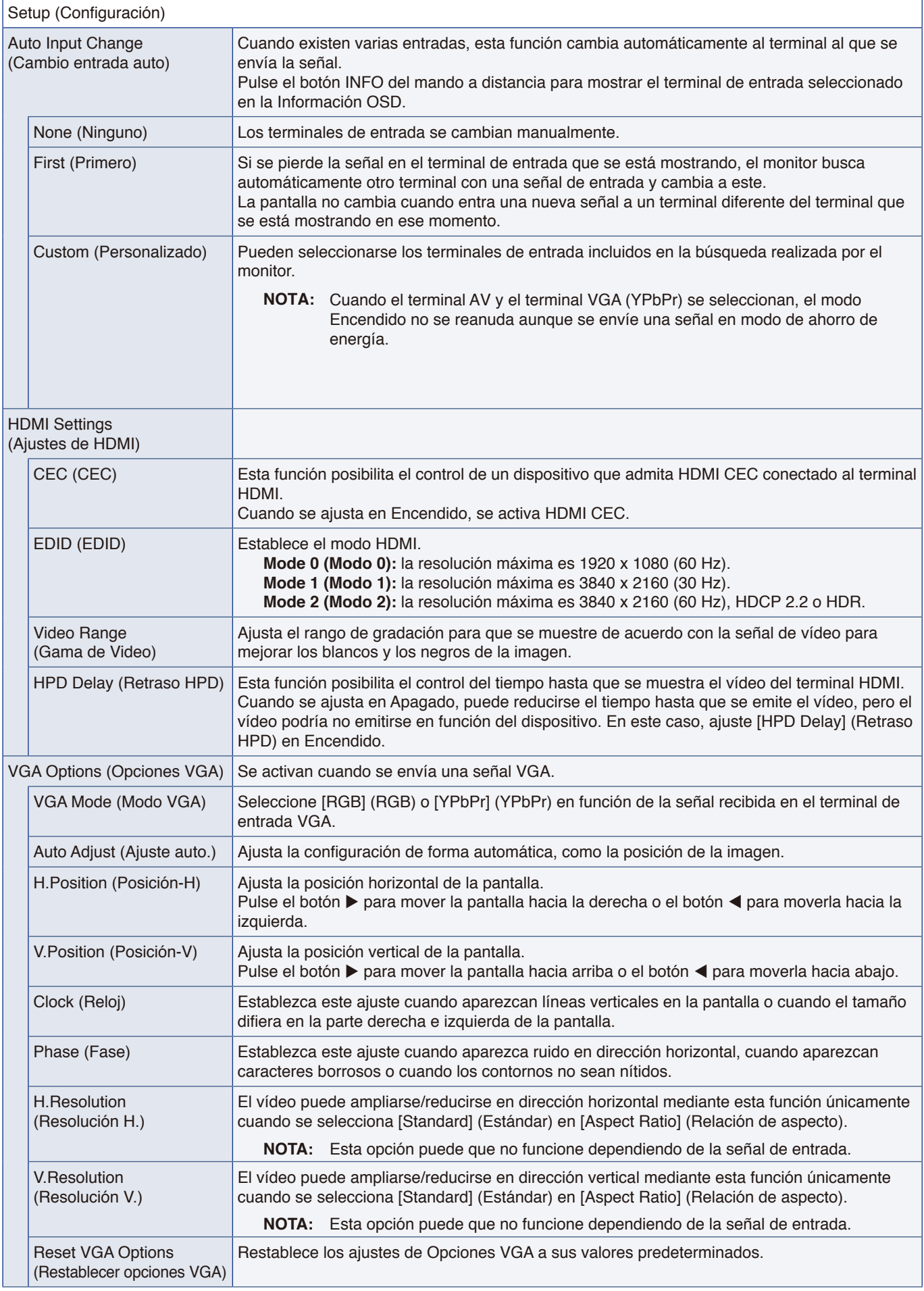

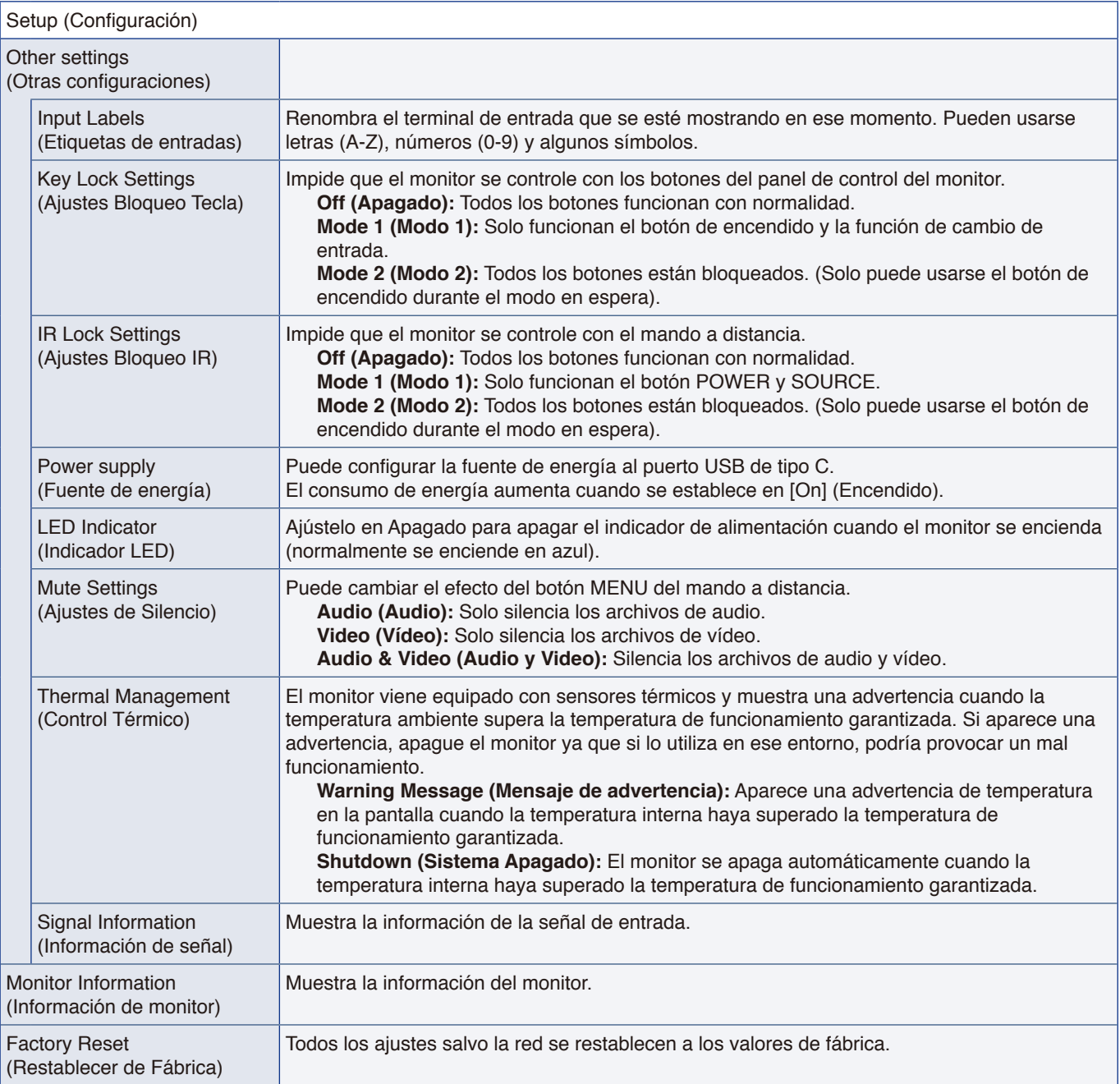

# <span id="page-85-0"></span>**Configuración de control**

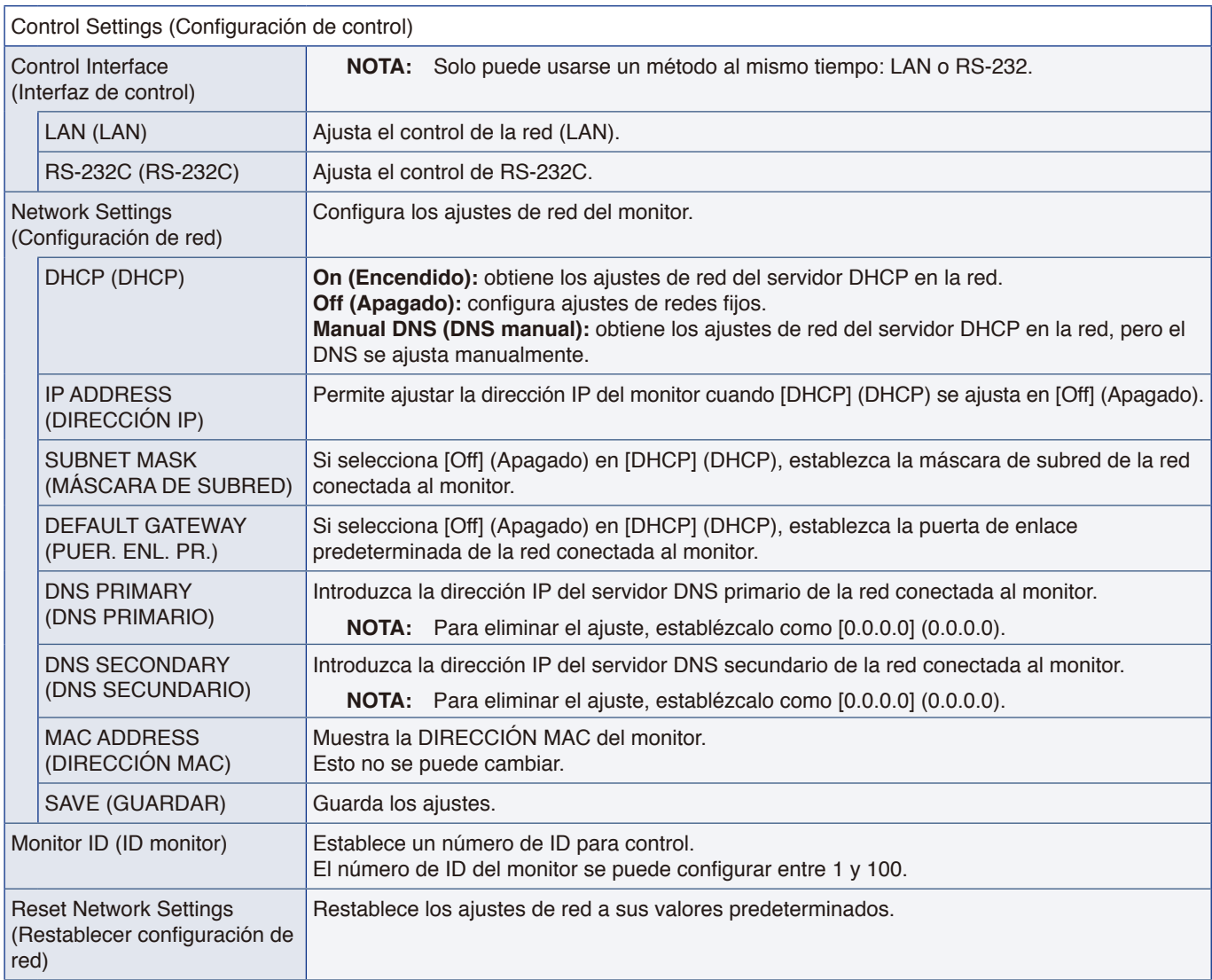

### <span id="page-86-0"></span>**Media Player**

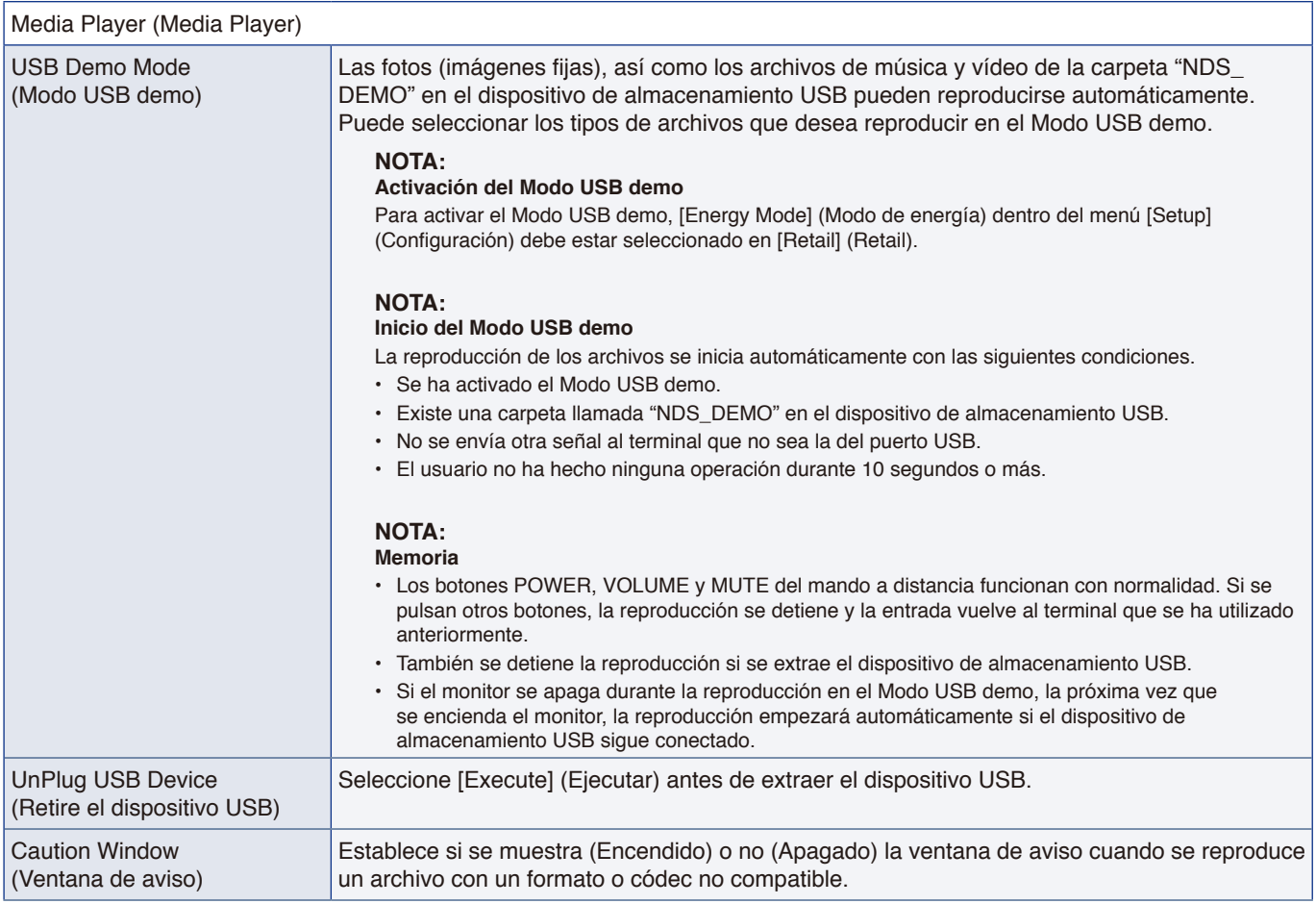

### <span id="page-87-0"></span>**Programa**

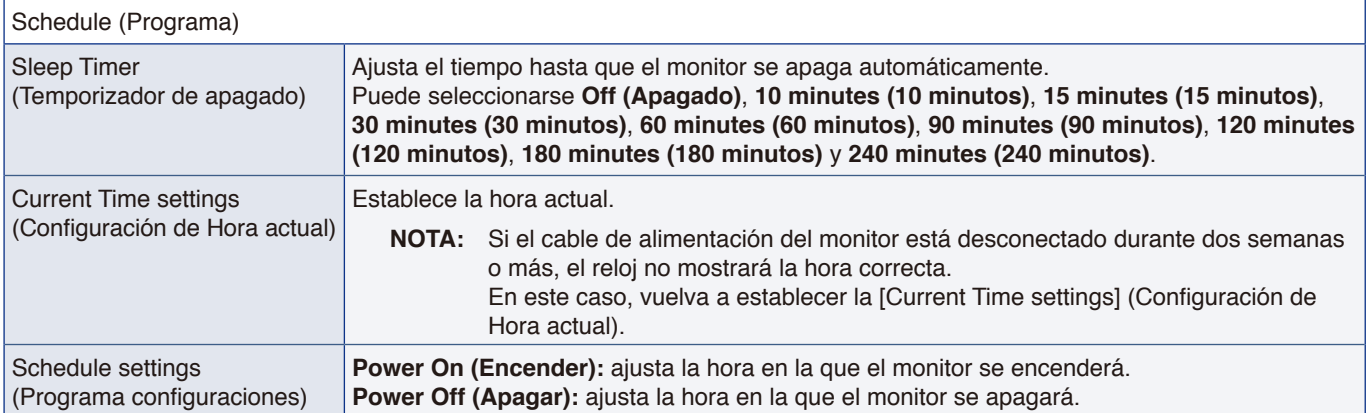

# Apéndice D Información del fabricante sobre reciclaje y energía

#### **Este capítulo incluye:**

- > ["Cómo reciclar su producto NEC" en la página](#page-89-0) 87
- > ["Ahorro de energía" en la página](#page-89-1) 87
- > ["Acerca de los cables de conversión utilizados con el terminal AV" en la página](#page-90-0) 88

NEC DISPLAY SOLUTIONS está muy comprometida con la protección del medio ambiente y considera el reciclaje una de las máximas prioridades de la empresa para reducir los daños al medio ambiente. Nuestro objetivo es desarrollar productos respetuosos con el medio ambiente y poner nuestro máximo empeño en ayudar a definir y cumplir las últimas normativas de organismos independientes como ISO (Organización Internacional de Normalización) y TCO (Confederación Sueca de Trabajadores Profesionales).

## <span id="page-89-0"></span>**Cómo reciclar su producto NEC**

El objetivo del reciclado es mejorar el entorno mediante la reutilización, actualización, reacondicionamiento o recuperación de materiales. Los equipamientos dedicados al reciclaje garantizan que los componentes dañinos para el medio ambiente se manipulan y eliminan de la manera adecuada. Para asegurar que sus productos se reciclan de la forma más conveniente, NEC DISPLAY SOLUTIONS ofrece una amplia variedad de procedimientos de reciclajes y consejos sobre la mejor forma de manipular sus productos para proteger el medio ambiente una vez que llegan al final de su vida útil.

Puede encontrar toda la información necesaria para desechar un producto y la información específica de cada país sobre los equipamientos de reciclaje disponibles en los siguientes sitios web:

https://www.nec-display-solutions.com/p/greenvision/en/greenvision.xhtml (en Europa)

https://www.nec-display.com (en Japón)

https://www.necdisplay.com (en EE. UU.)

### <span id="page-89-1"></span>**Ahorro de energía**

Este monitor dispone de una función avanzada de ahorro de energía. Cuando se envía al monitor una señal DPM (administración de potencia de pantallas), se activa el modo de ahorro de energía. El monitor solo dispone de un modo de ahorro de energía.

Para obtener más información, visite:

https://www.necdisplay.com/ (en EE. UU.)

https://www.nec-display-solutions.com/ (en Europa)

https://www.nec-display.com/global/index.html (internacional)

Para los requisitos de ErP/Para los requisitos de ErP (espera de red):

Excepto las siguientes condiciones:

[Energy Mode] (Modo de energía) se ajusta en [Retail mode] (modo Retail) u [Office mode] (modo Oficina).

[Quick Start] (Inicio Rápido) se ajusta en [On] (Encendido).

[Auto Input Change] (Cambio entrada auto) se ajusta en [First] (Primero) o [Custom] (Personalizado).

[Power supply] (Fuente de energía) se ajusta en [On] (Encendido).

Consumo de energía (parpadea en rojo): 2,0 W o menos. Tiempo de la función de ahorro de energía: 60 s (valor predefinido).

Consumo de energía (encendido en rojo): 0,5 W o menos. Tiempo de la función de ahorro de energía: 3 min (valor predefinido).

### <span id="page-90-0"></span>**Acerca de los cables de conversión utilizados con el terminal AV**

Utilice un cable de vídeo disponible en comercios con un conector mini de 4 contactos (3,5 mm φ) en un extremo para conectar los cables de conversión al terminal AV.

Compruebe la especificación de conexiones del cable con antelación y elija un cable adecuado.

**NOTA:** \*Pueden existir especificaciones de conexiones diferentes para los cables con conector mini de 4 contactos.

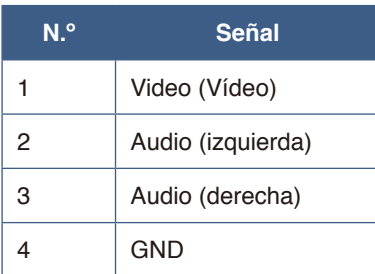

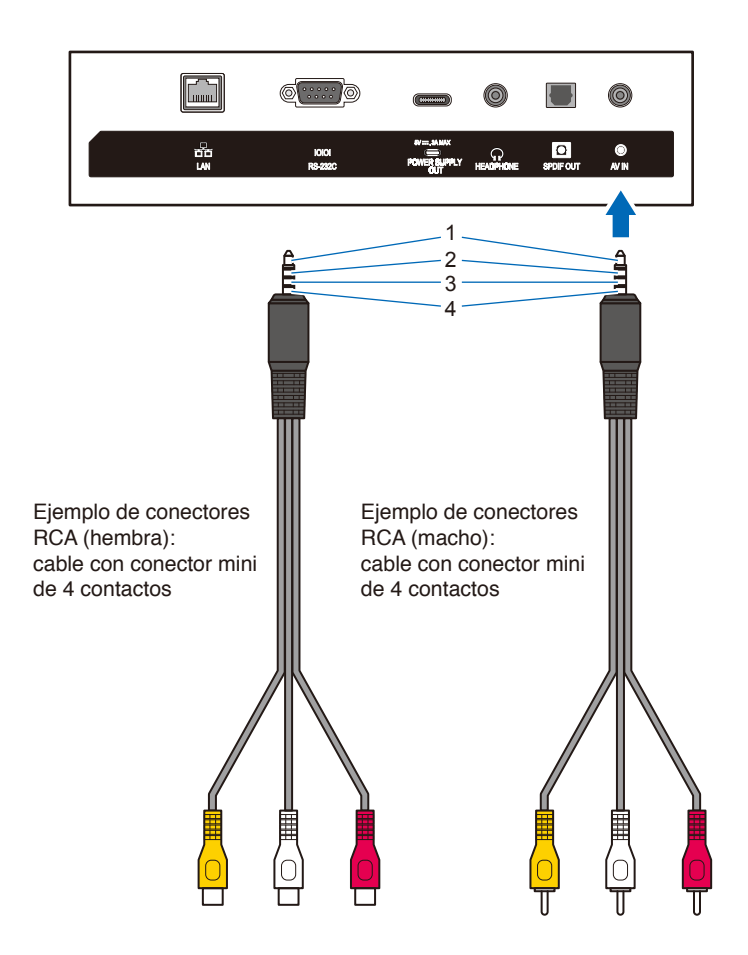